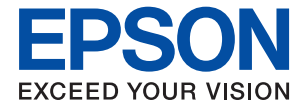

# **L1210 Series 進階使用說明**

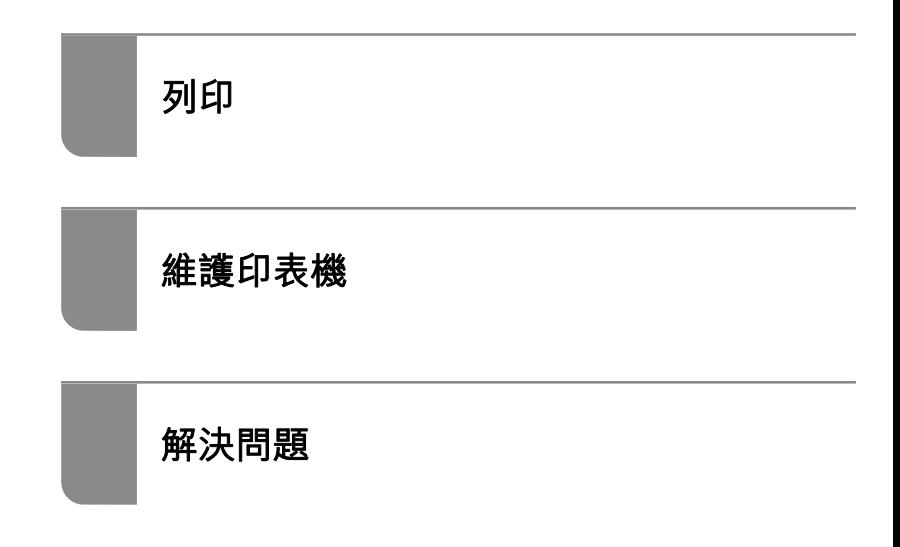

# 目錄

# 本手冊使用説明

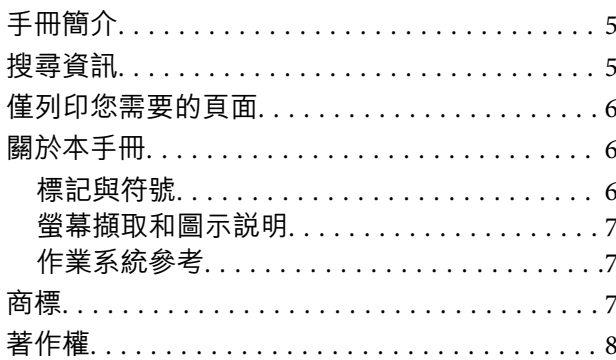

### 重要説明

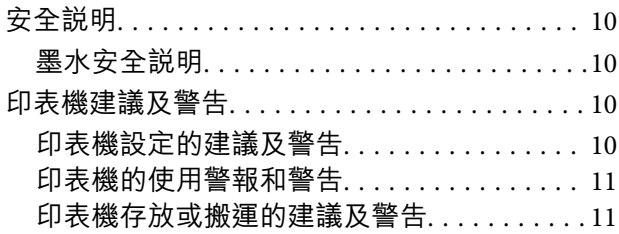

## 零件名稱和功能

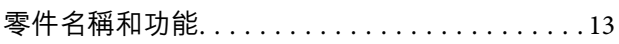

## 控制面板使用説明

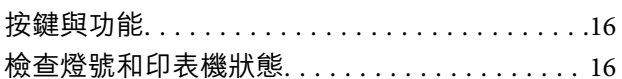

### 裝入紙張

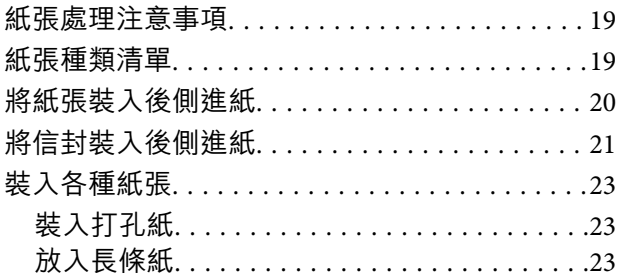

### 列印

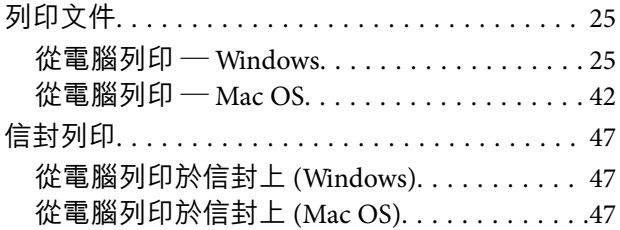

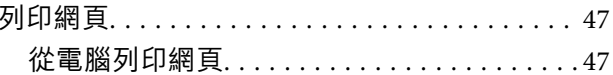

### 維護印表機

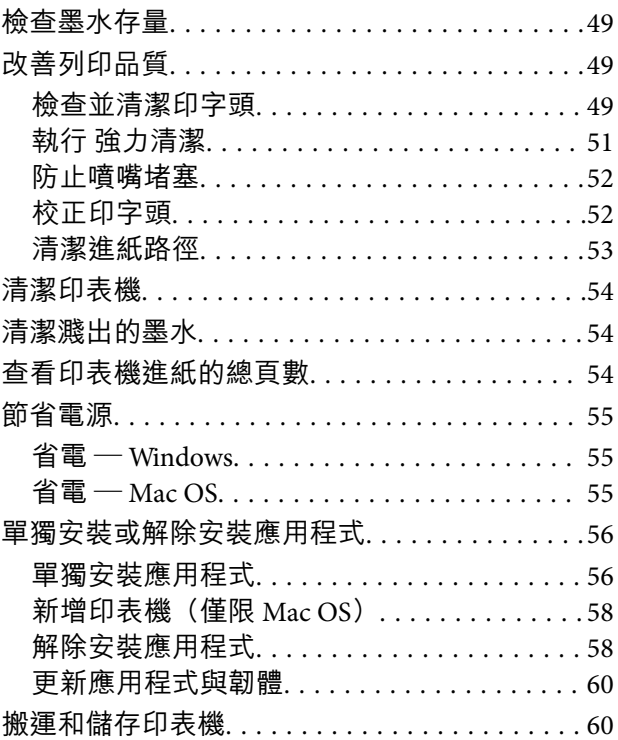

## 解決問題

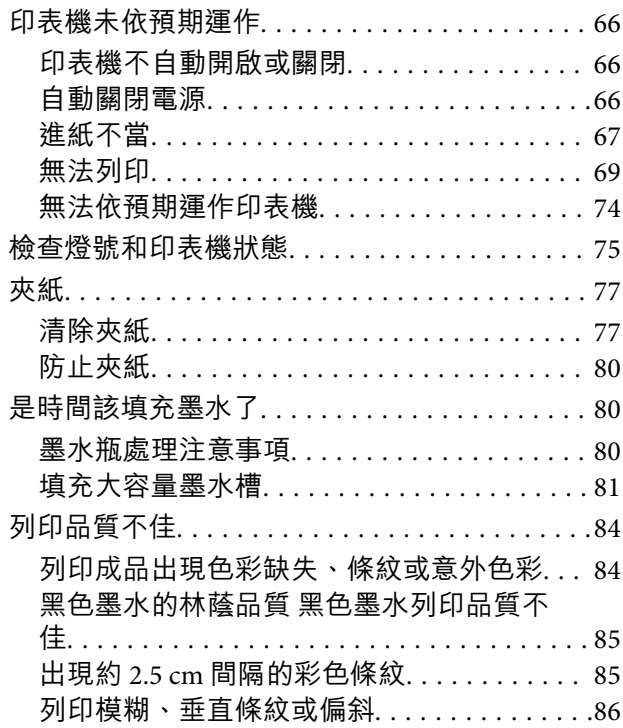

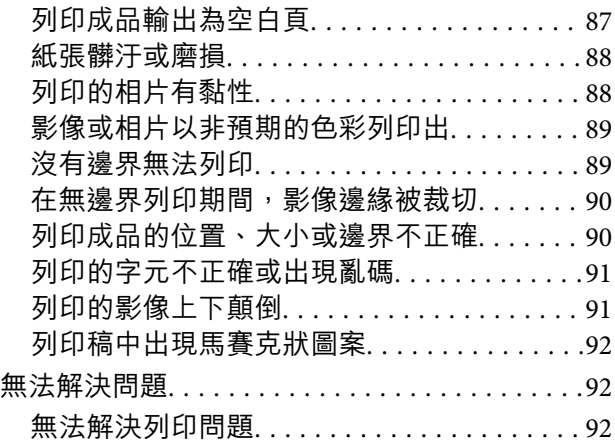

# **[產品資訊](#page-93-0)**

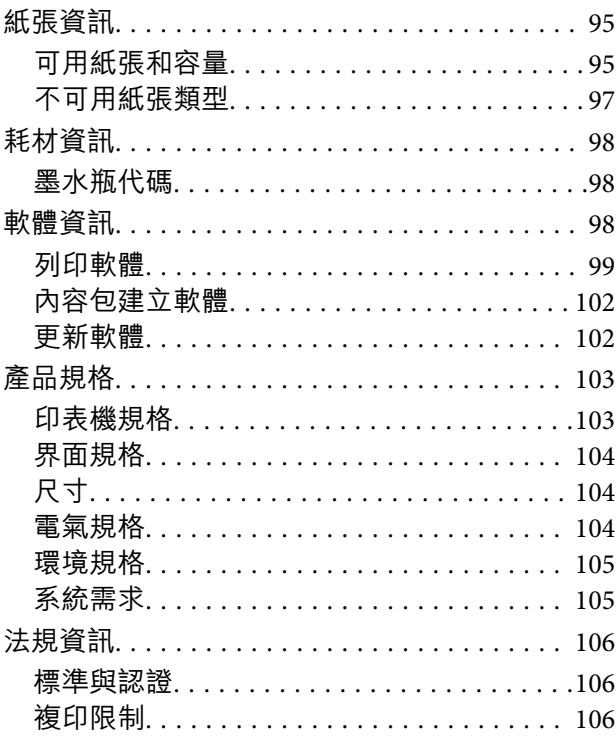

## **[何處取得協助](#page-106-0)**

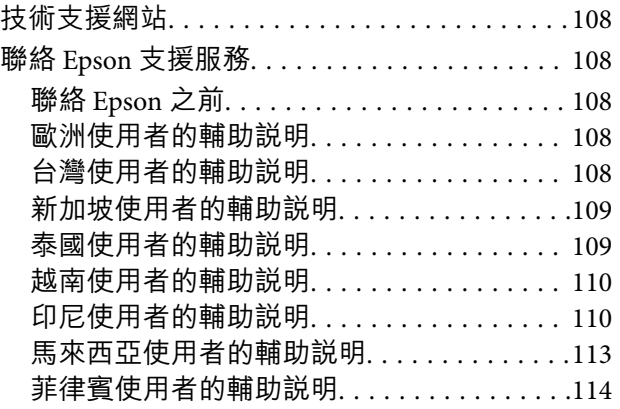

# <span id="page-3-0"></span>本手冊使用説明

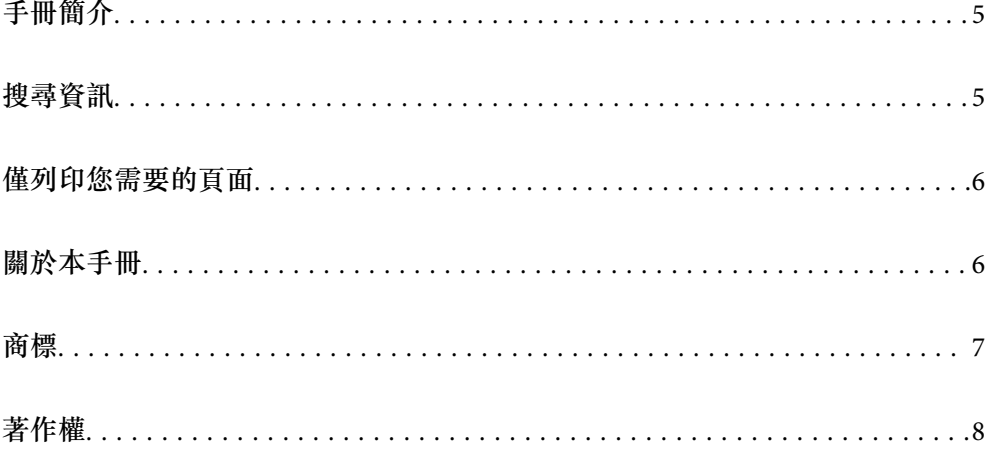

# <span id="page-4-0"></span>**手冊簡介**

以下為 Epson 印表機隨附的手冊。除上述手冊外,您也可以查看各種 Epson 軟體應用程式隨附的説明。

- ❏ 重要安全說明(紙本手冊) 用於提供安全使用本印表機的說明。
- ❏ 安裝說明(紙本手冊) 提供設定印表機及安裝軟體的資訊。
- ❏ 進階使用說明(電子手冊)

本手冊。本手冊提供 PDF 和網路版本。提供有關使用印表機及解決問題的完整資訊與說明。

您可透過下列方式取得上述手冊的最新版本。

❏ 紙本手冊

請前往 Epson 歐洲支援網站 [\(http://www.epson.eu/support\)](http://www.epson.eu/support) 或 Epson 全球支援網站 (<http://support.epson.net/>)。

❏ 電子手冊

若要檢視網路版手冊,請前往下列網站、輸入產品名稱,然後前往 [支援]。

<http://epson.sn>

# **搜尋資訊**

PDF 手冊可讓您依照關鍵字搜尋要尋找的資訊,或使用書籤直接跳至特定章節。本節説明如何使用已在 電腦上以 Adobe Acrobat Reader DC 開啟的 PDF 手冊。

#### **依照關鍵字搜尋**

按下[編輯] > [進階搜尋]。在搜尋視窗中輸入您要尋找的資訊關鍵字(文字),然後按下[搜尋]。提示會以 清單方式顯示。按下其中一個顯示的提示,跳至該頁面。

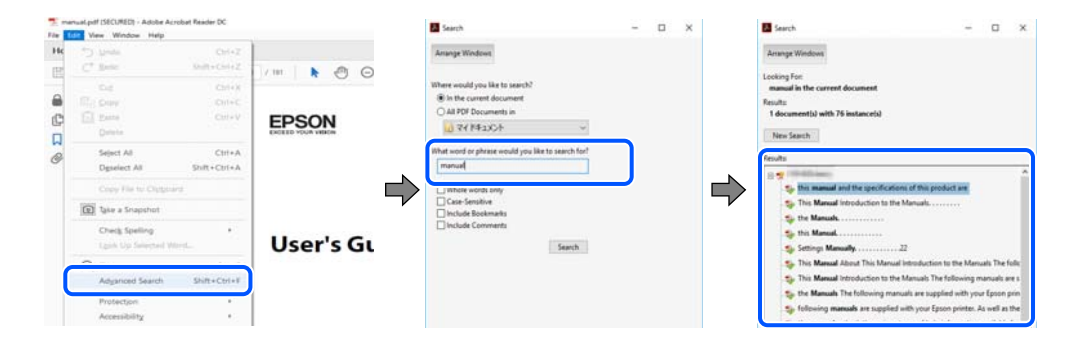

#### **直接從書籤跳至頁面**

按下標題可跳至該頁面。按下 + 或 > 可檢視該章節中的較低層級標題。若要返回上一頁, 請使用鍵盤執 行下列操作。

❏ Windows:按住 [Alt],然後按下 ←。

<span id="page-5-0"></span>❏ Mac OS:按住 command 鍵,然後按下 ←。

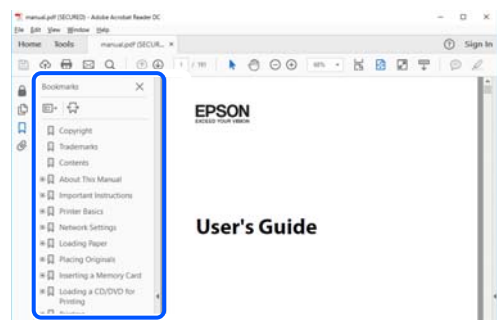

# **僅列印您需要的頁面**

您可以解壓縮並僅列印需要的頁面。在[檔案]功能表中按下[列印],然後在[列印的頁面]的[頁面]中指定您 要列印的頁面。

□ 若要指定連續頁面,請輸入開始頁碼與結束頁碼,並在中間加上連字號。

範例:20-25

□ 若要指定非連續頁面,請用逗號分隔頁碼。

範例:5、10、15

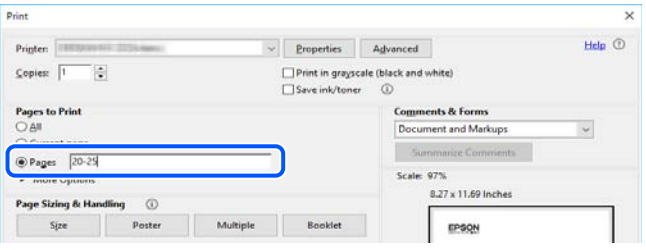

# **關於本手冊**

本節說明本手冊內所用標記和符號的含義、描述備註及作業系統參考資訊。

## **標記與符號**

!**注意:** 必須謹慎遵循的說明,以避免身體受傷。

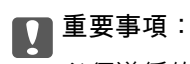

必須遵循的說明,以避免設備損壞。

**附註:** 提供補充和參考資訊。 <span id="page-6-0"></span>**相關資訊**

& 相關章節連結。

### **螢幕擷取和圖示說明**

- ❏ 印表機驅動程式的螢幕擷取係從 Windows 10 或 macOS High Sierra 取得。畫面上顯示的內容會隨著型號 與情況而改變。
- □ 本手冊使用的圖示僅為範例。儘管各型號可能會有些微差異,操作方法均同。

### **作業系統參考**

Windows

本手冊中的,「Windows 10」、「Windows 8.1」、「Windows 8」、「Windows 7」、「Windows Vista」、「Windows XP」、Windows Server 2019、「Windows Server 2016」、「Windows Server 2012 R2」、「Windows Server 2012」、「Windows Server 2008 R2」、「Windows Server 2008」、「Windows Server 2003 R2」及「Windows Server 2003」等詞語係指下列作業系統。此外, 「Windows」用來泛指所 有版本。

- ❏ Microsoft® Windows® 10 作業系統
- ❏ Microsoft® Windows® 8.1 作業系統
- ❏ Microsoft® Windows® 8 作業系統
- ❏ Microsoft® Windows® 7 作業系統
- ❏ Microsoft® Windows Vista® 作業系統
- ❏ Microsoft® Windows® XP 作業系統
- ❏ Microsoft® Windows® XP Professional x64 Edition 作業系統
- ❏ Microsoft® Windows Server® 2019 作業系統
- ❏ Microsoft® Windows Server® 2016 作業系統
- ❏ Microsoft® Windows Server® 2012 R2 作業系統
- ❏ Microsoft® Windows Server® 2012 作業系統
- ❏ Microsoft® Windows Server® 2008 R2 作業系統
- ❏ Microsoft® Windows Server® 2008 作業系統
- ❏ Microsoft® Windows Server® 2003 R2 作業系統
- ❏ Microsoft® Windows Server® 2003 作業系統

Mac OS

本手冊中,「Mac OS」用於指 Mac OS X v10.6.8 或更新版本。

# **商標**

❏ EPSON® 係一登錄商標,EPSON EXCEED YOUR VISION 或 EXCEED YOUR VISION 亦為 Seiko Epson Corporation 之商標。

- <span id="page-7-0"></span>❏ Microsoft®, Windows®, Windows Server®, and Windows Vista® are registered trademarks of Microsoft Corporation.
- ❏ Apple, Mac, macOS, OS X, and ColorSync are trademarks of Apple Inc., registered in the U.S. and other countries.
- ❏ Adobe, Acrobat, and Reader are either registered trademarks or trademarks of Adobe in the United States and/or other countries.
- □ 一般注意事項:本手冊內的其他產品名稱僅供識別之用,且可能為其各自擁有者的商標。Epson 放棄 這些商標的任何與全部權利。

# **著作權**

未經 Seiko Epson Corporation 事先書面許可,禁止將本出版物的任何部分重製、儲存於檢索系統或以任何 形式或方法傳送,不論係以電子、機械、複印、錄製或其他方式。使用本手冊所含之資訊無需擔負相關 專利責任。亦無需擔負因使用本手冊資訊而導致之損害責任。本手冊內含的資訊僅設計供 Epson 產品之 用。Epson 對於任何將此資訊應用於其他產品的作法概不負責。

若本產品購買人或第三方因意外使用、誤用或濫用本產品、未經授權而改裝、修理或變更本產品、或 (美 國除外) 未嚴格遵守 Seiko Epson Corporation 操作與維護説明而發生損壞、損失或費用,則 Seiko Epson Corporation 與關係企業均不予負責。

如因使用非 Seiko Epson Corporation 指定之原廠產品或 Epson 認可之任何選購品或耗材而發生任何損壞或 問題,Seiko Epson Corporation 與關係企業不予負責。

若因使用非 Seiko Epson Corporation 認可之任何界面連接線,致發生電子干擾而造成任何損壞, Seiko Epson Corporation 概不負責。

© 2022 Seiko Epson Corporation

本手冊的內容與本產品的規格若有變更,恕不另行通知。

<span id="page-8-0"></span>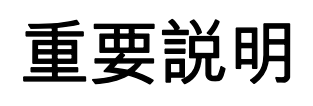

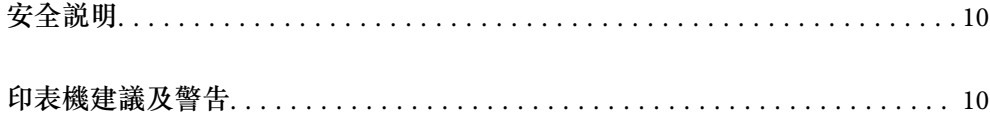

# <span id="page-9-0"></span>**安全說明**

請閱讀並遵循下述説明,以確保安全使用本印表機。請務必保留本手冊,以供未來參考之用。此外,請 務必遵循印表機上標示的所有警告與說明。

- ❏ 您印表機上的某些符號用於確保安全並正確使用印表機。請瀏覽下列網站瞭解符號的意義。 <http://support.epson.net/symbols>
- ❏ 僅可使用印表機隨附的電源連接線,請勿使用任何其他設備的連接線。以其他電源連接線使用本印表 機,或將隨附的電源連接線用於其他設備時,將可能會導致火災或觸電。
- ❏ 請確定 AC 電源連接線符合當地相關的安全標準。
- □ 除非印表機的手冊內載有明確解説,否則切勿自行拆解、修改或嘗試維修電源連接線、插頭、印表機 單元或選購品。
- □ 請在發生以下狀況時拔下印表機的插頭,然後交由合格的維修人員維修: 電源連接線或插頭損壞;液體滲入印表機;印表機摔落或外殼受損;印表機未正常運作,或效能出現 明顯改變。請勿調整操作說明中未涵蓋的控制項目。
- ❏ 請將印表機放置在便於拔插插頭的牆上電源插座附近。
- ❏ 請勿將印表機放置或貯存在室外、靠近過多髒汙或灰塵、水、熱源之處,或是會受到衝擊、震動、高 溫或潮濕的位置。
- ❏ 請小心不要將液體濺到印表機上,或是在雙手濕漉時處理印表機。

### **墨水安全說明**

- □ 當您處理大容量墨水槽、大容量墨水槽護蓋以及開啟的墨水瓶或墨水瓶蓋時,請小心不要碰觸到墨 水。
	- □ 若墨水沾到皮膚,請以肥皂及清水徹底洗淨。
	- ❏ 若墨水不慎濺入眼睛,請立即用水沖洗眼睛。若在徹底沖洗後仍感不適或出現視力問題,請立即就 醫。
	- ❏ 若誤飲墨水,請立即就醫。
- ❏ 請勿劇烈搖動墨水瓶或讓墨水瓶遭受強烈撞擊,因為這可能會導致墨水外漏。
- ❏ 請將墨水瓶放在孩童無法取得之處。避免孩童誤飲墨水瓶中的墨水。

# **印表機建議及警告**

請閱讀並遵循下述說明,以避免印表機或您的財產損壞。請務必保留本手冊,以供未來參考之用。

### **印表機設定的建議及警告**

❏ 請勿堵住或蓋住印表機內的通風孔與開口。

- □ 僅可使用印表機的標籤上標示的電源類型。
- ❏ 避免與定期開關的影印機或空調系統共用同一電路上的插座。
- ❏ 避免以牆壁開關或自動定時器控制電源插座。
- <span id="page-10-0"></span>❏ 請讓整套電腦系統遠離潛在的電磁干擾來源,如揚聲器或無線電話的底座。
- ❏ 電源線佈線時,應避免磨損、切割、擦傷、捲曲及扭結。請勿將物體壓在電源線上,亦不可踐踏或輾 過電源線。尤應注意讓電源線筆直進出變壓器端點。
- ❏ 若搭配延長線使用印表機,請確定插入延長線之裝置的總安培額定值未超過電源線的安培額定值。此 外,請確定插入牆壁電源插座之所有裝置的總安培額定值未超過牆壁電源插座的安培額定值。
- ❏ 若計劃在德國使用此印表機,大樓設備需以 10 或 16 安培斷路器保護,以便為印表機提供合適的短路 保護與過電流保護。
- ❏ 使用連接線將印表機接至電腦或其他裝置時,請確定接頭的方向正確。每個接頭只有一個正確的方 向。插錯方向可能會損壞使用連接線連接的該兩部裝置。
- □ 請將印表機放置在平坦、穩固且大於印表機底座的表面。若印表機傾斜,將不會正常運作。
- □ 請預留印表機上方的空間,以便完全豎起印表機護蓋。
- □ 請在印表機前方預留足夠的空間,以便完全退紙。
- ❏ 請避開溫濕度變化快速的地點。此外,請讓印表機遠離陽光直射、強光或熱源。

### **印表機的使用警報和警告**

- ❏ 請勿將物體插進印表機內的插槽。
- ❏ 請勿在列印時將手放在印表機內。
- ❏ 請勿碰觸印表機內部的白色排線及墨水導管。
- ❏ 請勿在印表機內或周圍使用含有可燃氣體的噴霧劑產品。以免引起火災。
- □ 請勿用手移動印字頭,否則會使印表機損壞。
- ❏ 若在墨水存量低於最低標示線時繼續使用印表機,可能導致印表機損壞。在印表機沒有運作時,在大 容量墨水槽中填充墨水並填充至最高標示線。若要顯示正確的墨水存量估計,請在填充大容量墨水槽 後重設墨水存量。
- $□$  一律使用  $\bigcirc$  鍵關閉印表機。在  $\bigcirc$  指示燈停止閃爍之前,請勿拔下印表機的插頭,或關閉插座處的電 源。
- ❏ 若長時間不使用印表機,請務必從電源插座拔下電源連接線。

### **印表機存放或搬運的建議及警告**

- □ 存放或搬運印表機時,請避免傾斜、直放或上下倒放印表機;否則墨水可能會外漏。
- □ 搬運印表機之前,請確定印字頭位於初始 (最右方) 位置。

<span id="page-11-0"></span>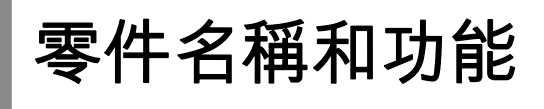

<span id="page-12-0"></span>**零件名稱和功能**

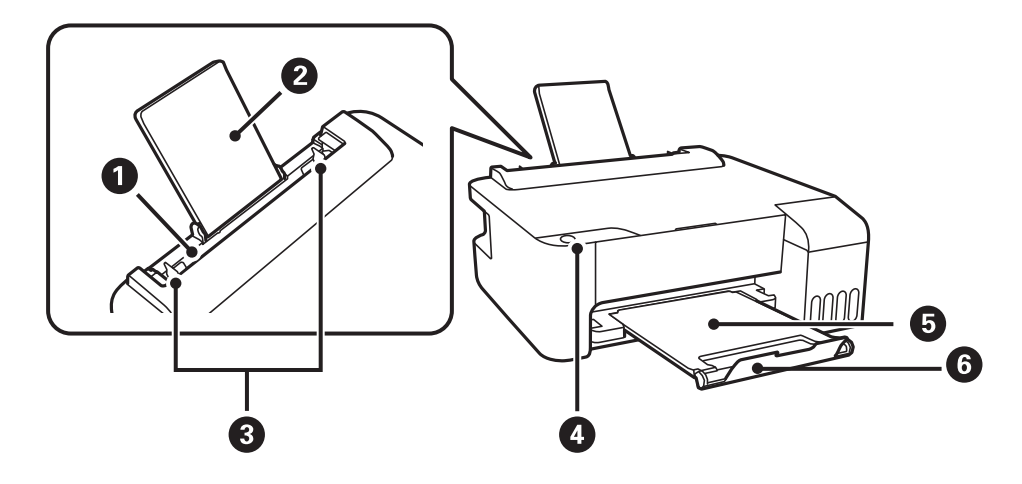

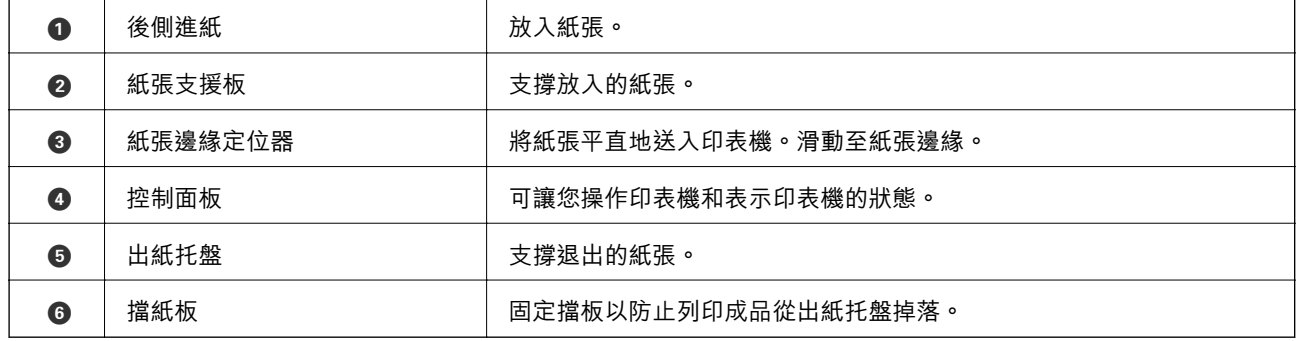

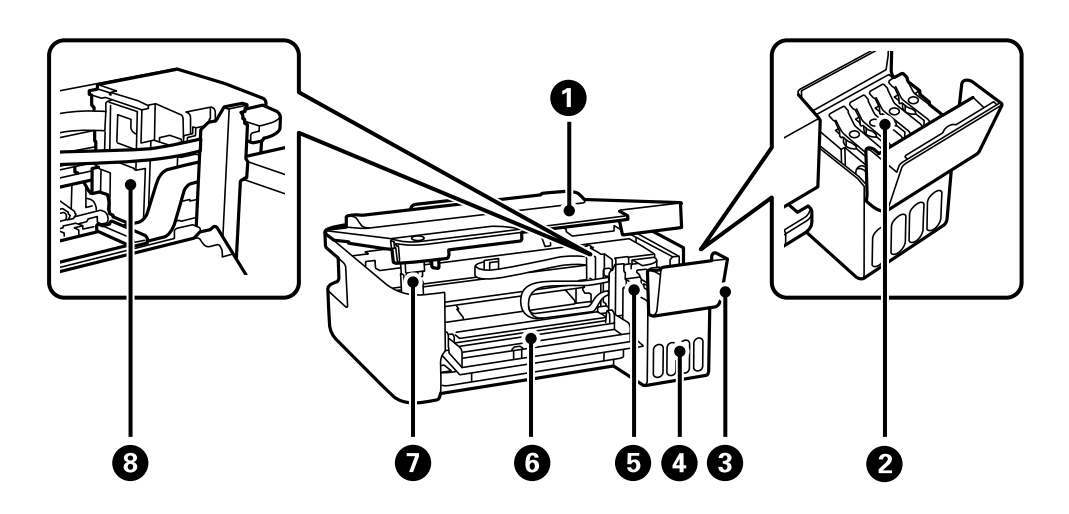

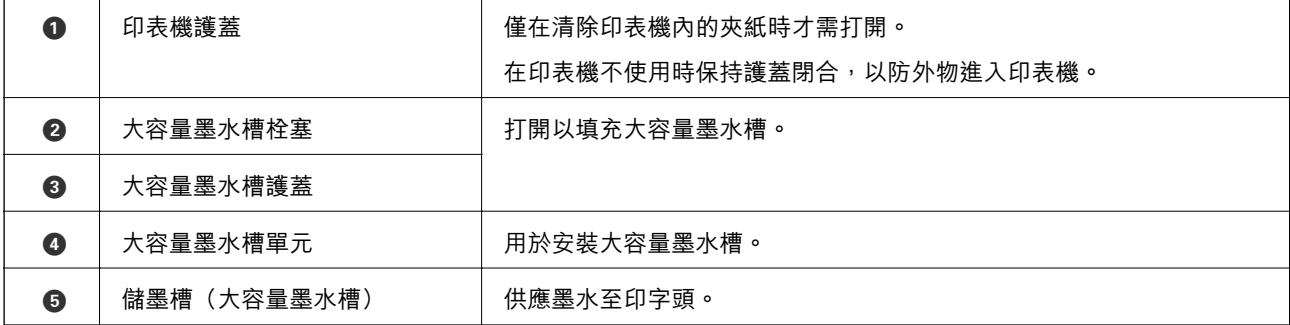

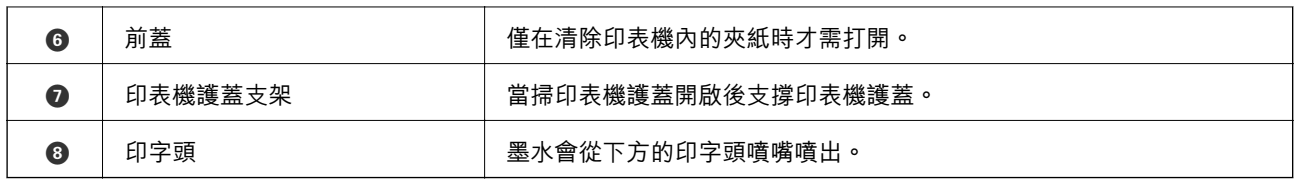

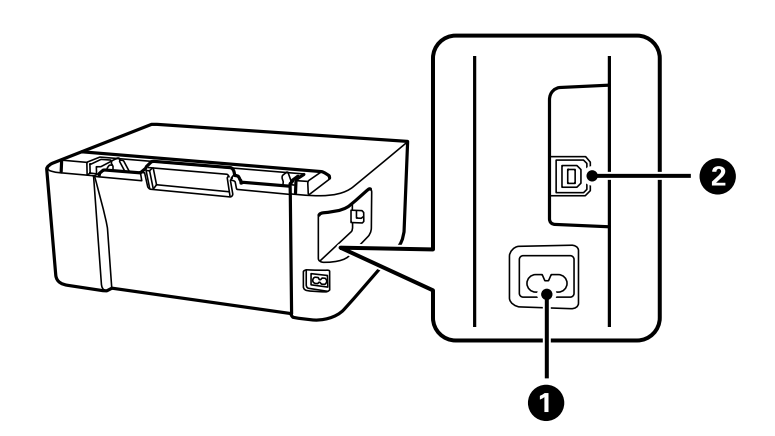

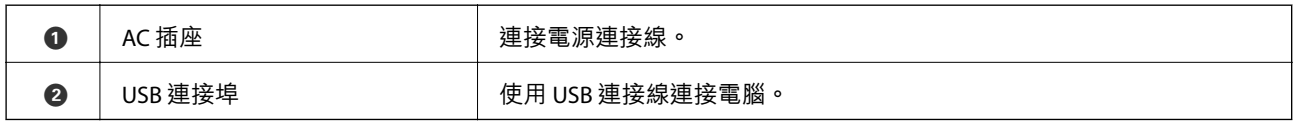

# <span id="page-14-0"></span>控制面板使用説明

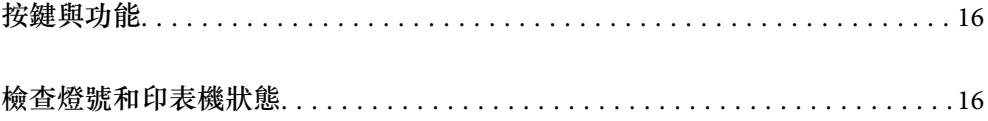

<span id="page-15-0"></span>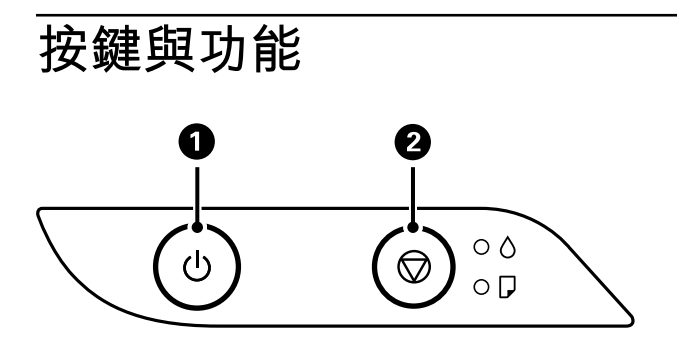

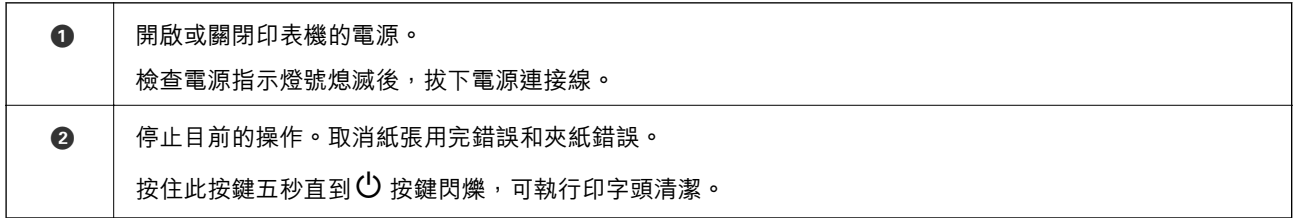

**使用按鍵組合的功能**

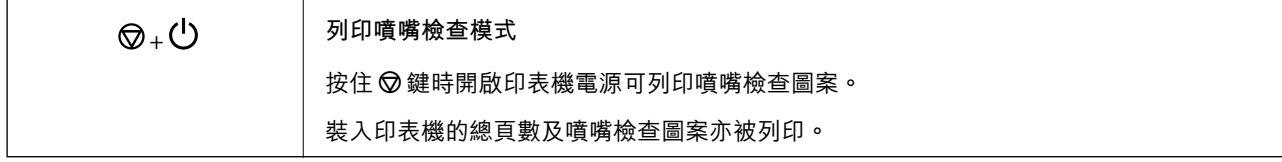

# **檢查燈號和印表機狀態**

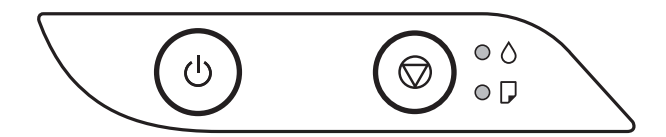

發生錯誤時,指示燈號會亮起或閃爍。錯誤的詳細資訊會顯示在電腦畫面上。

:亮起

# $\cdot \bullet$ : 閃爍

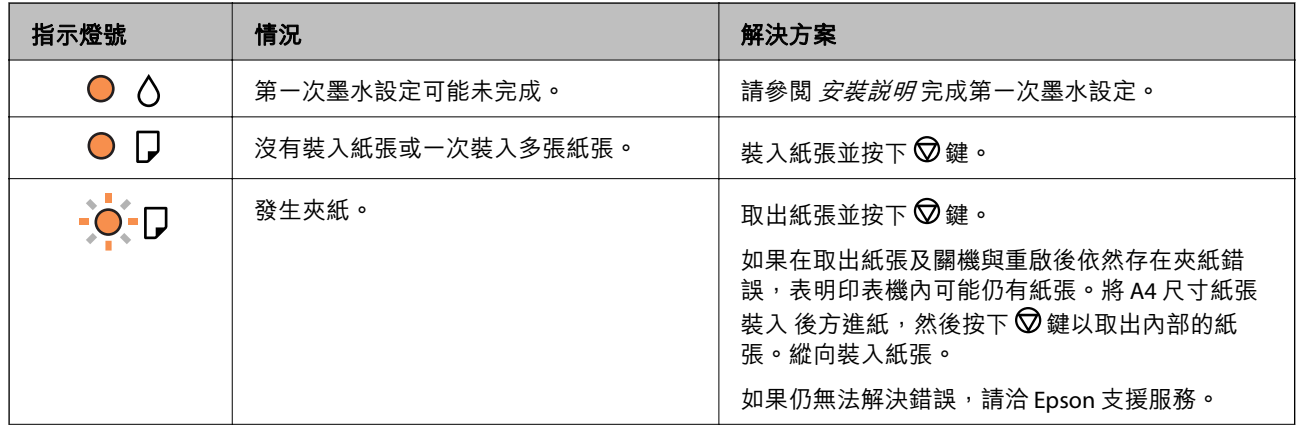

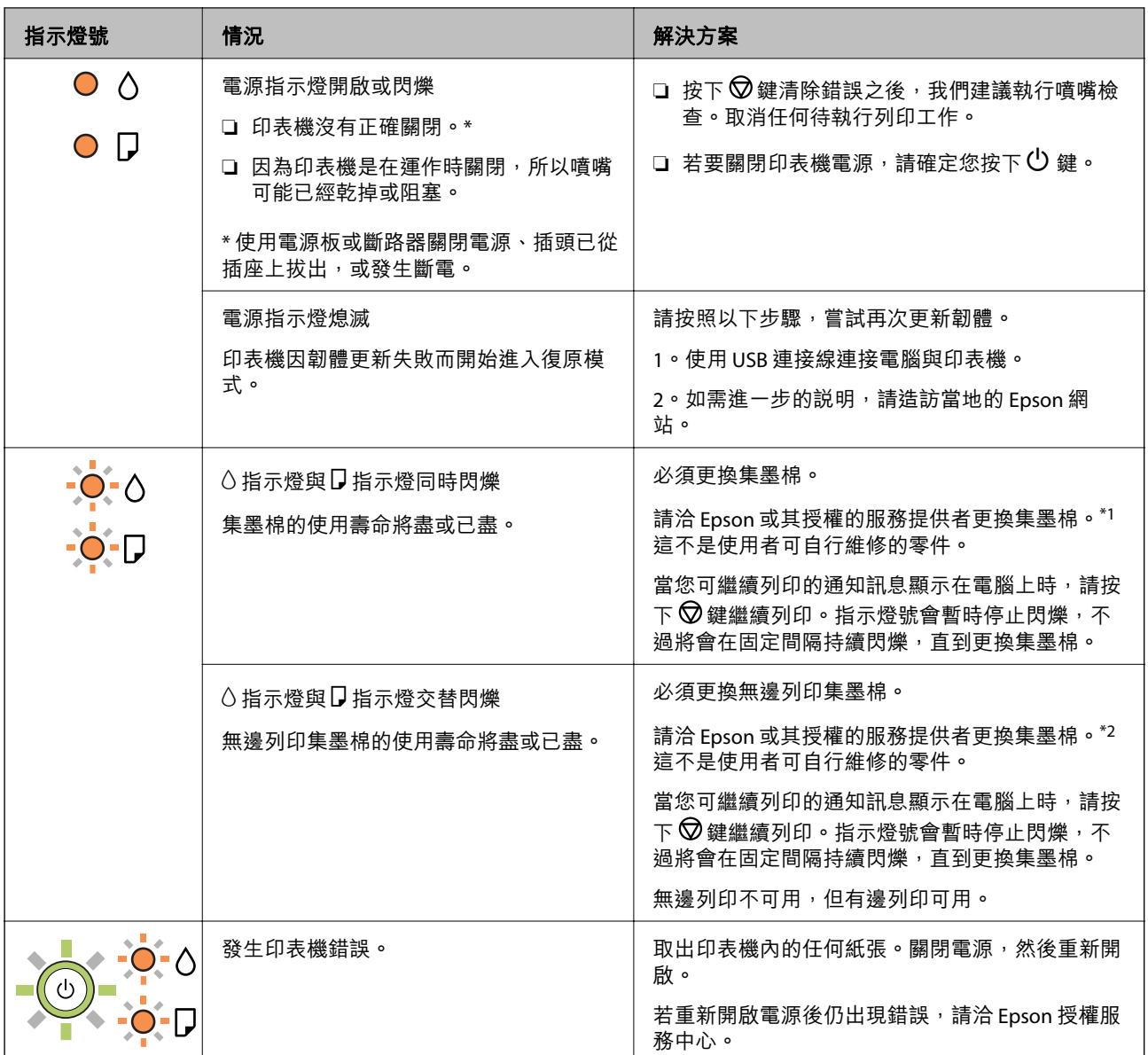

\*1 在某些列印循環中, 集墨棉可能會吸收非常少量的多餘墨水。為避免從集墨棉漏出墨水, 印表機具有 可在吸收容量達到集墨棉限制時停止列印的設計。是否需要更換及更換的頻率將會因您的列印頁數、列 印的素材類型以及印表機所進行的清潔循環次數而有不同。根據印表機的規格,集墨棉的更換需要不代 表您的印表機無法繼續使用。印表機將會告知您需要更換集墨棉的時間,此操作僅能由 Epson 授權服務 中心執行。Epson 保固未涵蓋此項更換的成本。

\*2 在某些列印循環中,無邊界列印集墨棉可能會吸收非常少量的多餘墨水。為避免墨水從集墨棉漏出, 印表機採用集墨棉到達其使用壽命限制即停止無邊界列印的設計。需要更換與否及更換的頻率,取決於 您使用無邊列印選項的列印頁數。根據印表機的規格,集墨棉的更換需要不代表您的印表機無法繼續使 用。印表機將會告知您需要更換集墨棉的時間,此操作僅能由 Epson 授權服務中心執行。Epson 保固未涵 蓋此項更換的成本。

#### **相關資訊**

◆ 第77[頁"清除夾紙"](#page-76-0)

 $\Rightarrow$  第108頁 "聯絡 Epson [支援服務"](#page-107-0)

# <span id="page-17-0"></span>裝入紙張

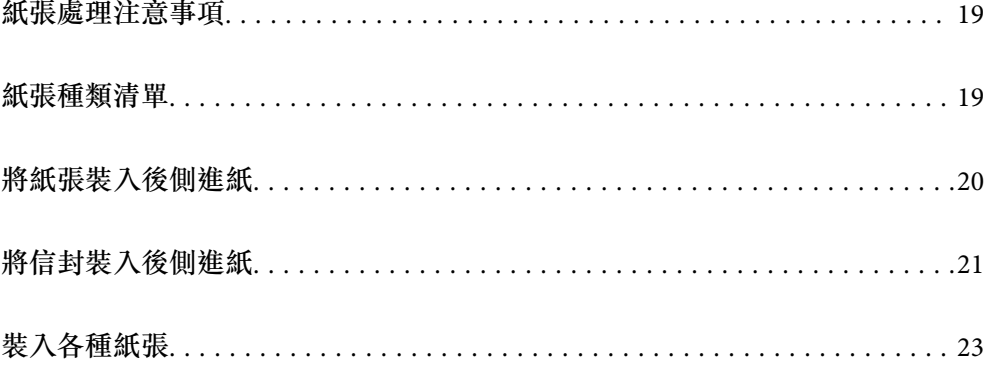

# <span id="page-18-0"></span>**紙張處理注意事項**

- ❏ 請閱讀紙張隨附的說明文件。
- □ 若要在使用原廠 Epson 紙張時取得高品質的列印成品,請在紙張隨附説明頁所指定的環境中使用紙 張。
- □ 請在放入前攤鬆紙張,然後將邊緣對齊。請勿攤鬆或捲曲相片紙。以免損傷可列印的那面。

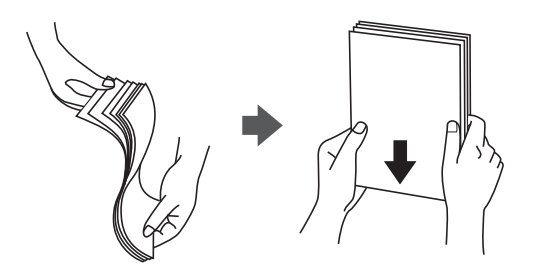

□ 若紙張捲曲,請在放入前將紙張壓平或往反方向稍微捲曲。用捲曲的紙張列印可能會造成夾紙,並在 輸出成品上出現髒汙。

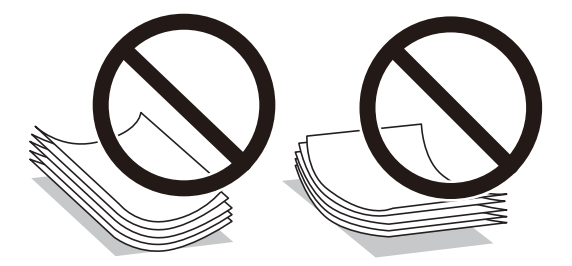

- □ 當列印於預印刷紙張的一面時,手動雙面列印可能頻繁出現進紙問題。將紙張數量減至一半或更少, 或在繼續發生夾紙問題時裝入一頁紙張。
- □ 請確定使用長紋紙。若您不確定使用的是哪一種紙張,請查看紙張包裝或聯絡製造商,以確認紙張規 格。
- □ 請在放入前攤鬆信封,然後將邊緣對齊。堆疊的信封因空氣而膨脹時,請在放入前將信封壓平。

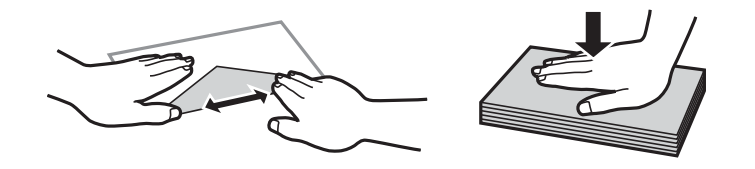

# **紙張種類清單**

為獲得最佳列印結果,請選取適合紙張的紙張種類。

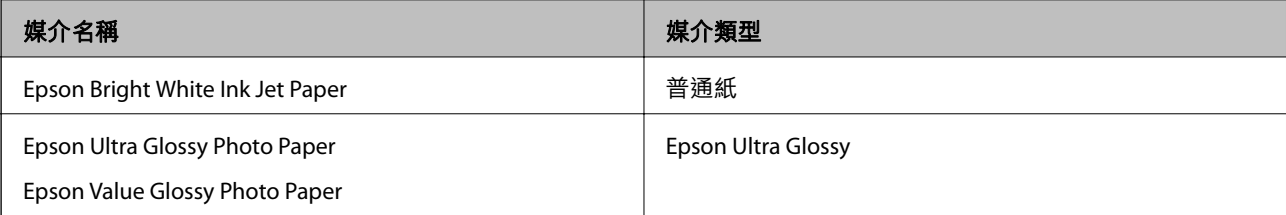

<span id="page-19-0"></span>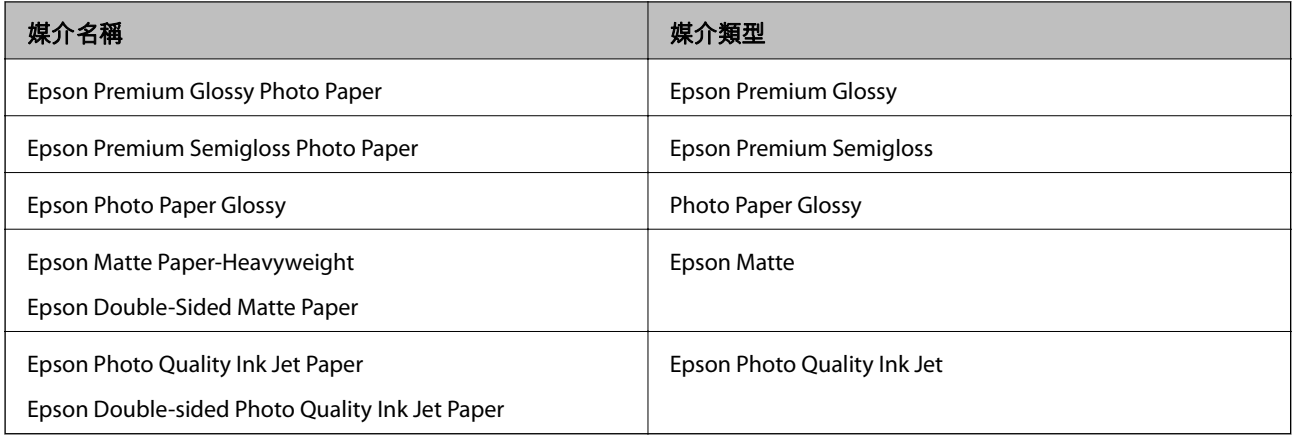

# **將紙張裝入後側進紙**

1. 拉出紙張支援板。

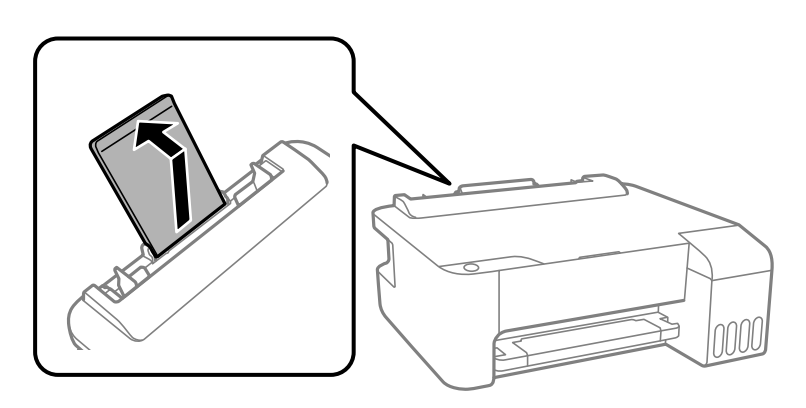

2. 滑動紙張邊緣定位器。

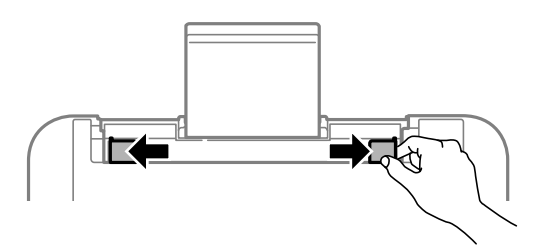

3. 將紙張放入紙張支援板中央,可列印的那面朝上。

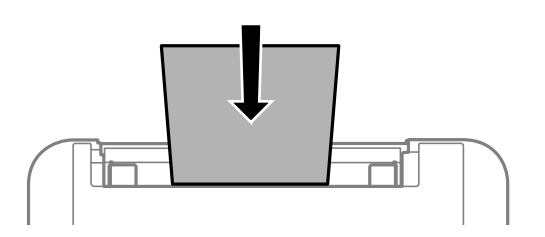

<span id="page-20-0"></span>c **重要事項:**

□ 放入的紙張數量不要超過規定的最大紙張數。使用普通紙時, 勿使裝載量超過紙張邊緣定位器 內▼符號下方的標示線。

□ 先從紙張的短邊放入。但若您已將長邊設為使用者定義大小的寬度,請先從紙張的長邊放入。

4. 將紙張邊緣定位器滑到紙張的邊緣。

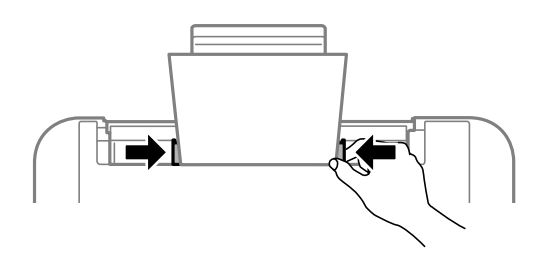

5. 將出紙托盤向外拉出。

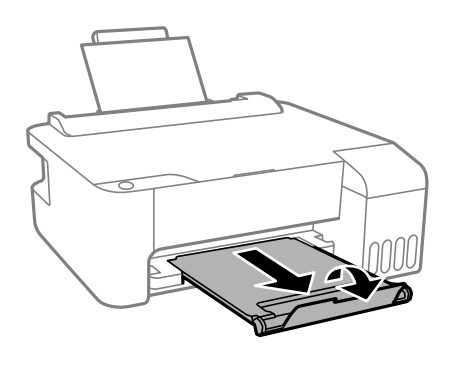

**附註:**

將剩餘的紙張裝回其包裝中。若將剩餘的紙張留在印表機內,紙張可能會捲曲或列印品質可能會下降。

# **將信封裝入後側進紙**

1. 打開進紙槽護蓋並拉出紙張支援板。

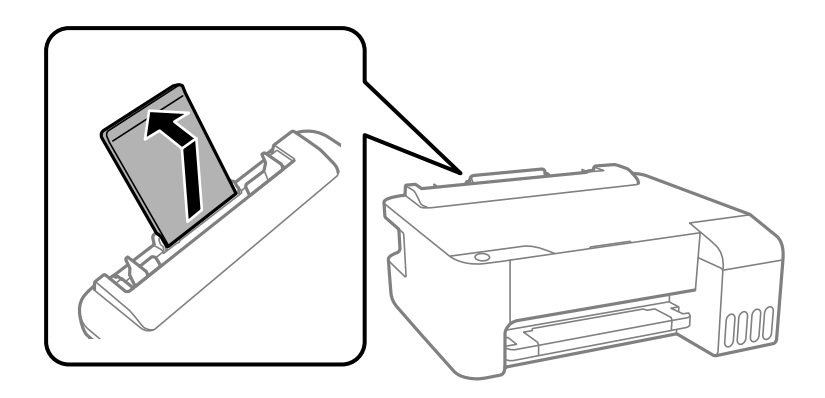

装入紙張 > [將信封裝入後側進紙](#page-20-0)

2. 滑動紙張邊緣定位器。

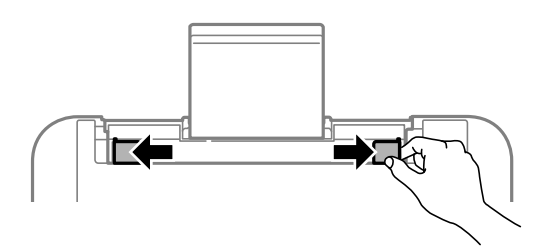

3. 先將信封短邊緣裝入紙張支援板中央,使垂片面向下。

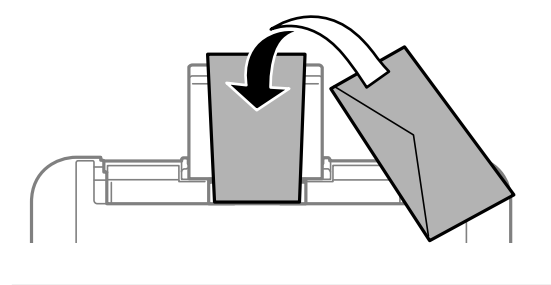

c **重要事項:** 放入的紙張數量不要超過規定的最大信封數量。

4. 將紙張邊緣定位器滑到信封的邊緣。

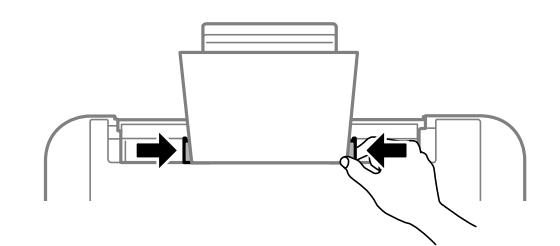

5. 將出紙托盤向外拉出。

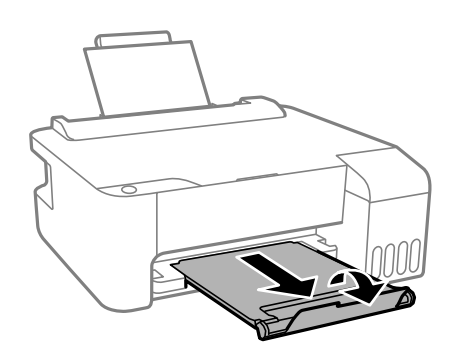

# <span id="page-22-0"></span>**裝入各種紙張**

## **裝入打孔紙**

装入紙張至紙張支援板中央的箭頭標記處,使可列印面向上。 装入單張裝訂孔位於左側或右側的自訂大小普通紙。調整檔案的列印位置,避免列印內容超出裝訂孔。

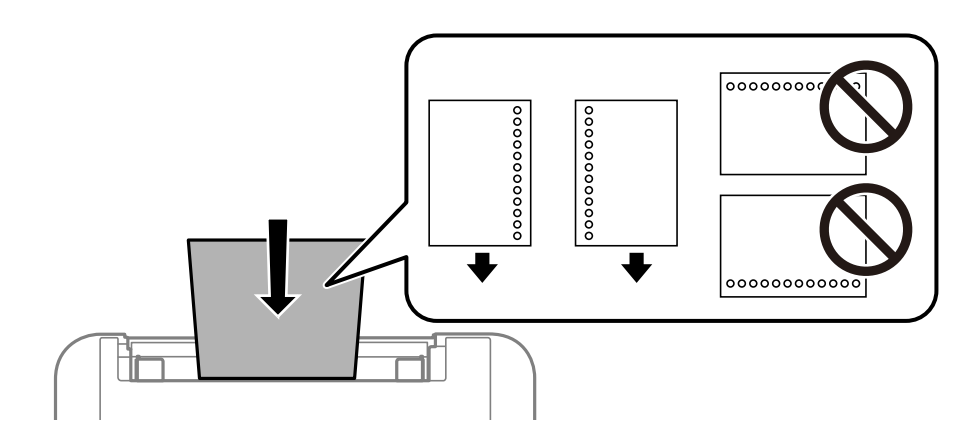

# **放入長條紙**

放入比 Legal 大小更長的紙張時,請收好紙張支撐板,然後將紙張的進紙邊保持平整。

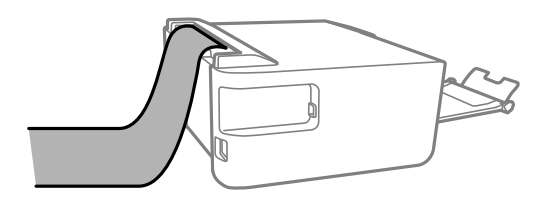

# <span id="page-23-0"></span>列印

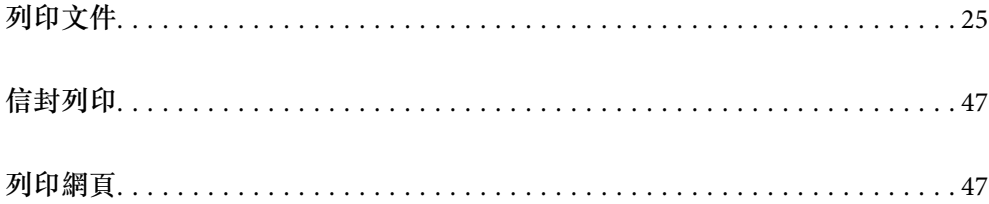

# <span id="page-24-0"></span>**列印文件**

**從電腦列印 —** Windows

**使用輕鬆設定進行列印**

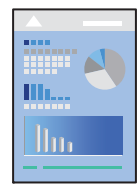

**附註:**

操作可能會隨應用程式而有不同。請參考應用程式的說明以瞭解詳細資訊。

- 1. 將紙張放入印表機。 第20[頁"將紙張裝入後側進紙"](#page-19-0)
- 2. 開啟要列印的檔案。
- 3. 從[檔案]功能表選取[列印]或[列印設定]。
- 4. 選取印表機。
- 5. 選取[喜好設定]或[內容]存取印表機驅動程式視窗。

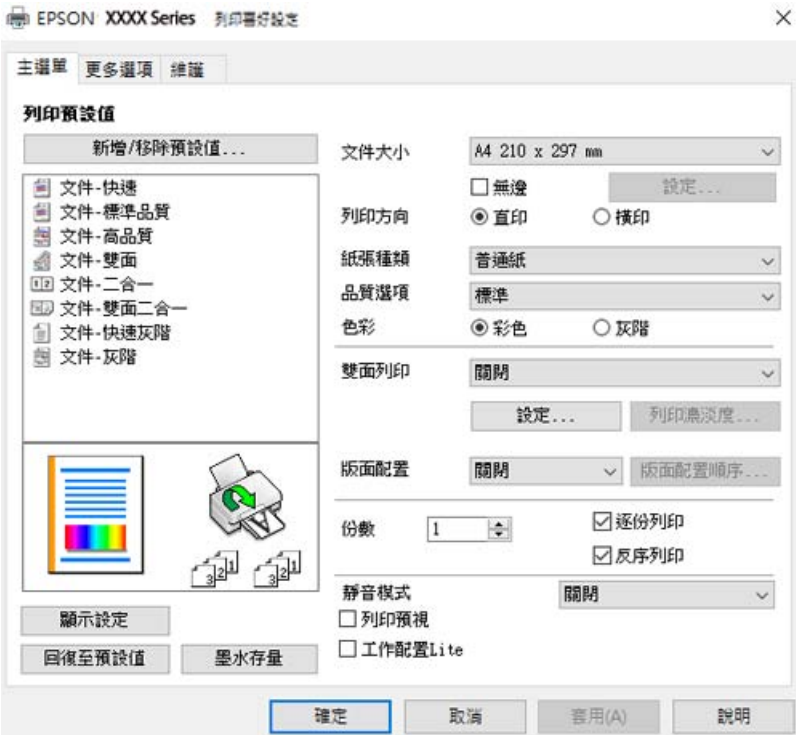

- 6. 視需要變更設定。 您可參閱線上說明,以瞭解設定項目的說明。用滑鼠右鍵點選項目會顯示 [說明]。
- 7. 點選 [OK] 關閉印表機驅動程式視窗。
- 8. 按下[列印]。

#### **相關資訊**

- ◆ 第95[頁"可用紙張和容量"](#page-94-0)
- ◆ 第19[頁"紙張種類清單"](#page-18-0)

#### **為輕鬆列印新增列印預設值**

若您在印表機驅動程式中建立常用列印設定的預設值,您可輕鬆地從清單中選取預設值進行列印。

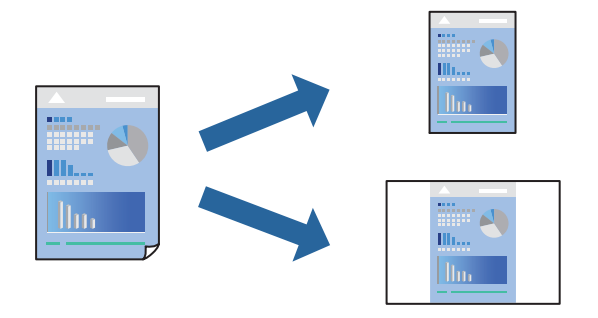

- 1. 在印表機驅動程式的 [主選單] 或 [更多選項] 索引標籤上,設定每個項目(例如 [文件大小] 和 [紙張種 類])。
- 2. 點按 [列印預設值] 中的 [新增/移除預設值]。
- 3. 輸入 [名稱],若有必要,輸入一條評論。
- 4. 按下 [儲存]。 **附註:** 若要刪除已新增的預設值,按下 [新增/移除預設值],從清單中選取欲刪除的預設名稱,然後刪除。
- 5. 按下[列印]。

下次您想使用相同的設定進行列印時,從 [列印預設值] 選取登錄的預設值名稱,並點按 [OK]。

- ◆ 第20[頁"將紙張裝入後側進紙"](#page-19-0)
- ◆ 第25[頁"使用輕鬆設定進行列印"](#page-24-0)

#### **雙面列印**

印表機驅動程式會自動分開列印偶數頁與奇數頁。奇數頁列印完成後,依據指示翻轉紙張,列印偶數 頁。

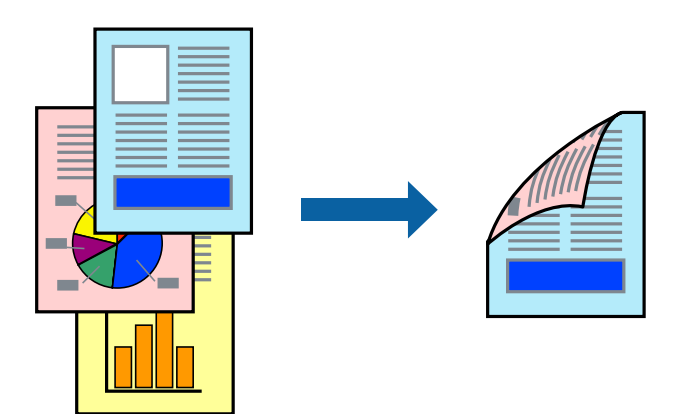

**附註:**

- ❏ 此功能無法用於無邊列印。
- □ 若未使用適合雙面列印的紙張, 列印品質可能會下降, 並發生夾紙。 第97[頁"雙面列印紙張"](#page-96-0)
- □ 視紙張與資料而定,墨水可能會滲到紙張的另一面。
- □ 除非已啟用 [EPSON印表機監控程式3],否則您無法執行手冊雙面列印。若已停用 [EPSON印表機監控程式 3],請存取印表機驅動程式視窗、按下 [維護] 索引標籤上的 [進階設定], 然後選取 [開啟EPSON印表機監控程 式3]。
- 1. 在印表機驅動程式的 [主選單] 索引標籤中,選取 [雙面列印] 方式。
- 2. 按下[設定],進行相應的設定,然後按下 [確定]。
- 3. 視需要設定 [主選單] 與 [更多選項] 索引標籤上的其他項目,然後按下 [確定]。
- 4. 按下[列印]。

在印完第一面時,快顯視窗會在電腦上顯示。依照畫面上的指示操作。

- ◆ 第95[頁"可用紙張和容量"](#page-94-0)
- ◆ 第20[頁"將紙張裝入後側進紙"](#page-19-0)
- ◆ 第25[頁"使用輕鬆設定進行列印"](#page-24-0)

#### **列印小冊子**

您也可以重新排序頁面並摺疊列印成品,以列印製作的小冊子。

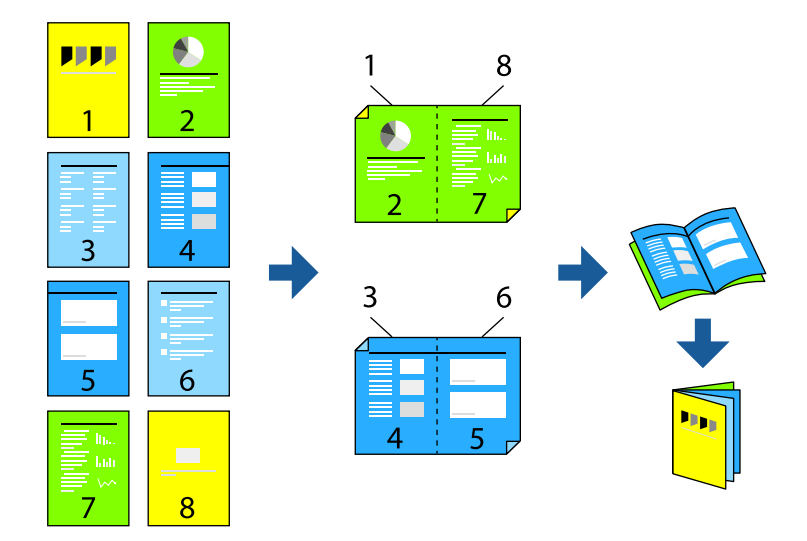

**附註:**

❏ 此功能無法搭配無邊列印使用。

- □ 若未使用滴合雙面列印的紙張,列印品質可能會下降,並發生來紙。 第97[頁"雙面列印紙張"](#page-96-0)
- □ 視紙張與資料而定,墨水可能會滲到紙張的另一面。
- □ 除非已啟用 [EPSON印表機監控程式3],否則您無法執行手冊雙面列印。若已停用 [EPSON印表機監控程式 3],請存取印表機驅動程式視窗、按下 [維護] 索引標籤上的 [進階設定],然後選取 [開啟EPSON印表機監控程 式3]。
- 1. 在印表機驅動程式的 [主選單] 索引標籤上,從 [雙面列印] 選取您要使用的長邊緣裝訂類型。
- 2. 按下[設定],選取 [小冊子],然後選取 [騎馬釘] 或 [膠裝]。 ❏ 中心裝訂:列印少量可堆疊及輕鬆對折的頁面時使用此方法。 ❏ 側邊裝訂。每次列印一張(四頁)、每張對折,然後將它們裝訂成冊時使用此方法。
- 3. 按下 [OK]。
- 4. 視需要設定 [主選單] 與 [更多選項] 索引標籤上的其他項目,然後按下 [確定]。
- 5. 按下[列印]。

- ◆ 第95[頁"可用紙張和容量"](#page-94-0)
- ◆ 第20[頁"將紙張裝入後側進紙"](#page-19-0)
- ◆ 第25[頁"使用輕鬆設定進行列印"](#page-24-0)

### **在單張紙上列印數頁**

您可在單張紙上列印幾頁的資料。

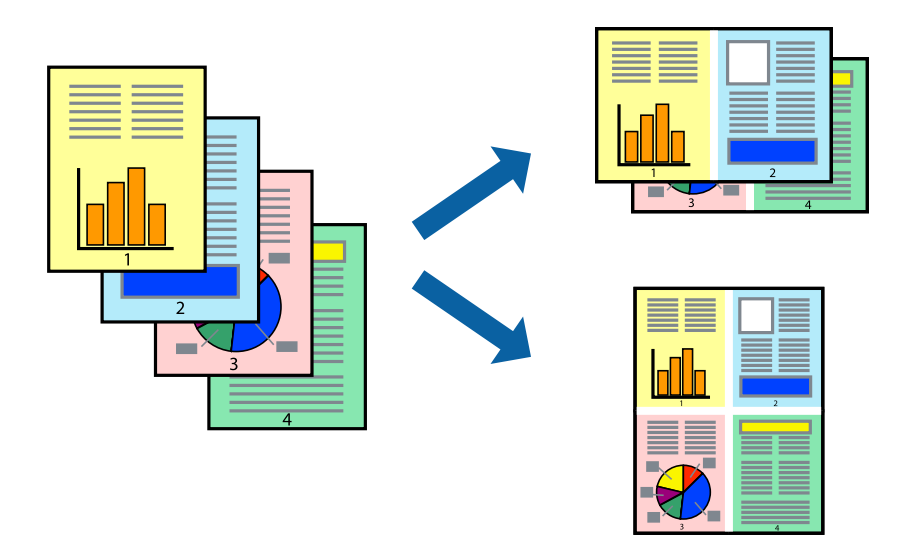

#### **附註:**

此功能無法搭配無邊列印使用。

- 1. 在印表機驅動程式的 [主選單] 索引標籤中,選取 [二合一]、[四合一]、[六合一]、[八合一]、[九合一] 或 [十六合一] 作為 [版面配置] 設定。
- 2. 按下 [版面配置順序],進行相應的設定,然後按下 [確定]。
- 3. 視需要設定 [主選單] 與 [更多選項] 索引標籤上的其他項目,然後按下 [確定]。
- 4. 按下[列印]。

- ◆ 第20[頁"將紙張裝入後側進紙"](#page-19-0)
- & 第25[頁"使用輕鬆設定進行列印"](#page-24-0)

### **調整成紙張大小列印**

在目的地紙張大小設定中選取裝入印表機的紙張大小。

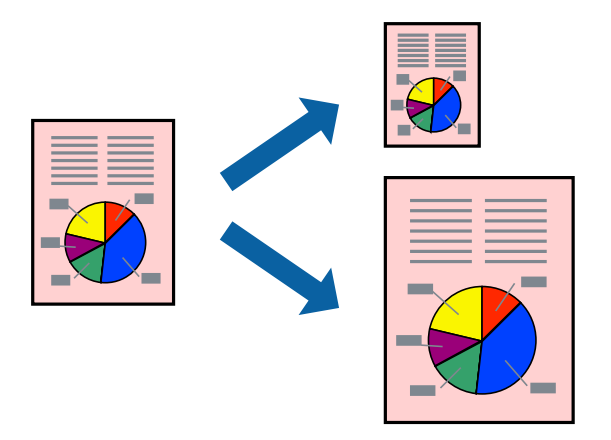

**附註:**

此功能無法搭配無邊列印使用。

- 1. 在印表機驅動程式的 [更多選項] 索引標籤上, 進行下列設定。
	- ❏ 文件大小:選取您在應用程式設定中設定的紙張大小。
	- ❏ 實際列印的紙張:選取放入印表機內的紙張大小。 [印至一頁] 自動選取。

**附註:** 點按 [居中] 以將縮小的影像列印在紙張中央。

- 2. 視需要設定 [主選單] 與 [更多選項] 索引標籤上的其他項目,然後按下 [確定]。
- 3. 按下[列印]。

- ◆ 第20[頁"將紙張裝入後側進紙"](#page-19-0)
- ◆ 第25[頁"使用輕鬆設定進行列印"](#page-24-0)

### **以任一放大倍數列印縮小或放大的文件**

您可將文件縮小或放大至特定的百分比。

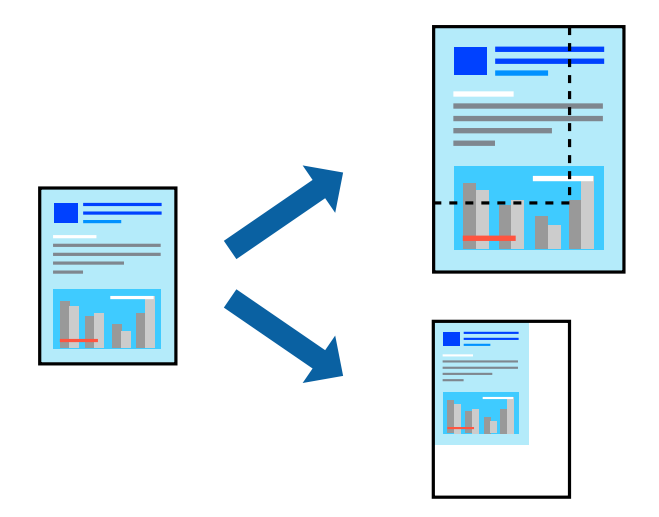

**附註:**

此功能無法搭配無邊列印使用。

- 1. 在印表機驅動程式的 [更多選項] 索引標籤中,從 [文件大小] 設定選取文件大小。
- 2. 從 [實際列印的紙張] 設定中選取您要列印的紙張大小。
- 3. 選取 [縮放選項]、[縮放至],然後輸入百分比。
- 4. 視需要設定 [主選單] 與 [更多選項] 索引標籤上的其他項目,然後按下 [確定]。
- 5. 按下[列印]。

#### **相關資訊**

- ◆ 第20[頁"將紙張裝入後側進紙"](#page-19-0)
- ◆ 第25[頁"使用輕鬆設定進行列印"](#page-24-0)

### **在多張紙上列印單一影像以產生放大效果** (**製作海報**)

此功能可在多張紙上列印單一影像。將紙張黏在一起可製作更大張的海報。

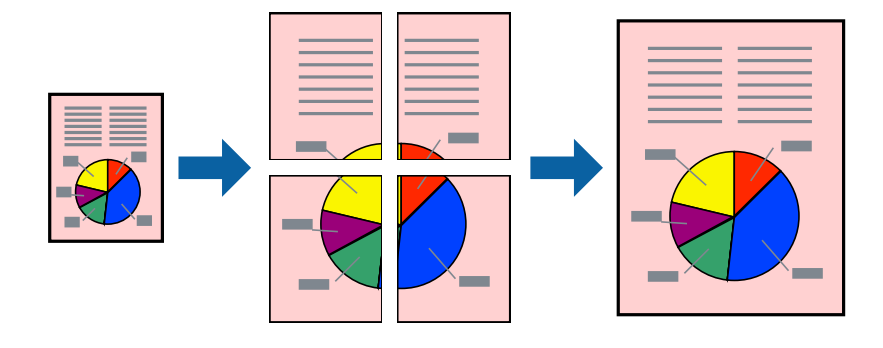

- 1. 在印表機驅動程式的 [主選單] 索引標籤中,選取 [2x1分割列印]、[2x2分割列印]、[3x3分割列印] 或 [4x4分割列印] 作為 [版面配置] 設定。
- 2. 按下 [設定],進行相應的設定,然後按下 [確定]。 **附註:** [列印裁切線] 可讓您列印切割定位器。
- 3. 視需要設定 [主選單] 與 [更多選項] 索引標籤上的其他項目,然後按下 [確定]。
- 4. 按下[列印]。

#### **相關資訊**

- ◆ 第20[頁"將紙張裝入後側進紙"](#page-19-0)
- ◆ 第25[頁"使用輕鬆設定進行列印"](#page-24-0)

#### **使用重疊對齊標線製作海報**

以下為選取 [2x2分割列印], 以及在 [列印裁切線] 中選取 [拼貼校正輔助線] 時的海報製作範例。

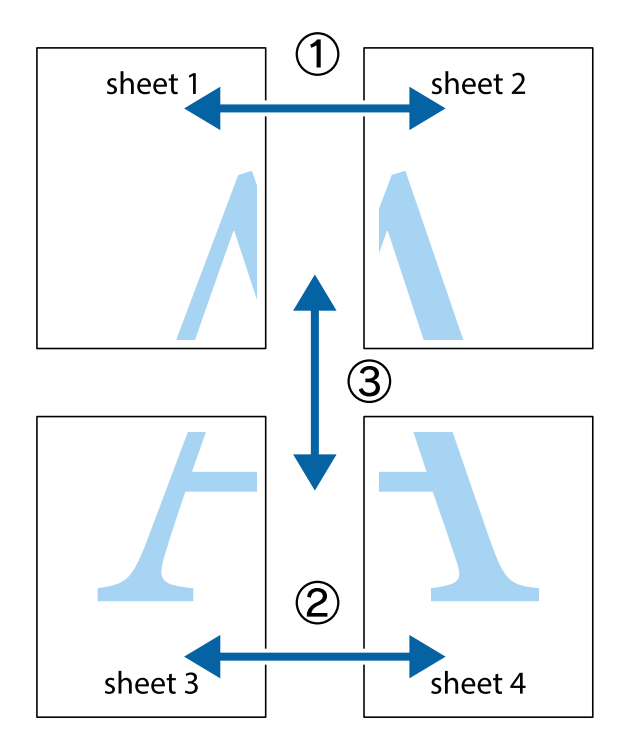

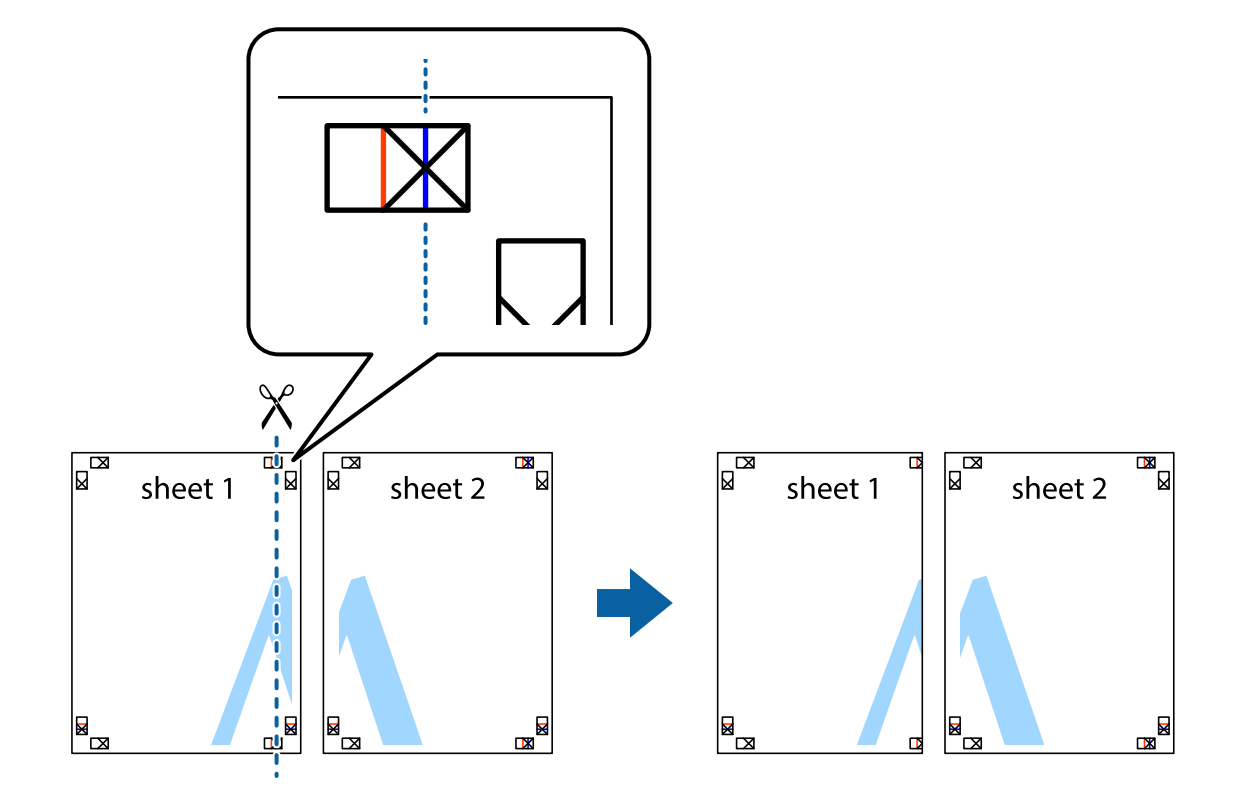

1. 準備 Sheet 1 和 Sheet 2。沿著貫穿上下十字記號中心的垂直藍線,剪去 Sheet 1 的邊界。

2. 將 Sheet 1 的邊緣疊在 Sheet 2 上,並對齊十字記號,然後從背面暫時用膠帶將兩張紙黏在一起。

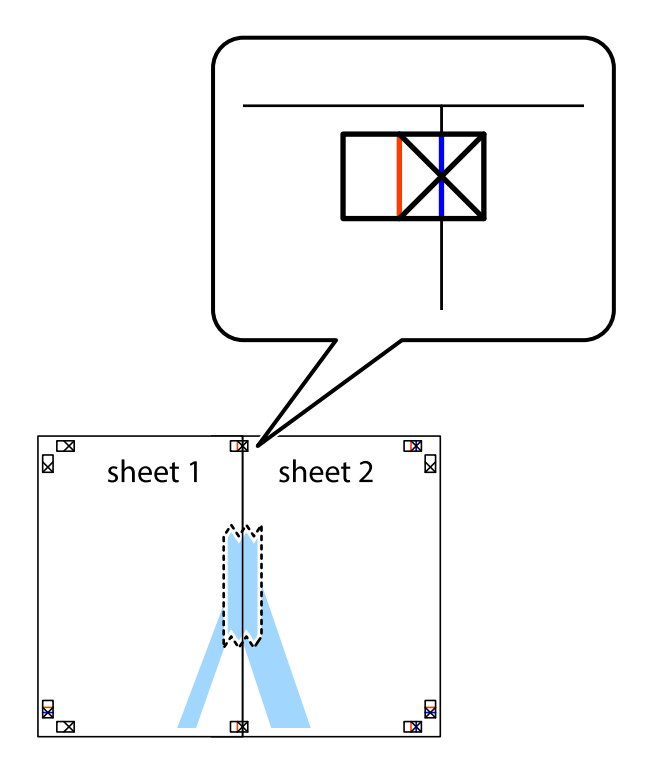

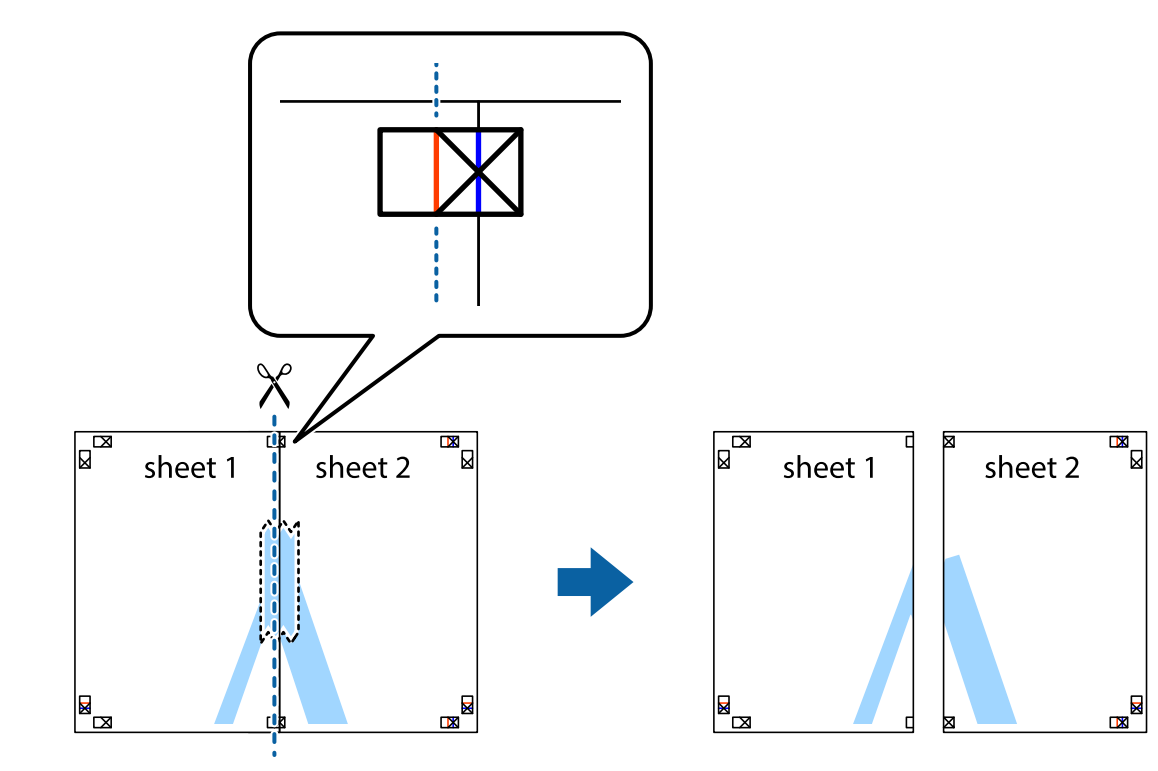

3. 沿著貫穿對齊記號的垂直紅線(此時是十字記號左方的紅線),剪下兩邊貼膠帶的紙。

4. 從背面使用膠帶將紙張黏在一起。

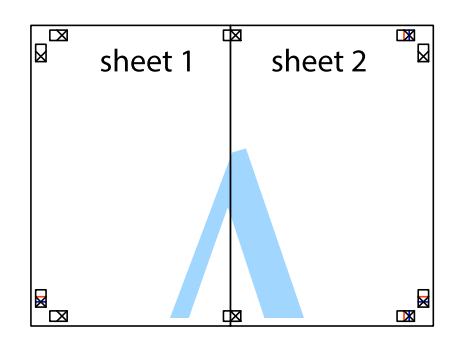

5. 重複步驟 1 至 4,用膠帶將Sheet 3 與 Sheet 4 黏在一起。

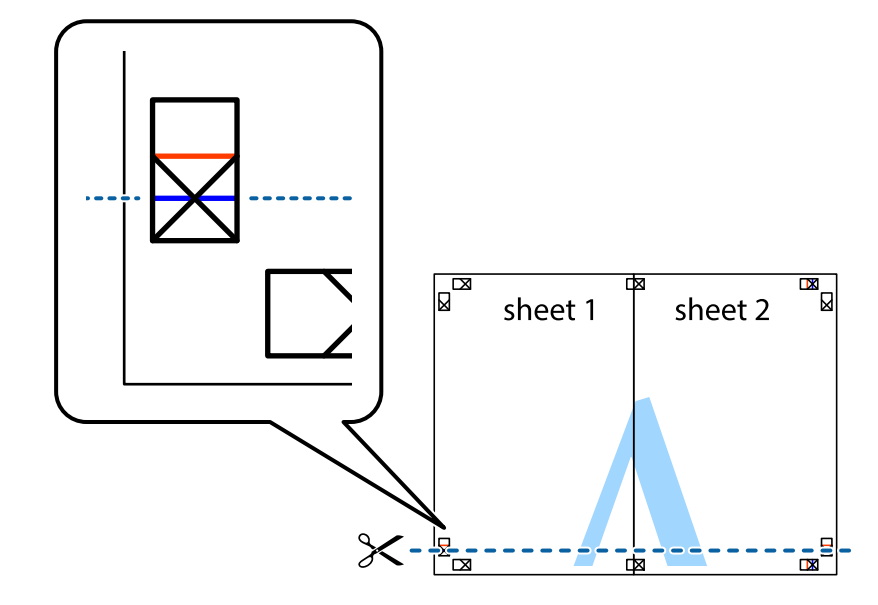

6. 沿著貫穿左右側十字記號中心的水平藍線,剪下 Sheet 1 與 Sheet 2 的邊界。

7. 將 Sheet 1 與 Sheet 2 的邊緣疊在 Sheet 3 與 Sheet 4 上,並對齊十字記號,然後從背面暫時用膠帶將四 張紙黏在一起。

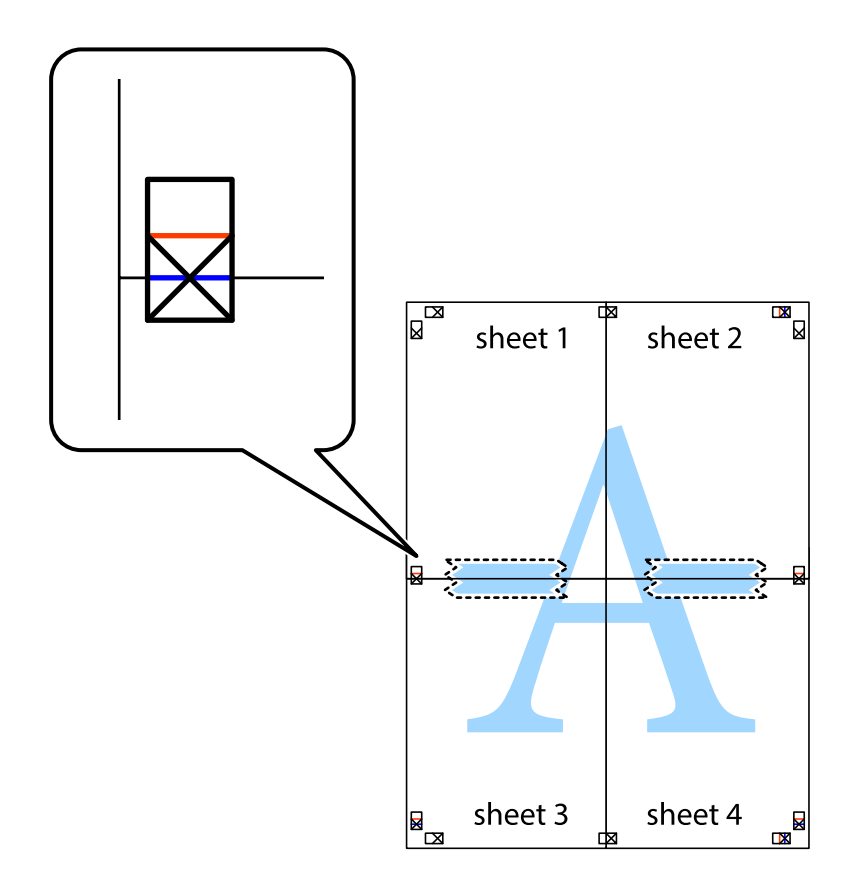

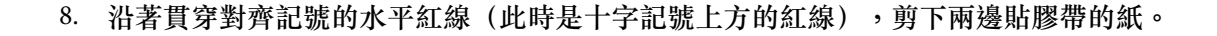

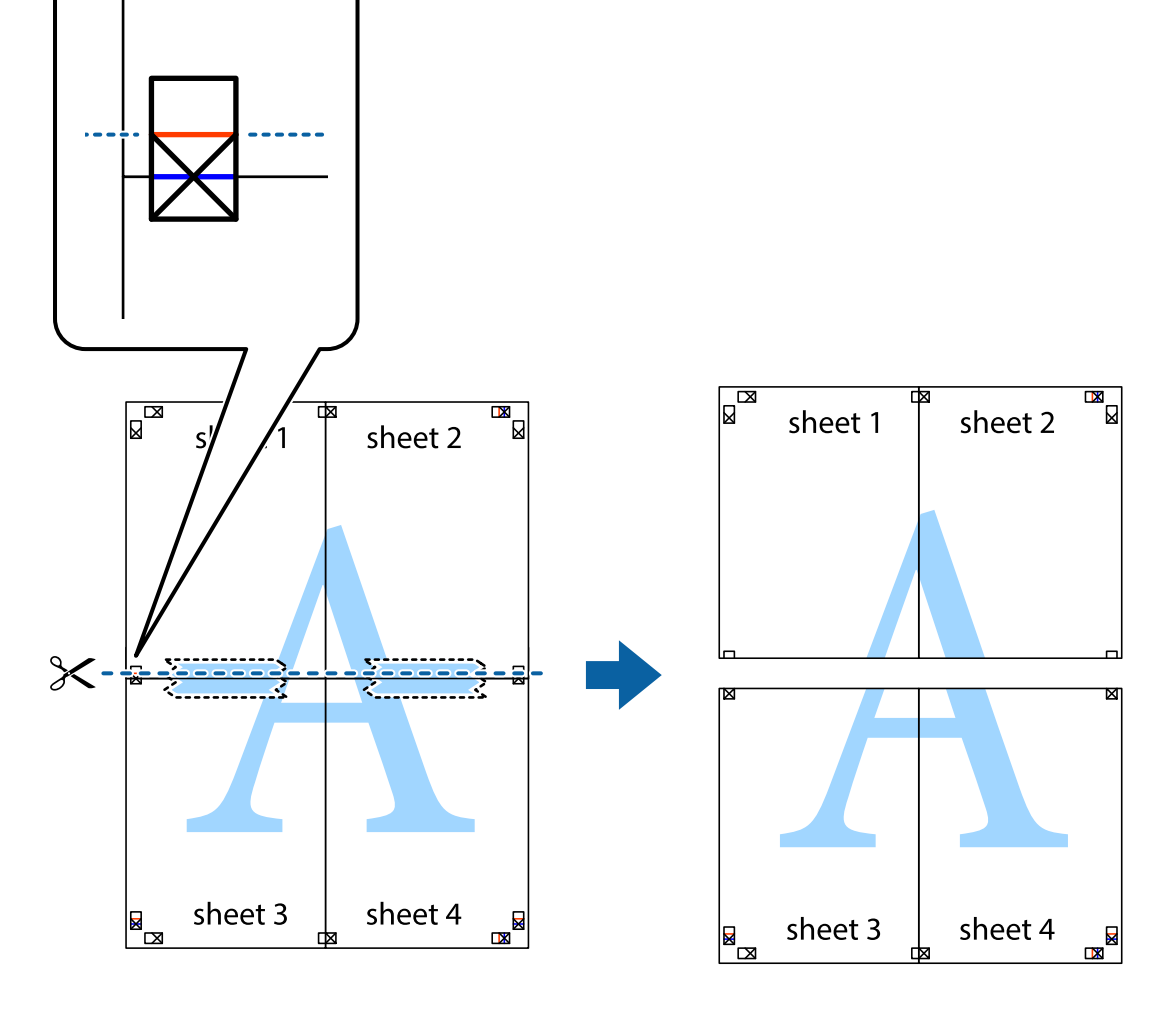

9. 從背面使用膠帶將紙張黏在一起。

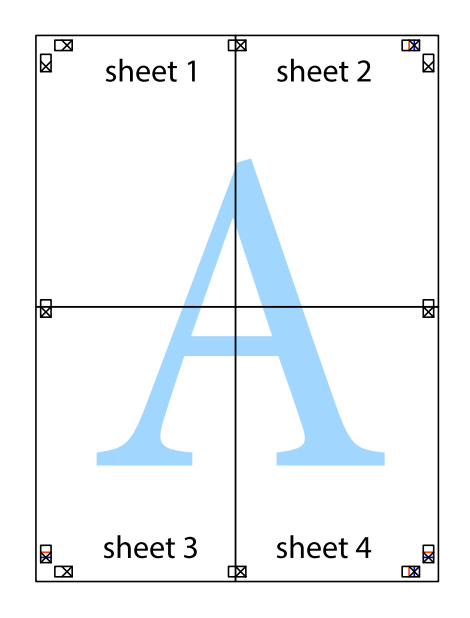
10. 沿著外導線剪下其餘的邊界。

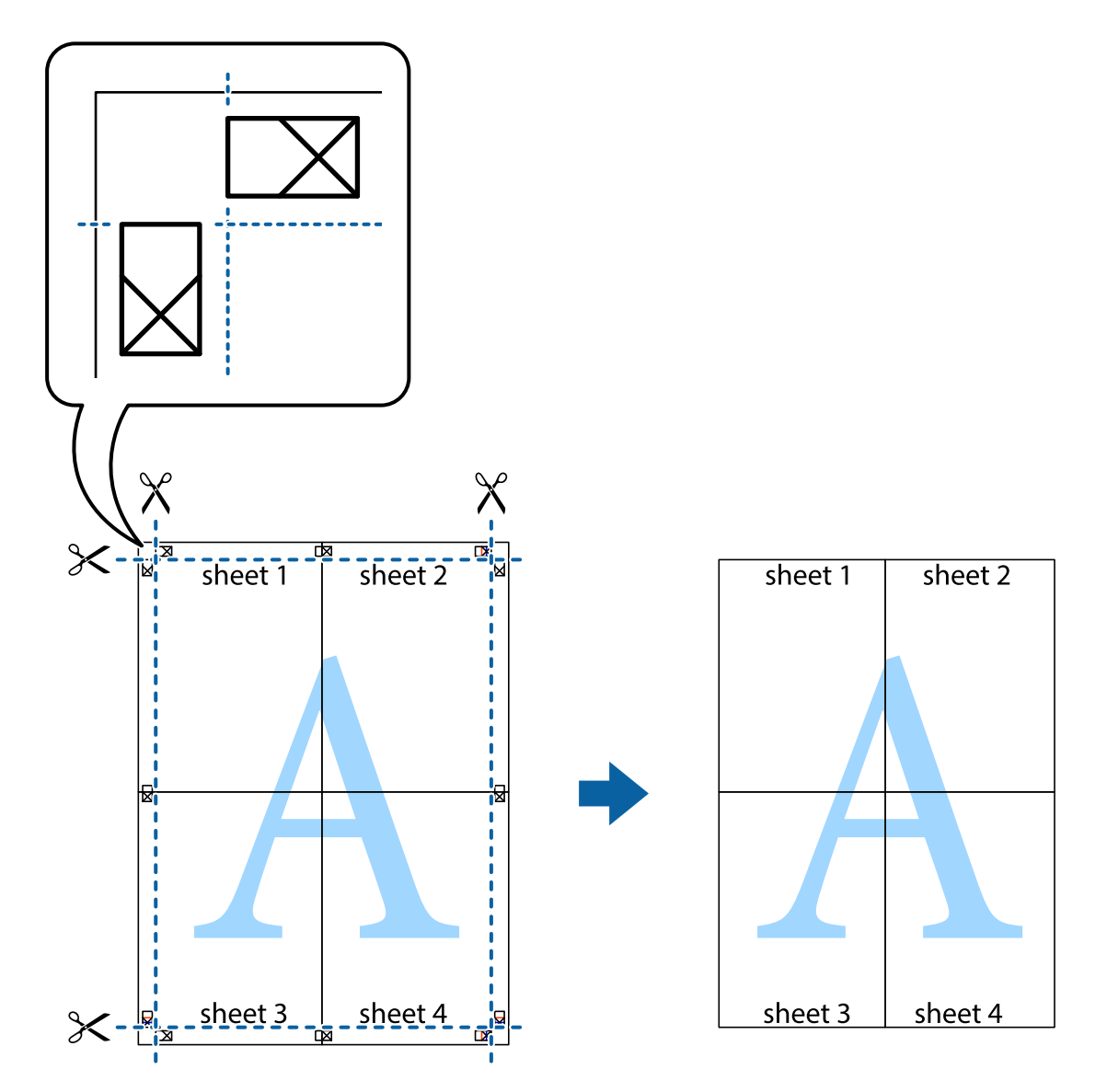

# **列印頁首與頁尾**

您可以列印頁首或頁尾中的資訊,如使用者名稱與列印日期。

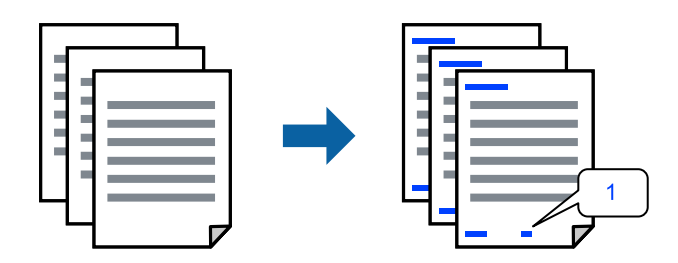

1. 在印表機驅動程式 [更多選項] 索引標籤中,按下 [浮水印功能],然後選取 [頁首/頁尾]。

2. [設定],然後選取您要列印的項目。

**附註:**

- ❏ 若要指定首個頁碼,從您要列印之處的頁眉或頁腳選取 [頁數],然後在 [起始號碼] 中選取數字。
- □ 如果您要在頁眉或頁腳中列印文字,選取您要列印的位置,然後選取 [內容]。在文字輸入欄中輸入您要 列印的文字。
- 3. 視需要設定 [主選單] 與 [更多選項] 索引標籤上的其他項目,然後按下 [確定]。
- 4. 按下[列印]。

#### **相關資訊**

- ◆ 第20[頁"將紙張裝入後側進紙"](#page-19-0)
- & 第25[頁"使用輕鬆設定進行列印"](#page-24-0)

### **列印浮水印**

您可在列印成品上列印浮水印,例如「機密」或防拷貝圖案。如果您使用防拷貝圖案列印,隱藏的文字 會在影印時顯示,以便區別副本與原稿。

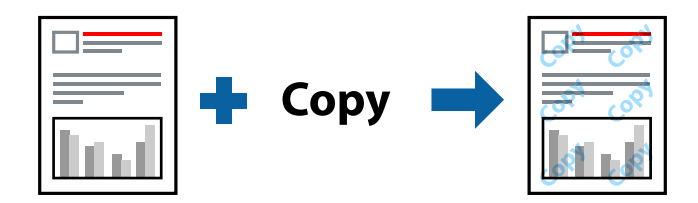

防拷貝圖案 在以下條件下可用:

❏ 紙張種類:普通紙

- ❏ 無邊:未選取
- ❏ 品質選項:標準
- ❏ 雙面列印:關閉、手動 (長邊裝訂) 或 手動 (短邊裝訂)
- ❏ 色彩校正:自動

#### **附註:**

您也可新增自己的浮水印或防拷貝圖案。

- 1. 在印表機驅動程式 [更多選項] 索引標籤中,按下 [浮水印功能],然後選取 防拷貝圖案 或 浮水印。
- 2. 按下 [設定] 變更詳細資料,例如大小、濃淡度、圖案的位置或標記。
- 3. 視需要設定 [主選單] 與 [更多選項] 索引標籤上的其他項目,然後按下 [確定]。
- 4. 按下[列印]。

#### **相關資訊**

- ◆ 第20[頁"將紙張裝入後側進紙"](#page-19-0)
- ◆ 第25[頁"使用輕鬆設定進行列印"](#page-24-0)

# **共同列印多個檔案**

工作配置Lite 可讓您合併不同應用程式建立的數個檔案,並當作是單一列印工作來列印這些檔案。您可以 為合併的檔案指定列印設定,如多頁版面配置與雙面列印。

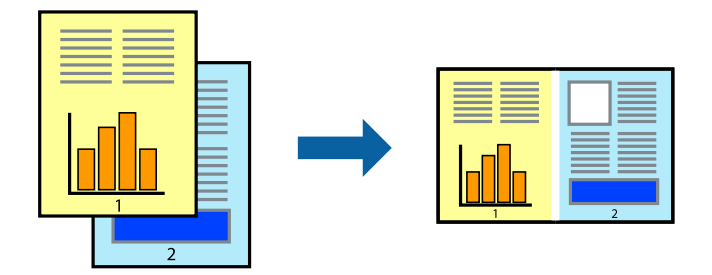

- 1. 在印表機驅動程式的 [主選單] 索引標籤中,選取 [工作配置Lite]。
- 2. 按下[列印]。

開始列印時,會顯示 工作配置Lite 視窗。

- 3. 在工作配置Lite 視窗開啟後,開啟您要與目前檔案合併的檔案,然後重複以上步驟。
- 4. 在工作配置Lite 視窗中選取新增至 列印專案 Lite 的列印工作時, 您可以編輯版面配置。
- 5. 從 [檔案] 功能表中按下 [列印] 開始列印。

#### **附註:**

如果您在將所有列印資料新增至 列印專案 之前關閉 工作配置Lite 視窗,目前正在處理的列印工作會取 消。從 [檔案] 功能表中按下 [儲存] 儲存目前工作。已存檔案的副檔名為「ecl」。

若要開啟 Print Project,請按下印表機驅動程式 [維護] 索引標籤中的 [工作配置Lite], 開啟 Job Arranger Lite 視窗。接著從 [開啟] 功能表選取 [檔案], 以選取檔案。

#### **相關資訊**

- ◆ 第20[頁"將紙張裝入後側進紙"](#page-19-0)
- ◆ 第25[頁"使用輕鬆設定進行列印"](#page-24-0)

#### **使用彩色通用列印功能列印**

可增強列印成品內文字和圖片的清晰度。

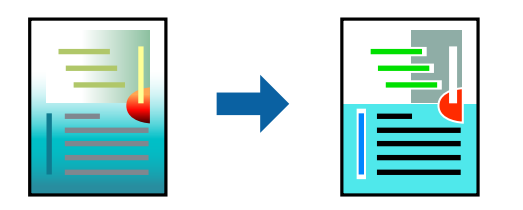

只有選擇下列設定時,才能使用 色彩通用列印。

- ❏ 紙張種類:普通紙
- ❏ 品質選項:[標準] 或更高品質
- □ 列印色彩:[色彩]

❏ 應用程式:Microsoft® Office 2007 或更高版本

❏ 文字大小:96 pts 或更小

1. 在印表機驅動程式的 [更多選項] 索引標籤中,按下 [色彩校正] 設定中的 [影像選項]。

- 2. 從 [色彩通用列印] 設定選取選項。
- 3. [增強選項] 進行進一步設定。
- 4. 視需要設定 [主選單] 與 [更多選項] 索引標籤上的其他項目,然後按下 [確定]。
- 5. 按下[列印]。
	- **附註:**
	- □ 某些字元的顯示樣式可能會有變化,如「+」會顯示為「±」。
	- ❏ 應用程式特定樣式與底線可能會改變使用這些設定列印的內容。
	- □ 使用 色彩通用列印 設定時,相片與其他影像的列印品質可能會降低。
	- □ 使用 色彩通用列印 設定時, 列印速度會比較慢。

#### **相關資訊**

- ◆ 第20[頁"將紙張裝入後側進紙"](#page-19-0)
- ◆ 第25[頁"使用輕鬆設定進行列印"](#page-24-0)

#### **調整列印色彩**

您可調整列印工作中使用的色彩。這些調整數值不會套用到原始資料。

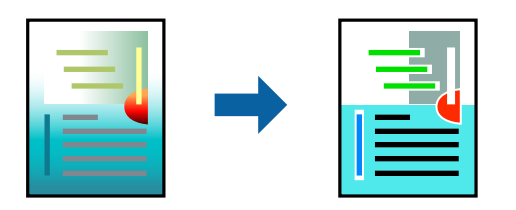

[影像加強] 功能可自動調整原始影像資料的對比、飽和度及亮度,產生更清晰的影像與更生動的色彩。 **附註:**

[影像加強] 功能可藉由分析主題位置來調整色彩。因此,若透過縮小、放大、裁切或旋轉影像來變更主題的位 置,色彩便有可能產生非預期的變化。選取無邊設定時,也會變更主題位置,而造成色彩的改變。若影像失 焦,色調可能不自然。若色彩改變或變得不自然,請使用 [影像加強] 以外的模式列印。

- 1. 在印表機驅動程式的 [更多選項] 索引標籤上, 從 [色彩校正] 設定中選取色彩矯正的方法。
	- □ 自動:此設定會自動調整色調,以符合紙張種類與列印品質設定。
	- □ 自訂:按下 [進階],您即可自行設定。
- 2. 視需要設定 [主選單] 與 [更多選項] 索引標籤上的其他項目,然後按下 [確定]。
- 3. 按下[列印]。

#### **相關資訊**

- ◆ 第20[頁"將紙張裝入後側進紙"](#page-19-0)
- ◆ 第25[頁"使用輕鬆設定進行列印"](#page-24-0)

# **列印時加粗細線**

您可以在列印時加粗過細的細線。

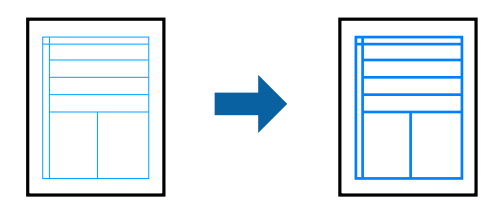

- 1. 在印表機驅動程式的 [更多選項] 索引標籤中,按下 [色彩校正] 設定中的 [影像選項]。
- 2. 選取 [加粗細線]。
- 3. 視需要設定 [主選單] 與 [更多選項] 索引標籤上的其他項目,然後按下 [確定]。
- 4. 按下[列印]。

#### **相關資訊**

- ◆ 第20[頁"將紙張裝入後側進紙"](#page-19-0)
- ◆ 第25[頁"使用輕鬆設定進行列印"](#page-24-0)

**列印清晰的條碼**

您可以清晰列印條碼並使其易於掃描。請僅在您列印的條碼無法掃描時才啟用此功能。

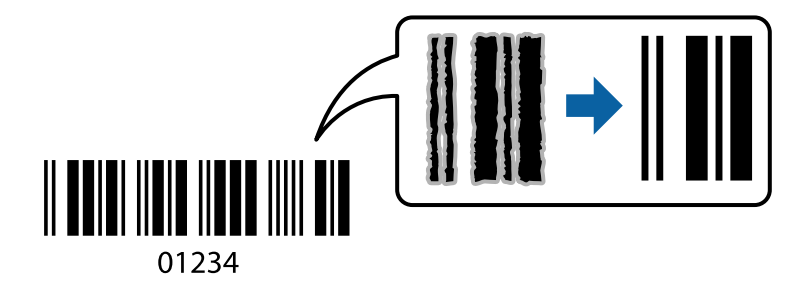

您可在下列情況下使用此功能。

- ❏ 紙張種類:普通紙
- □ 品質選項:[標準]
- 1. 在印表機驅動程式 [維護] 索引標籤中,按下 [進階設定],然後選取 [Barcode模式]。
- 2. 視需要設定 [主選單] 與 [更多選項] 索引標籤上的其他項目,然後按下 [確定]。

<span id="page-41-0"></span>3. 按下[列印]。

**附註:** 根據不同情況而定,有時可能無法消除模糊狀況。

**相關資訊**

- ◆ 第20[頁"將紙張裝入後側進紙"](#page-19-0)
- ◆ 第25[頁"使用輕鬆設定進行列印"](#page-24-0)
- **從電腦列印 —** Mac OS

# **使用輕鬆設定進行列印**

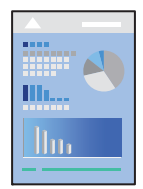

**附註:**

操作和畫面可能會隨應用程式而有所不同。請參考應用程式的說明以瞭解詳細資訊。

- 1. 將紙張放入印表機。
- 2. 開啟要列印的檔案。
- 3. 從[檔案]功能表選取[列印]或其他指令,存取列印對話方塊。 必要時,按下[顯示詳細資料]或▼展開列印視窗。
- 4. 選取印表機。

5. 從快顯功能表選取 [列印設定]。

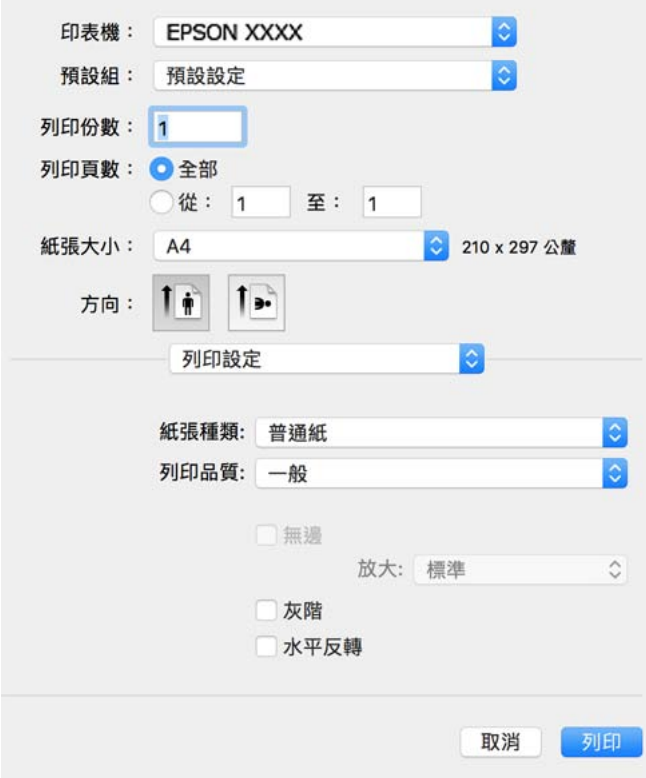

- 6. 視需要變更設定。
- 7. 按下[列印]。

#### **相關資訊**

- ◆ 第95[頁"可用紙張和容量"](#page-94-0)
- ◆ 第19[頁"紙張種類清單"](#page-18-0)

# **為輕鬆列印新增列印預設值**

若您在印表機驅動程式中建立常用列印設定的預設值,您可輕鬆地從清單中選取預設值進行列印。

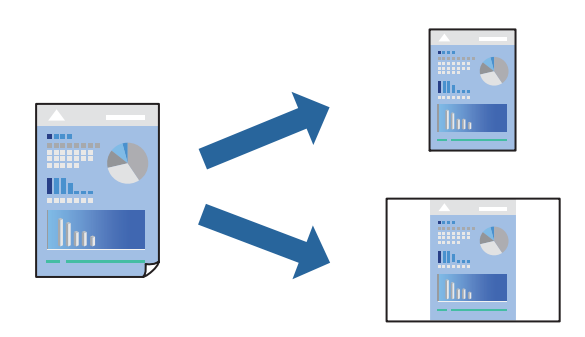

- 1. 設定每個項目,例如 [列印設定] 和[版面]([紙張大小]、[紙張種類] 等等)。
- 2. 選取[預設],或將目前設定儲存為預設值。

3. 按下 [OK]。

**附註:** 若要刪除已新增的預設值,按下[預設] > [顯示預設],從清單中選取欲刪除的預設名稱,然後刪除。

4. 按下[列印]。

下次您想使用相同的設定進行列印時,從[預設]選取登錄的預設值名稱。

#### **相關資訊**

- ◆ 第20[頁"將紙張裝入後側進紙"](#page-19-0)
- ◆ 第42[頁"使用輕鬆設定進行列印"](#page-41-0)

# **在單張紙上列印數頁**

您可在單張紙上列印幾頁的資料。

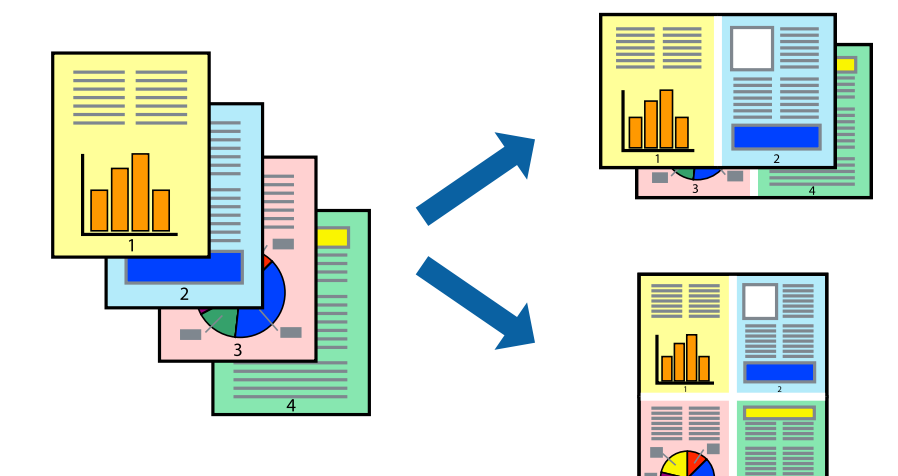

- 1. 從快顯功能表選取[版面配置]。
- 2. 在[每張頁數]中設定頁數、[版面配置方向](頁面順序),以及[邊界]。
- 3. 視需要設定其他項目。
- 4. 按下[列印]。

#### **相關資訊**

- ◆ 第20[頁"將紙張裝入後側進紙"](#page-19-0)
- ◆ 第42[頁"使用輕鬆設定進行列印"](#page-41-0)

# **調整成紙張大小列印**

在目的地紙張大小設定中選取裝入印表機的紙張大小。

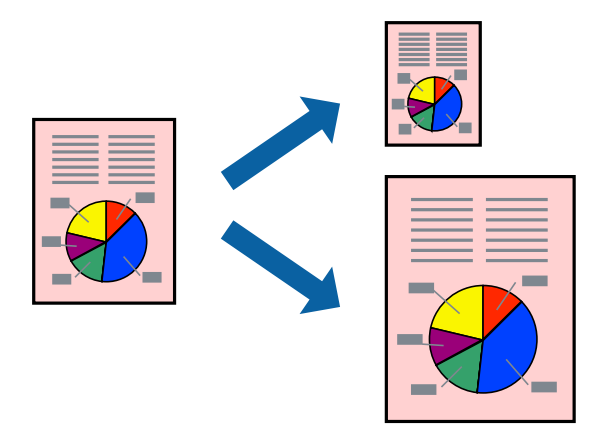

- 1. 在 [紙張大小] 設定中選取您在應用程式中設定的紙張大小。
- 2. 從快顯功能表選取[紙張處理]。
- 3. 選取[縮放成紙張大小]。
- 4. 在[目的地紙張大小]設定中選取裝入印表機的紙張大小。
- 5. 視需要設定其他項目。
- 6. 按下[列印]。

#### **相關資訊**

- ◆ 第20[頁"將紙張裝入後側進紙"](#page-19-0)
- ◆ 第42[頁"使用輕鬆設定進行列印"](#page-41-0)

**以任一放大倍數列印縮小或放大的文件**

您可將文件縮小或放大至特定的百分比。

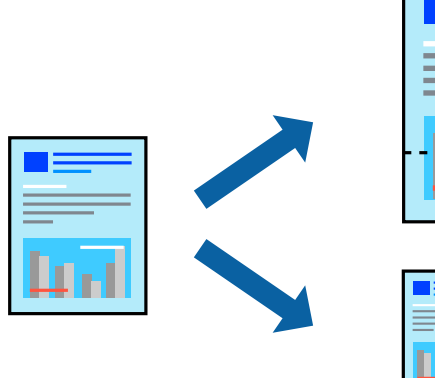

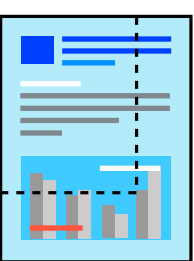

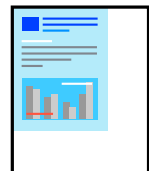

- 1. 從[檔案]功能表選取[列印]或其他指令,存取列印對話方塊。
- 2. 從此應用程式的[檔案]功能表選取[頁面設定]。
- 3. 選取[印表機]、[紙張大小], 在[縮放比例]中輸入百分比, 然後按下 [OK]。 **附註:** 在應用程式中選取紙張大小作為[紙張大小]設定。
- 4. 視需要設定其他項目。
- 5. 按下[列印]。

#### **相關資訊**

- ◆ 第20[頁"將紙張裝入後側進紙"](#page-19-0)
- ◆ 第42[頁"使用輕鬆設定進行列印"](#page-41-0)

#### **調整列印色彩**

您可調整列印工作中使用的色彩。這些調整數值不會套用到原始資料。

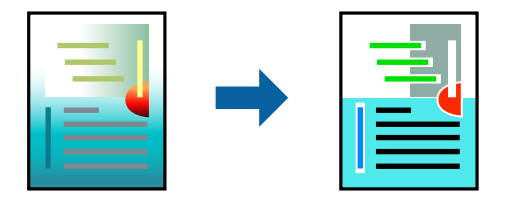

[影像加強] 功能可自動調整原始影像資料的對比、飽和度及亮度,產生更清晰的影像與更生動的色彩。 **附註:**

[影像加強] 功能可藉由分析主題位置來調整色彩。因此,若透過縮小、放大、裁切或旋轉影像來變更主題的位 置,色彩便有可能產生非預期的變化。選取無邊設定時,也會變更主題位置,而造成色彩的改變。若影像失 焦,色調可能不自然。若色彩改變或變得不自然,請使用 [影像加強] 以外的模式列印。

- 1. 從快顯功能表選取[色彩比對],然後選取 [EPSON色彩校正]。
- 2. 從快顯功能表選取 [色彩選項],然後選取其中一個可用選項。
- 3. 按下 [進階設定] 旁的箭頭,並進行合適的設定。
- 4. 視需要設定其他項目。
- 5. 按下[列印]。

#### **相關資訊**

- ◆ 第20[頁"將紙張裝入後側進紙"](#page-19-0)
- ◆ 第42[頁"使用輕鬆設定進行列印"](#page-41-0)

# **信封列印**

# **從電腦列印於信封上** (Windows)

- 1. 將信封裝入印表機。 第21[頁"將信封裝入後側進紙"](#page-20-0)
- 2. 開啟要列印的檔案。
- 3. 存取印表機驅動程式視窗。
- 4. 從 [主選單] 索引標籤上選取 [文件大小],然後從 [紙張種類] 選取 [信封]。
- 5. 視需要設定 [主選單] 與 [更多選項] 索引標籤上的其他項目,然後按下 [確定]。
- 6. 按下[列印]。

# **從電腦列印於信封上** (Mac OS)

- 1. 將信封裝入印表機。 第21[頁"將信封裝入後側進紙"](#page-20-0)
- 2. 開啟要列印的檔案。
- 3. 從[檔案]功能表選取[列印]或其他指令,存取列印對話方塊。
- 4. 在 [紙張大小] 設定中選取大小。
- 5. 從快顯功能表選取 [列印設定]。
- 6. 在 [紙張種類] 設定中選取 [信封]。
- 7. 視需要設定其他項目。
- 8. 按下[列印]。

# **列印網頁**

# **從電腦列印網頁**

Epson Photo+ 允許您顯示網頁、剪切指定區域,然後編輯和列印它們。請參考應用程式的説明以瞭解詳 細資訊。

# <span id="page-47-0"></span>維護印表機

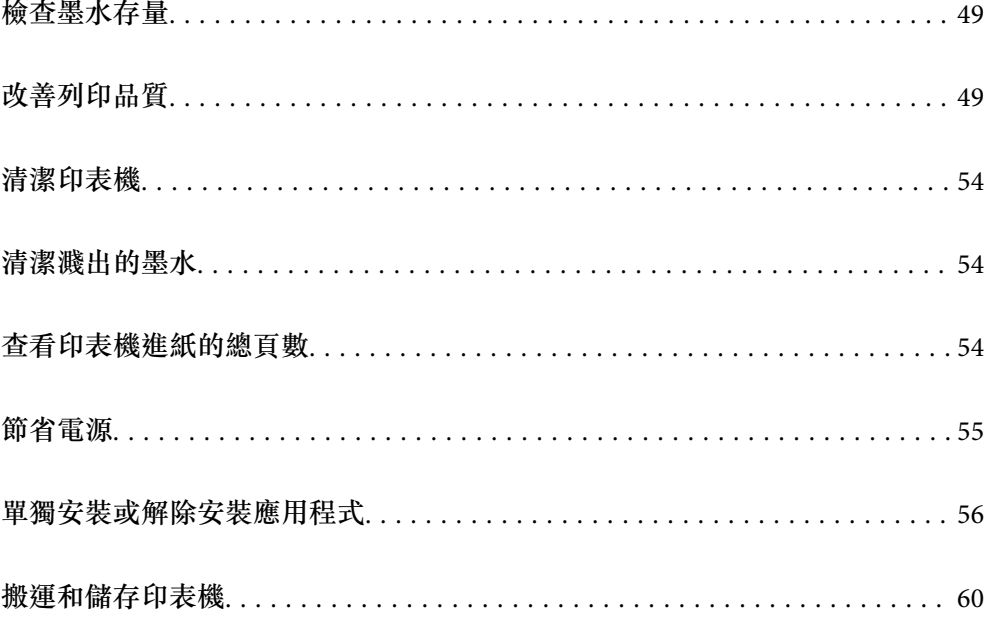

<span id="page-48-0"></span>**檢查墨水存量**

若要確認實際的墨水存量,請查看所有印表機大容量墨水槽中的墨水存量。

# c **重要事項:** 若在墨水存量低於最低標示線時繼續使用印表機,可能導致印表機損壞。 ⋔‰

**相關資訊**

◆ 第81[頁"填充大容量墨水槽"](#page-80-0)

# **改善列印品質**

# **檢查並清潔印字頭**

若噴嘴堵塞,輸出成品會變得模糊、出現可見的條紋,或發生未預期的色彩。如果噴嘴嚴重堵塞,將需 要列印一頁空白紙。列印品質下降時,請使用噴嘴檢查功能以檢查噴嘴是否阻塞。若噴嘴堵塞,請清潔 印字頭。

# c **重要事項:**

- ❏ 請勿在印字頭清潔時打開前蓋或關閉印表機。若未完成印字頭清潔工作,有可能無法列印。
- □ 印字頭清潔消耗墨水,不應執行超過必要的次數。
- □ 當墨水存量低時,您可能無法清潔印字頭。
- □ 若重複執行噴嘴檢查及印字頭清潔 3 次後, 列印品質仍然未改善, 請先停止列印至少 12 個小時, 然 後再執行噴嘴檢查,並視需要重複印字頭清潔的動作。我們建議使用 2 鍵關閉印表機。若仍無法改 善列印品質,請執行 強力清潔。
- □ 為避免印字頭變乾,請勿在電源開啟時拔下印表機的插頭。

使用印表機的控制面板檢查和清潔印字頭。

- 1. 將 A4 普通紙放入印表機。
- 2. 按下 少 鍵關閉印表機電源。

3. 按住 © 鍵時開啟印表機電源,然後在電源指示燈號閃爍時放開按鍵。

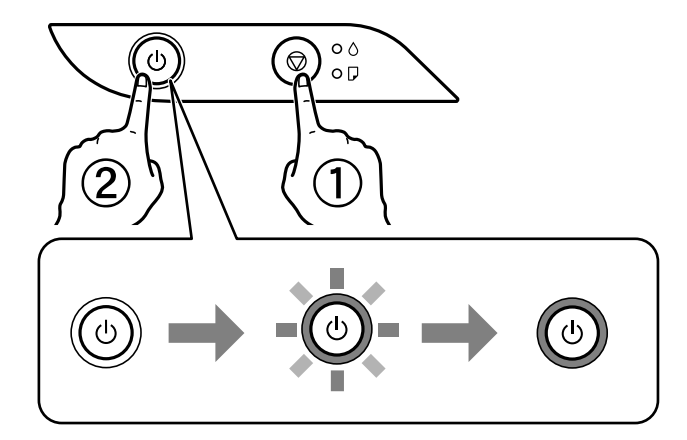

此時會列印噴嘴檢查圖案。

**附註:**

可能需要一些時間才會開始列印噴嘴檢查圖案。

4. 檢查列印的圖案以檢查印字頭噴嘴是否阻塞。

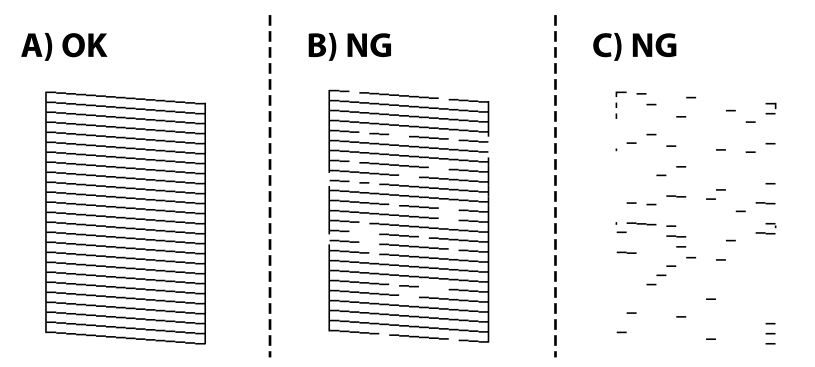

❏ A:

所有線條皆列印出來。無需進一步措施。

❏ B 或接近 B

一些噴嘴堵塞。按住 壶 鍵五秒鐘的時間, 直到電源燈開始閃爍為止。

此時即會開始清潔印字頭。

**附註:**

啟動印字頭清潔可能需要一些時間。

❏ C 或接近 C

如果大多數線條缺失或未列印,這表明大多數噴嘴已堵塞。執行 強力清潔。若需詳情,請參考下 面的「相關資訊」。

5. 當電源燈停止閃爍時,請再次列印噴嘴檢查圖案。重複清潔並列印圖案,直到完全列印所有線條。

# c **重要事項:**

若重複執行噴嘴檢查及印字頭清潔 3 次後, 列印品質仍然未改善,請先停止列印至少 12 個小時,然後 再執行嗜嘴檢查,並視需要重複印字頭清潔的動作。我們建議使用 (1) 鍵關閉印表機。若仍無法改善列 印品質,請執行 強力清潔。

**附註:**

還可使用印表機驅動程式檢查和清潔印字頭。詳細説明,請參考以下相關資訊連結。

#### **相關資訊**

- ◆ 第100頁"對 Windows [印表機驅動程式進行操作設定"](#page-99-0)
- ◆ 第101頁 "Mac OS 印表機驅動程式的使用説明"
- ◆ 第51頁"執行 強力清潔"

# **執行 強力清潔**

[強力清潔] 公用程式可讓您更換墨水導管內的所有墨水。在下列情況下,您可能需要使用此功能來改善列 印品質。

- ❏ 您在墨水存量太低且已經無法在大容量墨水槽視窗中看到墨水時,進行列印或印字頭清潔作業。
- ❏ 您執行了數次噴嘴檢查和印字頭清潔,然後等待至少 12 小時沒有進行列印,但列印品質仍然沒有改 善。

在執行此功能之前,請閱讀下列指示。

### c **重要事項:**

請確定大容量墨水槽內有足夠的墨水。

查看所有大容量墨水槽的墨水存量都至少達到三分之一。進行 強力清潔 期間,如如果墨水存量偏低,可 能會導致產品受損。

# c **重要事項:**

每次 強力清潔 之間所需的間隔時間為 12 小時。

通常,每次 強力清潔 應能解決 12 小時內發生的列印品質問題。因此,為避免浪費墨水,您必須等待 12 小時之後再嘗試執行該作業。

# **Ω** 重要事項:

此功能會影響集墨棉的使用壽命。執行此功能會使集墨棉提早到達其容量。如果集墨棉已達到其使用 壽命的終點,請洽 Epson 支援服務要求更換。

**附註:**

當墨水存量不足而無法進行 強力清潔,您就無法執行這項功能。即使遇到這種情況,列印的存量可能仍有剩 餘。

#### **相關資訊**

◆ 第49[頁"檢查並清潔印字頭"](#page-48-0)

### <span id="page-51-0"></span>**執行 強力清潔** (Windows)

- 1. 存取印表機驅動程式視窗。
- 2. 按下 [強力清潔] 索引標籤上的 [維護]。
- 3. 依照畫面上的指示操作。

# **執行 強力清潔** (Mac OS)

- 1. 從 Apple 功能表選取[系統偏好設定] > [印表機和掃描器] (或[列印和掃描]、[列印與傳真]),然後選取 印表機。
- 2. 按下[選項與耗材] > [公用程式] > [開啟印表機公用程式]。
- 3. 按下 [強力清潔]。
- 4. 依照畫面上的指示操作。

# **防止噴嘴堵塞**

始終使用電源鍵開啟和關閉印表機。

斷開電源連接線之前,檢查電源指示燈是否已熄滅。

墨水槽如果未蓋上護蓋會變乾。如同為墨水筆或油筆蓋上筆帽以防止其變乾一樣,確保印字頭恰當蓋上 護蓋以防止墨水乾燥。

拔下電源連接線或在印表機運作過程中停電時,印字頭可能不會恰當蓋上護蓋。印字頭不蓋上護蓋會變 乾燥,從而導致噴嘴(墨水出口)阻塞。

此時,應盡快開再次開啟和關閉印表機以為印字頭蓋上護蓋。

# **校正印字頭**

若您注意到直線偏斜或影像模糊,請校正印字頭。

### **校正印字頭 —** Windows

1. 將 A4 普通紙裝入印表機。

- 2. 存取印表機驅動程式視窗。
- 3. 按下 [印字頭直線性校正] 索引標籤上的 [維護]。
- 4. 按畫面上的指示操作。

# **校正印字頭 —** Mac OS

- 1. 將 A4 普通紙放入印表機。
- 2. 從 Apple 功能表選取[系統偏好設定] > [印表機和掃描器](或[列印和掃描]、[列印與傳真]),然後選 取印表機。
- 3. 按下[選項與耗材] > [公用程式] > [開啟印表機公用程式]。
- 4. 按下 [印字頭直線性校正]。
- 5. 依照畫面上的指示操作。

# **清潔進紙路徑**

若列印成品出現髒汙或磨損,請清潔內部滾輪。

# c **重要事項:**

請勿用面紙清潔印表機內部。印字頭噴嘴可能會因棉絮而堵塞。

### **清潔進紙路徑 —** Windows

- 1. 存取印表機驅動程式視窗。
- 2. 按下 [清潔紙張導引器] 索引標籤上的 [維護]。
- 3. 依照畫面上的指示操作。

### **清潔進紙路徑 —** Mac OS

- 1. 從 Apple 功能表選取[系統偏好設定] > [印表機和掃描器](或[列印和掃描]、[列印與傳真]),然後選 取印表機。
- 2. 按下[選項與耗材] > [公用程式] > [開啟印表機公用程式]。
- 3. 按下 [清潔紙張導引器]。
- 4. 依照畫面上的指示操作。

# <span id="page-53-0"></span>**清潔印表機**

如果組件與盒出現髒污或灰塵,則關閉印表機,並使用以水浸濕的柔軟乾淨的布清潔它們。如果無法去 除髒污,嘗試向濕布添加少量柔和洗滌劑。

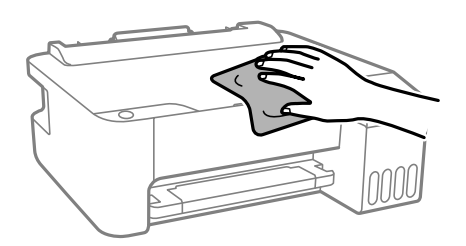

c **重要事項:**

□ 小心勿使水進入印表機機制或任何電氣組件。否則,印表機可能受損。

❏ 切勿使用酒精或油漆稀釋劑清潔組件和護蓋。這些化學品會損壞它們。

# **清潔濺出的墨水**

如果墨水濺出,請以下列方式將其清潔。

❏ 如果墨水沾附在大容量墨水槽周圍區域,請使用無絨毛且乾淨的布或棉花棒將墨水擦掉。

□ 如果墨水濺到桌上或地上,請立即將墨水擦掉。當墨水乾掉之後,將會很難清除髒污部位。為避免髒 污擴散,請先用乾布吸除墨水,然後用濕布擦掉髒污。

□ 如果您的手沾到墨水,請用水或肥皂洗手。

# **查看印表機進紙的總頁數**

您可查看印表機進紙的總頁數。資訊會與噴嘴檢查表單一起列印。

1. 將 A4 普通紙放入印表機。

2. 按下心鍵關閉印表機電源。

3. 按住 © 鍵時開啟印表機電源,然後在電源指示燈號閃爍時放開按鍵。

**附註:**

您可從印表機驅動程式查看印表機進紙總頁數。詳細説明,請參考以下相關資訊連結。

#### **相關資訊**

- ◆ 第100頁"對 Windows [印表機驅動程式進行操作設定"](#page-99-0)
- ◆ 第101頁 "Mac OS 印表機驅動程式的使用説明"

# <span id="page-54-0"></span>**節省電源**

若在指定時間內無任何操作,印表機會進入睡眠模式或自動關機。您可以在套用電源管理功能前,先調 整時間。提高任何數值都會影響印表機的能源效率。進行任何變更前,請先考慮環境問題。 視購買地點而定,印表機可能具有在未連線達一定時間的情況下自動關機的功能。

<https://www.epson.eu/energy-consumption>

# **省電 —** Windows

- 1. 存取印表機驅動程式視窗。
- 2. 按下 [印表機和選購品資訊] 索引標籤上的 [維護]。
- 3. 請執行下列任一動作。

**附註:**

根據購買地點,您的產品可能具有 [關閉電源定時器] 功能或「如果斷開,關閉電源|與 [中斷連線時關閉 電源] 功能。

- ❏ 在 [睡眠模式定時器] 設定中選擇印表機進入睡眠模式前的時間,然後按下 [傳送]。若要讓印表機自 動關機,請在 [關閉電源定時器] 設定中選擇時間,然後按下 [傳送]。
- ❏ 在 [睡眠模式定時器] 設定中選擇印表機進入睡眠模式前的時間,然後按下 [傳送]。若要讓印表機自 動關機,請在 [閒置時關閉電源] 或 [中斷連線時關閉電源] 設定中選取時間,然後按下 [傳送]。
- 4. 按下 [確定]。

# **省電 —** Mac OS

- 1. 從 Apple 功能表選取[系統偏好設定] > [印表機和掃描器](或[列印和掃描]、[列印與傳真]),然後選 取印表機。
- 2. 按下[選項與耗材] > [公用程式] > [開啟印表機公用程式]。
- 3. 按下 [印表機設定]。
- 4. 請執行下列任一動作。

**附註:**

根據購買地點,您的產品可能具有 [關閉電源定時器] 功能或 [閒置時關閉電源] 與 [中斷連線時關閉電源] 功 能。

- ❏ 在 [睡眠模式定時器] 設定中選擇印表機進入睡眠模式前的時間,然後按下 [套用]。若要讓印表機自 動關機,請在 [關閉電源定時器] 設定中選擇時間,然後按下 [套用]。
- □ 在 [睡眠模式定時器] 設定中選擇印表機進入睡眠模式前的時間, 然後按下 [套用]。若要讓印表機自 動關機,請在 [閒置時關閉電源] 或 [中斷連線時關閉電源] 設定中選取時間,然後按下 [套用]。

# <span id="page-55-0"></span>**單獨安裝或解除安裝應用程式**

將您的電腦連上網路,並從網站安裝最新版的應用程式。以系統管理員身分登入電腦。若電腦提示您輸 入管理員密碼,請輸入密碼。

# **單獨安裝應用程式**

**附註:**

重新安裝應用程式時,您必須先解除安裝此應用程式。

- 1. 確定印表機與電腦適用於通訊,且印表機已連線至網際網路。
- 2. 啟動 EPSON Software Updater。

螢幕截圖是 Windows 系統上的一個範例。

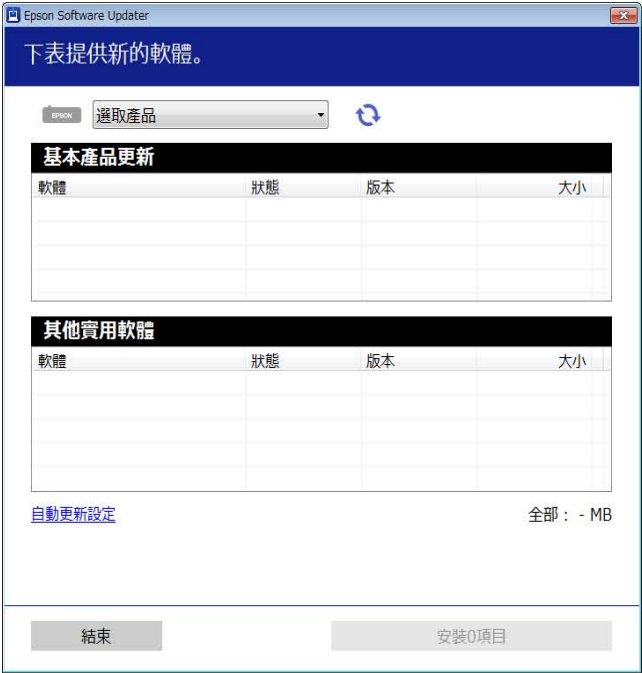

- 3. 針對 Windows,選取印表機,然後按下 檢查最新可用應用程式。
- 4. 選取您要安裝或更新的項目,然後按下安裝鍵。

# c **重要事項:** 在更新完畢之前,不要關閉印表機或拔掉電源。這麼做可能導致印表機出現故障。

**附註:**

❏ 您可以從 Epson 網站下載最新應用程式。

[http://www.epson.com](http://www.epson.com/)

□ 如果您使用 Windows Server 作業系統, 則無法使用 Epson Software Updater。從 Epson 網站下載最新應 用程式。

#### <span id="page-56-0"></span>**相關資訊**

#### ◆ 第58[頁"解除安裝應用程式"](#page-57-0)

# **檢查是否已安裝原廠** Epson **印表機驅動程式 —** Windows

您可使用下述方法之一,檢查您電腦上是否安裝了原廠 Epson 印表機驅動程式。

選取[控制面板] > [檢視裝置和印表機]([印表機]、[印表機和傳真]),然後依下述操作打開列印伺服器內 容視窗。

- ❏ Windows Windows 10/Windows 8.1/Windows 8/Windows 7/Windows Server 2019/Windows Server 2016/ Windows Server 2012 R2/Windows Server 2012/Windows Server 2008 R2 按下印表機圖示,然後在視窗頂部按下[列印伺服器內容]。
- ❏ Windows Vista/Windows Server 2008 使用滑鼠右鍵點選[印表機]資料夾,然後點選[以系統管理員身分執行] > [伺服器內容]。
- ❏ Windows XP/Windows Server 2003 R2/Windows Server 2003 從[檔案]功能表中,選取[伺服器內容]。

點選[驅動程式]索引標籤。如果清單中顯示了您的印表機名稱,表明您的電腦已安裝原廠 Epson 印表機驅 動程式。

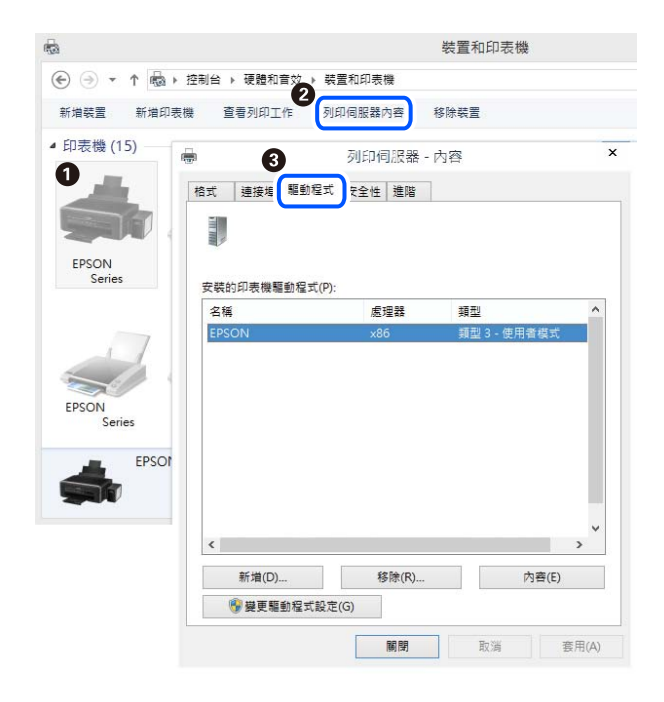

**相關資訊**

◆ 第56[頁"單獨安裝應用程式"](#page-55-0)

# **檢查是否已安裝原廠** Epson **印表機驅動程式 —** Mac OS

您可使用下述方法之一,檢查您電腦上是否安裝了原廠 Epson 印表機驅動程式。

<span id="page-57-0"></span>從 Apple 功能表選取[系統偏好設定] > [印表機和掃描器] (或[列印和掃描]、[列印與傳真]), 然後選取印表 機。點選[選購品和耗材],如果視窗內顯示[選購品]索引標籤和[公用程式]索引標籤,表明您的電腦已安裝 原廠 Epson 印表機驅動程式。

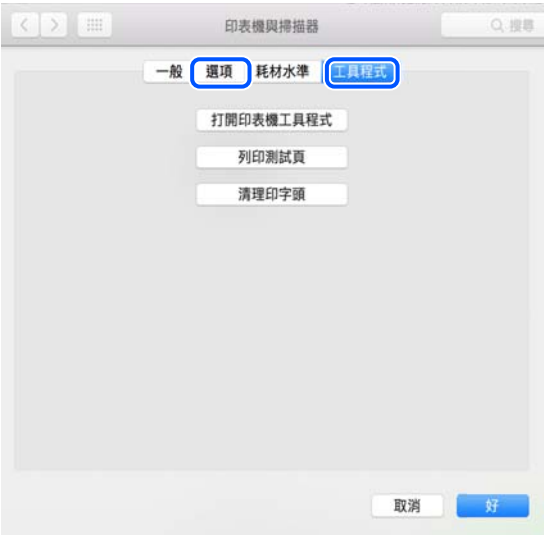

**相關資訊**

◆ 第56[頁"單獨安裝應用程式"](#page-55-0)

# **新增印表機(僅限** Mac OS**)**

- 1. 從 Apple 功能表 > [印表機和掃描器](或[列印和掃描]、[列印與傳真])選取[系統偏好設定]。
- 2. 按下[+],然後選擇[新增其他印表機或掃描器]。
- 3. 選取您的印表機,然後從[使用]中選取您的印表機。
- 4. 按一下[新增]。

**附註:** 若未列出您的印表機,請檢查印表機是否正確連接至電腦,且印表機開啟。

# **解除安裝應用程式**

以系統管理員身分登入電腦。若電腦提示您輸入管理員密碼,請輸入密碼。

### **解除安裝應用程式 —** Windows

- 1. 按下 少 鍵關閉印表機電源。
- 2. 結束所有執行的應用程式。
- 3. 開啟[控制台]:
	- ❏ Windows 10/Windows Server 2019/Windows Server 2016 點選開始按鍵,然後選取 [Windows 系統] > [控制台]。
	- ❏ Windows 8.1/Windows 8/Windows Server 2012 R2/Windows Server 2012 選取[桌面] > [設定] > [控制台]。
	- ❏ Windows 7/Windows Vista/Windows XP/Windows Server 2008 R2/Windows Server 2008/Windows Server 2003 R2/Windows Server 2003 按下開始按鍵,選取[控制台]。
- 4. 開啟[解除安裝程式](或[新增或移除程式]):
	- ❏ Windows 10/Windows 8.1/Windows 8/Windows 7/Windows Vista/Windows Server 2019/Windows Server 2016/Windows Server 2012 R2/Windows Server 2012/Windows Server 2008 R2/Windows Server 2008

選取[程式集]中的[解除安裝程式]。

- ❏ Windows XP/Windows Server 2003 R2/Windows Server 2003 按下[新增或移除程式]。
- 5. 選取要解除安裝的應用程式。

如果存在任何列印工作,您無法解除安裝印表機驅動程式。解除安裝前,請先刪除列印工作或等待列 印工作完成。

- 6. 解除安裝應用程式:
	- ❏ Windows 10/Windows 8.1/Windows 8/Windows 7/Windows Vista/Windows Server 2019/Windows Server 2016/Windows Server 2012 R2/Windows Server 2012/Windows Server 2008 R2/Windows Server 2008

按下[解除安裝/變更]或[解除安裝]。

❏ Windows XP/Windows Server 2003 R2/Windows Server 2003 按下[變更/移除]或[移除]。

**附註:** 若顯示 [使用者帳戶控制]視窗,請按下[繼續]。

7. 依照畫面上的指示操作。

# **解除安裝應用程式 —** Mac OS

- 1. 使用 Uninstaller 下載 EPSON Software Updater。 下載 Uninstaller 後,每次解除安裝應用程式時,皆無須重新下載。
- 2. 按下(1)鍵關閉印表機電源。
- 3. 若要解除安裝印表機驅動程式,請從 Apple 功能表選取[系統偏好設定] > [印表機和掃描器] (或[列印和 掃描]、[列印與傳真]),然後從已啟用印表機清單移除印表機。
- 4. 結束所有執行的應用程式。
- <span id="page-59-0"></span>5. 選取[前往] > [應用程式] > [Epson Software] > [Uninstaller]。
- 6. 選取您要解除安裝的應用程式,然後按下 [移除]。

### c **重要事項:**

Uninstaller 即會移除電腦上所有的 Epson 噴墨印表機驅動程式。若您使用多部 Epson 噴墨印表機, 且只想刪除部分驅動程式,請先刪除所有驅動程式,然後重新安裝所需的印表機驅動程式。

**附註:**

若在應用程式清單中找不到要解除安裝的應用程式,則無法使用 Uninstaller 解除安裝。此時,請選取[前 往] > [應用程式] > [Epson Software], 然後選取您要解除安裝的應用程式,將其拖曳至垃圾筒圖示。

# **更新應用程式與韌體**

您可以透過更新應用程式和韌體,解決部分問題和改進或添加某些功能。請確定使用最新版本的應用程 式與韌體。

- 1. 請確定印表機已與電腦連接,且電腦已連接到網路。
- 2. 啟動 EPSON Software Updater,並更新應用程式或韌體。

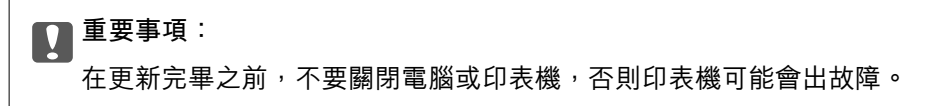

#### **附註:**

若在清單中找不到要更新的應用程式,則無法使用 EPSON Software Updater 進行更新。請至當地的 Epson 網站檢查最新版本的應用程式。

[http://www.epson.com](http://www.epson.com/)

# **搬運和儲存印表機**

當您需要儲存或搬動或因送修而搬運印表機時,請依照下列步驟包裝印表機。

- 1. 按下 $O$ 鍵關閉印表機雷源。
- 2. 確定電源指示燈號熄滅,然後拔下電源連接線。

#### c **重要事項:**

電源指示燈號熄滅時,請拔下電源連接線。否則,印字頭會因無法回到起始位置而導致墨水乾掉, 並可能無法進行列印。

- 3. 拔下所有連接線,如電源連接線及 USB 連接線。
- 4. 從印表機取出所有紙張。

5. 確定拴緊大容量墨水槽上的瓶蓋。

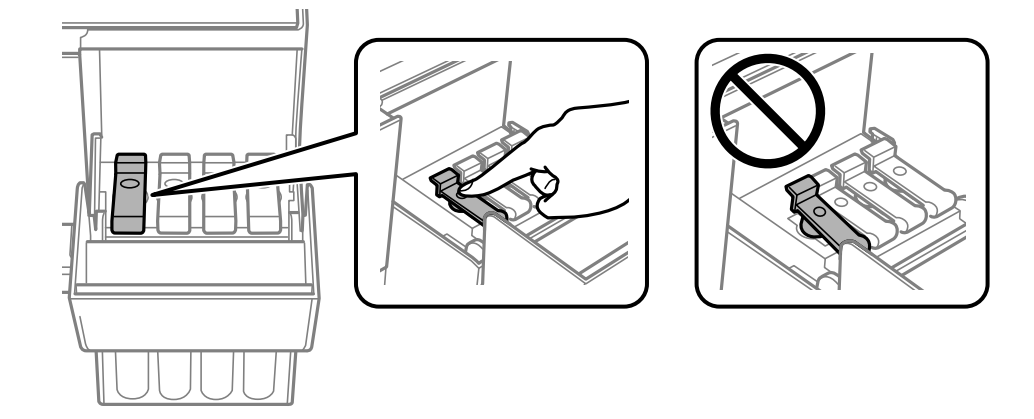

6. 牢固闔上大容量墨水槽護蓋。

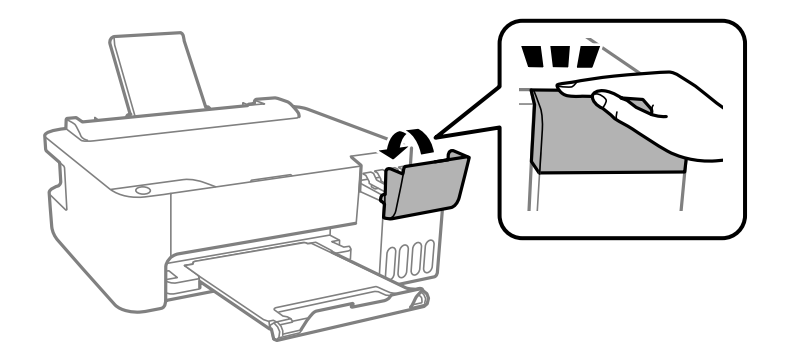

7. 依下圖所示準備包裝印表機。

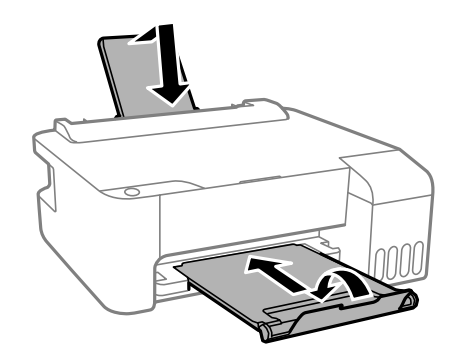

8. 將印表機放於塑料袋內,並將其折疊合上。

9. 使用保護材料將印表機放入其包裝箱。

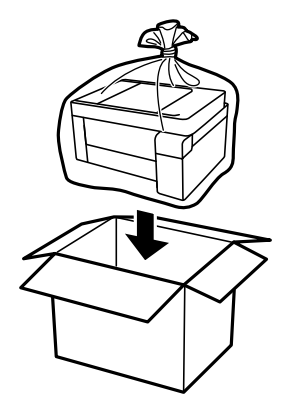

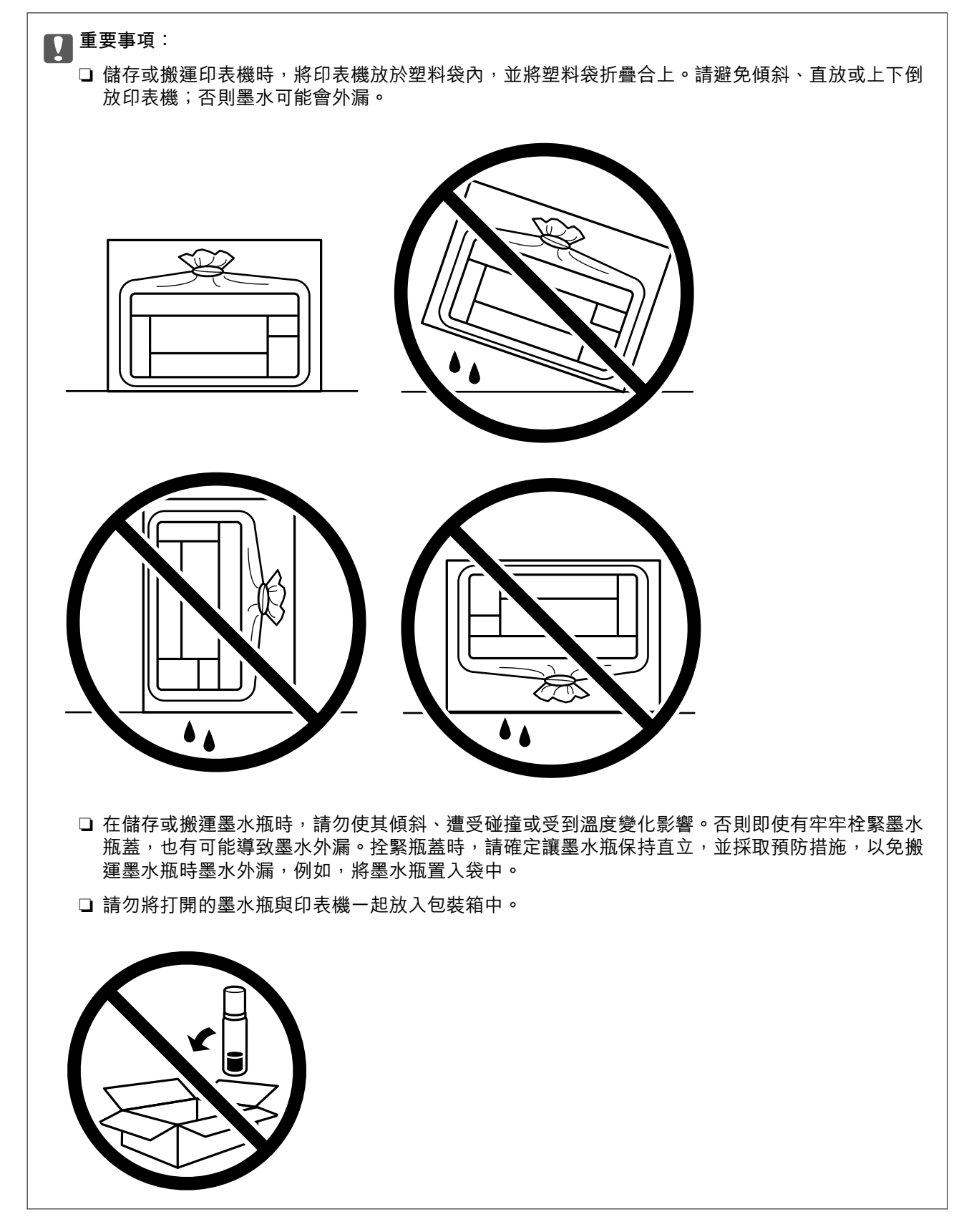

下次列印時若列印品質下降,請清潔並校正印字頭。

**相關資訊**

- ◆ 第49[頁"檢查並清潔印字頭"](#page-48-0)
- $\rightarrow$  第52[頁"校正印字頭"](#page-51-0)

# <span id="page-64-0"></span>解決問題

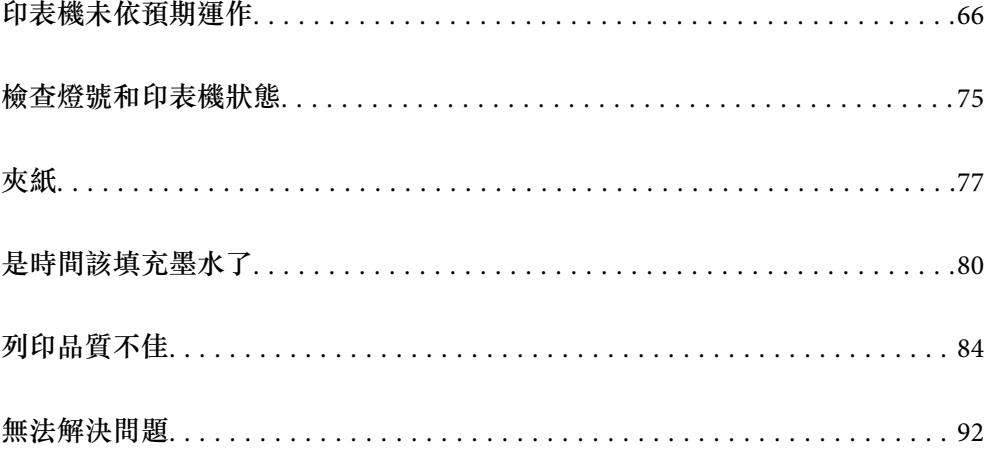

# <span id="page-65-0"></span>**印表機未依預期運作**

# **印表機不自動開啟或關閉**

#### **電源未開啟**

可考慮下列原因。

#### **電源線未恰當插入電源插座。**

**解決方法**

請確定電源線確實插入。

# **▌ 按住** ① 鍵的時間不夠長。

#### **解決方法**

按住(1) 按鍵稍久一些。

### **電源未關閉**

# ■ 按住<sup>(1</sup>) 鍵的時間不夠長。

#### **解決方法**

按住 $\bigcirc$  按鍵稍久一些。若仍無法關閉印表機的電源,請拔下電源線。為了防止印字頭變乾,請  $\mathfrak{p}$ 下 $(\cdot)$  按鍵開啟印表機的雷源,然後再按該按鍵關閉雷源。

#### **自動關閉電源**

#### **關閉電源定時器 功能或 閒置時關閉電源 和 中斷連線時關閉電源 功能已啟用。**

**解決方法**

❏ Windows

在印表機驅動程式的 [維護] 索引標籤上按下 [印表機和選購品資訊]。

- □ 停用 [閒置時關閉電源] 與 [中斷連線時關閉電源] 設定。
- ❏ 停用 [關閉電源定時器] 設定。
- ❏ Mac OS

從 Apple 功能表選取[系統偏好設定] > [印表機和掃描器] (或[列印和掃描]、[列印與傳真]),, 然後選取印表機。按下[選項與耗材] > [公用程式] > [開啟印表機公用程式],然後按下 [印表機 設定]。

❏ 停用 [閒置時關閉電源] 與 [中斷連線時關閉電源] 設定。

❏ 停用 [關閉電源定時器] 設定。

<span id="page-66-0"></span>**附註:**

根據購買地點,您的產品可能具有 [關閉電源定時器] 功能或 [閒置時關閉電源] 與 [中斷連線時關閉電 源] 功能。

# **進紙不當**

#### **沒有進紙**

可考慮下列原因。

#### **放置位置不恰當。**

#### **解決方法**

請將印表機放置在平整桌面上,並在建議的環境條件下運作。

**◆ 第105頁 "環境規格"** 

#### **使用了不受支援的紙張。**

#### **解決方法**

使用本印表機支援的紙張。

- ◆ 第95[頁"可用紙張和容量"](#page-94-0)
- ◆ 第97[頁"不可用紙張類型"](#page-96-0)

#### **紙張處理不當。**

#### **解決方法**

遵循紙張處理注意事項。

◆ 第19[頁"紙張處理注意事項"](#page-18-0)

#### ■ 裝入印表機的紙張數量太多。

#### **解決方法**

放入的紙張數量不要超過規定的最大紙張數。使用普通紙時,勿使放入量超過紙張邊緣定位器上 三角形符號所示的標線。

◆ 第95[頁"可用紙張和容量"](#page-94-0)

#### **進紙偏斜**

可考慮下列原因。

#### **放置位置不恰當。**

#### **解決方法**

請將印表機放置在平整桌面上,並在建議的環境條件下運作。

**◆ 第105[頁"環境規格"](#page-104-0)** 

#### **使用了不受支援的紙張。**

#### **解決方法**

使用本印表機支援的紙張。

- ◆ 第95[頁"可用紙張和容量"](#page-94-0)
- ◆ 第97[頁"不可用紙張類型"](#page-96-0)

#### **紙張處理不當。**

#### **解決方法**

遵循紙張處理注意事項。

◆ 第19[頁"紙張處理注意事項"](#page-18-0)

#### **紙張裝入不正確。**

#### **解決方法**

依正確方向裝入紙張,然後使紙張邊緣定位器靠著紙緣。

◆ 第20[頁"將紙張裝入後側進紙"](#page-19-0)

#### **■ 裝入印表機的紙張數量太多。**

#### **解決方法**

放入的紙張數量不要超過規定的最大紙張數。使用普通紙時,勿使放入量超過紙張邊緣定位器上 三角形符號所示的標線。

◆ 第95[頁"可用紙張和容量"](#page-94-0)

### **一次送入多張紙**

可考慮下列原因。

#### **放置位置不恰當。**

#### **解決方法**

請將印表機放置在平整桌面上,並在建議的環境條件下運作。

**◆ 第105頁 "環境規格"** 

#### **使用了不受支援的紙張。**

#### **解決方法**

使用本印表機支援的紙張。

- ◆ 第95[頁"可用紙張和容量"](#page-94-0)
- ◆ 第97[頁"不可用紙張類型"](#page-96-0)

#### <span id="page-68-0"></span>**紙張處理不當。**

#### **解決方法**

遵循紙張處理注意事項。

◆ 第19[頁"紙張處理注意事項"](#page-18-0)

#### **紙張微潮或潮濕。**

**解決方法**

裝入新紙。

#### **靜電導致紙頁彼此粘在一起。**

#### **解決方法**

装入前吹開紙張。如果紙張仍無法裝入,則每次裝入一頁紙。

#### ■ 裝入印表機的紙張數量太多。

#### **解決方法**

放入的紙張數量不要超過規定的最大紙張數。使用普通紙時,勿使放入量超過紙張邊緣定位器上 三角形符號所示的標線。

◆ 第95[頁"可用紙張和容量"](#page-94-0)

#### **裝入了多張紙。**

#### **解決方法**

每次僅限放入一張紙。

#### **■在手動雙面列印時同時裝入多頁紙張。**

#### **解決方法**

重新裝入紙張前,取出裝入紙張來源的任何紙張。

#### **發生缺紙錯誤**

#### ■ 紙張未裝入後方進紙槽中央。

#### **解決方法**

在紙張已裝入後方進紙槽但仍發生出紙錯誤時,請將紙張重新裝入後方進紙槽中央。

**無法列印**

# **無法從** Windows **列印**

確定電腦和印表機已正確連接。

問題的原因和解決方案隨它們是否已連接而不同。

#### **檢查連線狀態**

使用 Epson Printer Connection Checker 檢查電腦與印表機連線狀態。視乎檢查結果,您也許能解決問題。

- 1. 連按兩下桌面上的 [Epson Printer Connection Checker] 圖示。 Epson Printer Connection Checker 會隨即啟動。 如果桌面上無圖示,請遵循下列方法啟動 Epson Printer Connection Checker。 ❏ Windows 10 按下開始鍵,然後選取 [Epson Software] > [Epson Printer Connection Checker]。 ❏ Windows 8.1/Windows 8
	- 請在搜尋快速鍵中輸入應用程式名稱,然後選取顯示的圖示。
	- ❏ Windows 7 按下開始鍵,然後選取[所有程式] > [Epson Software] > [Epson Printer Connection Checker]。
- 2. 請依照螢幕上的指示進行檢查。

**附註:** 如果未顯示印表機的名稱,請安裝原廠 Epson 印表機驅動程式。 第57[頁"檢查是否已安裝原廠](#page-56-0) Epson 印表機驅動程式 — Windows"

當您確認問題後,遵循書面上顯示的解決方案進行操作。 如果您無法解決問題,請依據您的情況檢查下列內容。

- □ 印表機使用 USB 連線未被識別 第70頁"印表機無法透過 USB 連接 (Windows)"
- □ 印表機已被識別,但列印無法執行。 第71[頁"建立連線後仍無法列印](#page-70-0) (Windows)"

### **印表機無法透過 USB 連接 (Windows)**

可考慮下列原因。

#### **USB 線纜未正確插入電源插座。**

#### **解決方法**

請將 USB 連接線牢牢地連接至印表機與電腦。

**USB 集線器存在問題。**

### **解決方法**

若正在使用 USB 集線器,請將印表機直接連接至電腦。

#### **USB 線纜或 USB 插座存在問題。**

#### **解決方法**

如果無法識別 USB 連接線, 請變更連接埠, 或更換 USB 連接線。

### <span id="page-70-0"></span>**建立連線後仍無法列印 (Windows)**

可考慮下列原因。

#### **軟體或資料存在問題。**

**解決方法**

- ❏ 確定已安裝原廠 Epson 印表機驅動程式 (EPSON XXXXX)。若未安裝原廠 Epson 印表機驅動程 式,可用功能將會受限。我們建議使用原廠 Epson 印表機驅動程式。
- ❏ 若列印大型影像,電腦可能發生記憶體不足問題。請以較低的解析度或較小的檔案大小列印影 像。
- □ 若試過所有解決方法後仍未解決問題,請嘗試解除安裝印表機驅動程式,然後重新安裝。
- □ 您可藉由將軟體更新為最新版本來解決問題。若要檢查軟體狀態,請使用軟體更新工具。
- $\rightarrow$  第57頁 "檢查是否已安裝原廠 Epson 印表機驅動程式 Windows"
- $\Rightarrow$  第57頁 "檢查是否已安裝原廠 Epson 印表機驅動程式 Mac OS"
- ◆ 第56[頁"單獨安裝或解除安裝應用程式"](#page-55-0)
- ◆ 第60[頁"更新應用程式與韌體"](#page-59-0)

#### **印表機狀態存在問題。**

#### **解決方法**

按下印表機驅動程式 [維護] 索引標籤上的 [EPSON印表機監控程式3],然後檢查印表機狀態。若停 用 [EPSON印表機監控程式3], 請按下 [維護] 索引標籤上的 [進階設定], 然後選取 [開啟EPSON印 表機監控程式3]。

#### **仍有等待列印的工作。**

#### **解決方法**

在印表機驅動程式的 [維護] 索引標籤上按下 [列印佇列]。如果保留了不需要的資料, 請從[印表 機]功能表選取[取消所有文件]。

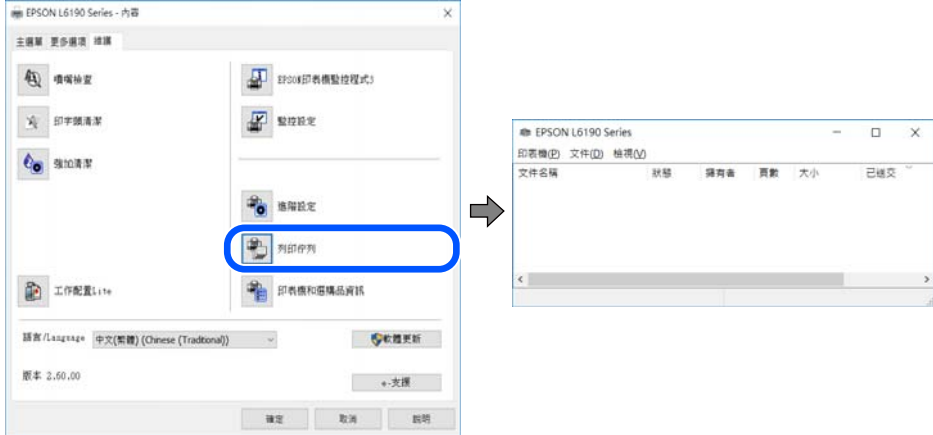

#### **印表機擱置或離線。**

#### **解決方法**

在印表機驅動程式的 [維護] 索引標籤上按下 [列印佇列]。

若印表機未離線或擱置中,請從[印表機]功能表清除離線或擱置中設定。

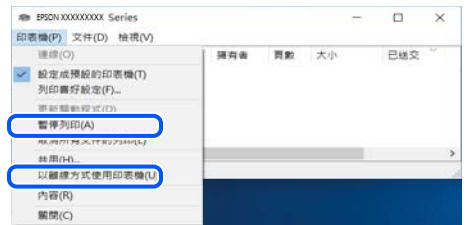

#### **印表機未被選取為預設印表機。**

#### **解決方法**

右鍵按一下 [控制台] > [檢視裝置與印表機] (或 [印表機]、[印表機與傳真]) 中的印表機圖示,在 按下 [設定為預設印表機]。

**附註:**

如果存在多個印表機圖示,請查看下列內容以選取正確的印表機。

範例)

USB 連線:EPSON XXXX 系列

如果您多次安裝印表機驅動程式,可能會產生多個印表機驅動程式複本。如果產生像是「EPSON XXXX 系列 (複本 1)」這樣的複本,請以滑鼠右鍵按下驅動程式複本的圖示,然後按下[移除裝 置]。

#### **■ 印表機連接埠設定不正確。**

#### **解決方法**

在印表機驅動程式的 [維護] 索引標籤上按下 [列印佇列]。

確定印表機連接埠按照如下 [印表機] 功能表中 [屬性] > [連接埠] 內所述進行正確設定。

USB 連線: [USBXXX]

#### **無法從** Mac OS **列印**

確定電腦和印表機已正確連接。

問題的原因和解決方案隨它們是否已連接而不同。

#### **檢查連線狀態**

使用 EPSON印表機監控程式 檢查電腦與印表機連線狀態。

- 1. 從 Apple 功能表選取[系統偏好設定] > [印表機和掃描器] (或[列印和掃描]、[列印與傳真]),然後選取 印表機。
- 2. 按下[選項與耗材] > [公用程式] > [開啟印表機公用程式]。
- 3. 按下 [EPSON印表機監控程式]。

當顯示剩餘墨水量時,電腦與印表機之間的連線已成功建立。 如果連線未建立,請檢查下列內容。
- □ 印表機使用 USB 連線未被識別 第73頁"印表機無法透過 USB 連接 (Mac OS)"
- 如果連線已建立,請檢查下列內容。
- □ 印表機已被識別,但列印無法執行。 第73頁"建立連線後仍無法列印 (Mac OS)"

#### **印表機無法透過 USB 連接 (Mac OS)**

可考慮下列原因。

#### **USB 線纜未正確插入電源插座。**

#### **解決方法**

請將 USB 連接線牢牢地連接至印表機與電腦。

#### **USB 集線器存在問題。**

#### **解決方法**

若正在使用 USB 集線器,請將印表機直接連接至電腦。

#### **USB 線纜或 USB 插座存在問題。**

#### **解決方法**

如果無法識別 USB 連接線,請變更連接埠,或更換 USB 連接線。

#### **建立連線後仍無法列印 (Mac OS)**

可考慮下列原因。

#### **軟體或資料存在問題。**

#### **解決方法**

- ❏ 確定已安裝原廠 Epson 印表機驅動程式 (EPSON XXXXX)。若未安裝原廠 Epson 印表機驅動程 式,可用功能將會受限。我們建議使用原廠 Epson 印表機驅動程式。
- ❏ 若列印大型影像,電腦可能發生記憶體不足問題。請以較低的解析度或較小的檔案大小列印影 像。
- □ 若試過所有解決方法後仍未解決問題,請嘗試解除安裝印表機驅動程式,然後重新安裝。
- ❏ 您可藉由將軟體更新為最新版本來解決問題。若要檢查軟體狀態,請使用軟體更新工具。
- $\Rightarrow$  第57頁 "檢查是否已安裝原廠 Epson 印表機驅動程式 Windows"
- $\Rightarrow$  第57頁 "檢查是否已安裝原廠 Epson 印表機驅動程式 Mac OS"
- ◆ 第56[頁"單獨安裝或解除安裝應用程式"](#page-55-0)
- ◆ 第60[頁"更新應用程式與韌體"](#page-59-0)

#### **印表機狀態存在問題。**

#### **解決方法**

請確定印表機狀態不是[暫停]。

請從 [Apple] 功能表選取[系統偏好設定] > [印表機和掃描器] (或[列印和掃描]、[列印與傳真]),然 後按兩下印表機。若印表機處於暫停狀態,請按下[繼續執行]。

#### **■ 印表機已啟用使用者功能限制。**

#### **解決方法**

在啟用使用者功能限制時,印表機可能不會列印。請聯絡印表機管理員。

#### **未顯示 列印設定 功能表。**

可考慮下列原因。

#### **Epson Printer Driver 未正確安裝**

#### **解決方法**

若在 macOS Catalina (10.15) 或更新版本、macOS High Sierra (10.13)、macOS Sierra (10.12)、OS X El Capitan (10.11)、OS X Yosemite (10.10)、OS X Mavericks (10.9)、OS X Mountain Lion (10.8) 中沒有 顯示 [列印設定] 功能表,則表示 Epson 印表機驅動程式沒有正確安裝。從下列功能表中啟用它。

Apple 從功能表 > [印表機和掃描器] (或[列印和掃描]、[列印與傳真]) 中選取[系統偏好設定], 移除 印表機,然後重新新增印表機。請參考以下説明新增印表機。

第58[頁"新增印表機\(僅限](#page-57-0) Mac OS)"

macOS Mojave (10.14) 無法存取 TextEdit 等 Apple 應用程式中的 [列印設定]。

### **無法依預期運作印表機**

#### **運作緩慢**

#### **列印速度過慢**

可考慮下列原因。

#### **正在執行不必要的應用程式。**

#### **解決方法**

關閉電腦或智慧型裝置上的任何不必要的應用程式。

#### **列印品質設定為高。**

#### **解決方法**

降低品質設定。

#### **■雙向列印已停用。**

#### **解決方法**

啟用雙向 (或高速) 設定。啟用此設定時,印字頭會往兩邊移動,同時進行列印,且列印速度會提 高。

<span id="page-74-0"></span>❏ Windows

在印表機驅動程式的 [更多選項] 索引標籤上選取 [雙向列印]。

❏ Mac OS

從 Apple 功能表選取[系統偏好設定] > [印表機和掃描器] (或[列印和掃描]、[列印與傳真]),然後 選取印表機。按下[選購品和耗材] > [選項] (或[驅動程式])。在 [雙向列印] 設定中選取 開啟。

#### **靜音模式 已啟用。**

#### **解決方法**

關閉 [靜音模式]。印表機以 [靜音模式] 運作時,列印速度會減緩。

❏ Windows

在印表機驅動程式 [主選單] 索引標籤上的 [靜音模式] 設定中,選取 [關閉]。

❏ Mac OS

從 Apple 功能表選取[系統偏好設定] > [印表機和掃描器] (或[列印和掃描]、[列印與傳真]),, 然後選取印表機。按下[選購品和耗材] > [選項](或[驅動程式])。在 [靜音模式] 設定中選取 關 閉。

#### **持續列印時列印速度明顯減慢**

#### ■ 防止印表機機制過熱及受損的功能正在運作。

#### **解決方法**

您仍可繼續列印。若要回到正常的列印速度,請讓印表機閒置至少 30 分鐘。如將電源關閉,列 印速度會無法恢復正常。

#### **運作聲音吵雜**

#### **靜音模式 會停用。**

#### **解決方法**

若操作聲音過大,請啟用 [靜音模式]。啟用該功能可能會減緩列印速度。

- ❏ Windows 印表機驅動程式 在 [主選單] 索引標籤上啟用 [靜音模式]。
- ❏ Mac OS 印表機驅動程式

從 Apple 功能表選取[系統偏好設定] > [印表機和掃描器] (或[列印和掃描]、[列印與傳真]),, 然後選取印表機。按下[選購品和耗材] > [選項](或[驅動程式])。在 [靜音模式] 設定中選取 [開啟]。

## **檢查燈號和印表機狀態**

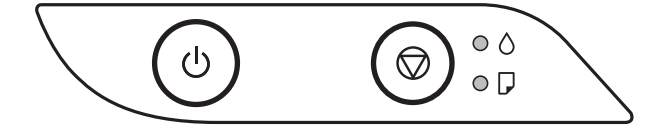

發生錯誤時,指示燈號會亮起或閃爍。錯誤的詳細資訊會顯示在電腦畫面上。

#### :亮起

• $\dot{\bullet}$ •: 閃爍

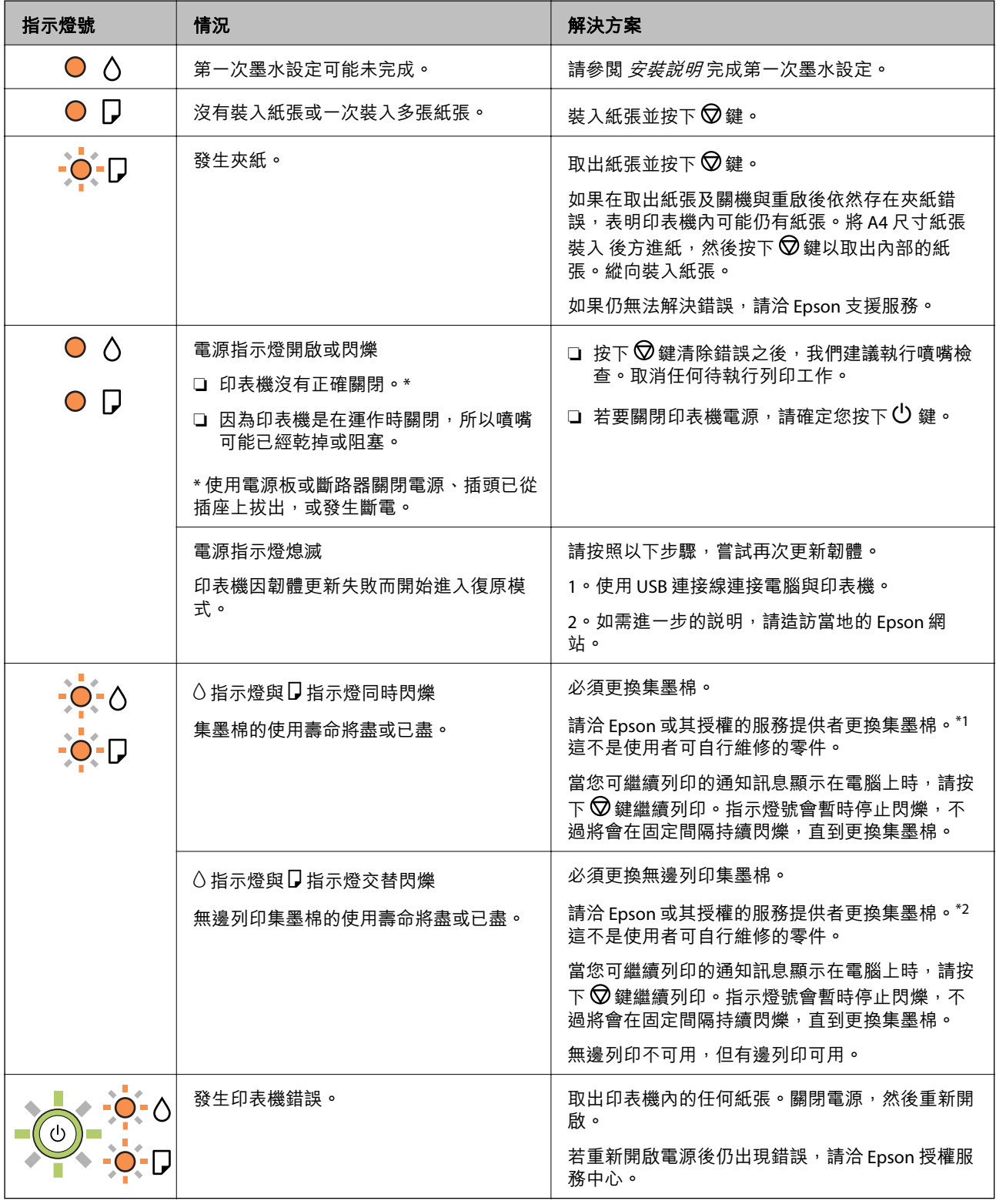

\*1 在某些列印循環中, 集墨棉可能會吸收非常少量的多餘墨水。為避免從集墨棉漏出墨水, 印表機具有 可在吸收容量達到集墨棉限制時停止列印的設計。是否需要更換及更換的頻率將會因您的列印頁數、列 印的素材類型以及印表機所進行的清潔循環次數而有不同。根據印表機的規格,集墨棉的更換需要不代

<span id="page-76-0"></span>表您的印表機無法繼續使用。印表機將會告知您需要更換集墨棉的時間,此操作僅能由 Epson 授權服務 中心執行。Epson 保固未涵蓋此項更換的成本。

\*2 在某些列印循環中, 無邊界列印集墨棉可能會吸收非常少量的多餘墨水。為避免墨水從集墨棉漏出, 印表機採用集墨棉到達其使用壽命限制即停止無邊界列印的設計。需要更換與否及更換的頻率,取決於 您使用無邊列印選項的列印頁數。根據印表機的規格,集墨棉的更換需要不代表您的印表機無法繼續使 用。印表機將會告知您需要更換集墨棉的時間,此操作僅能由 Epson 授權服務中心執行。Epson 保固未涵 蓋此項更換的成本。

**相關資訊**

- ◆ 第77頁"清除夾紙"
- $\Rightarrow$  第108頁 "聯絡 Epson [支援服務"](#page-107-0)

## **夾紙**

檢查控制面板上顯示的錯誤,並依照指示清除夾紙,包括任何撕裂的碎紙。接下來,清除錯誤。

### c **重要事項:**

□ 小心清除夾紙。若猛烈拉出紙張,可能會使印表機損壞。

□ 清除夾紙時,請避免傾斜、直放或上下倒放印表機;否則墨水可能會外漏。

### **清除夾紙**

## !**注意:**

手還在印表機內時,切勿觸碰控制面板上的按鍵。若印表機開始運作,將會使人受傷。請小心不要觸 碰突出的零件,以免受傷。

1. 清除夾紙。

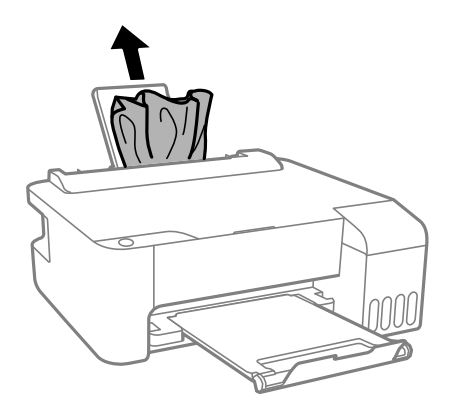

2. 打開前蓋。

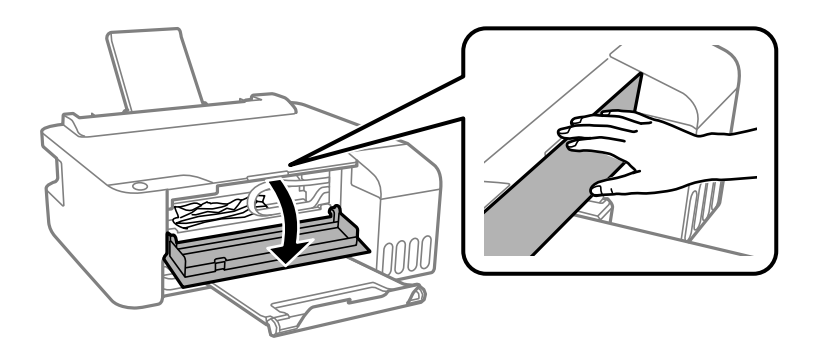

3. 打開印表機護蓋直到聽到喀嚓聲為止。

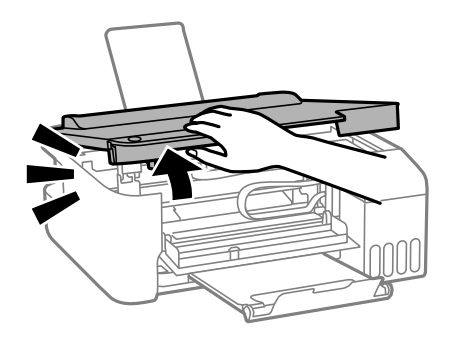

c **重要事項:** 請勿觸碰圖中所示的印表機內零件的,以免造成故障。  $\overline{\mathsf{q}}$ 

4. 清除夾紙。

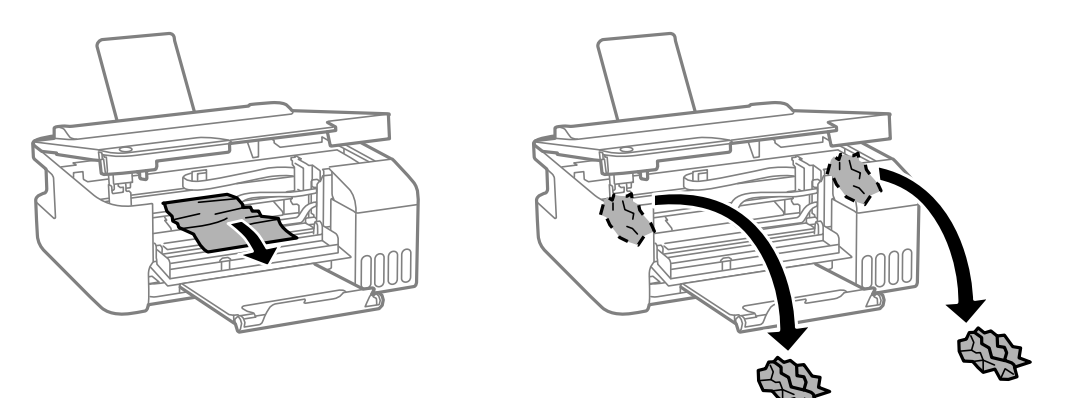

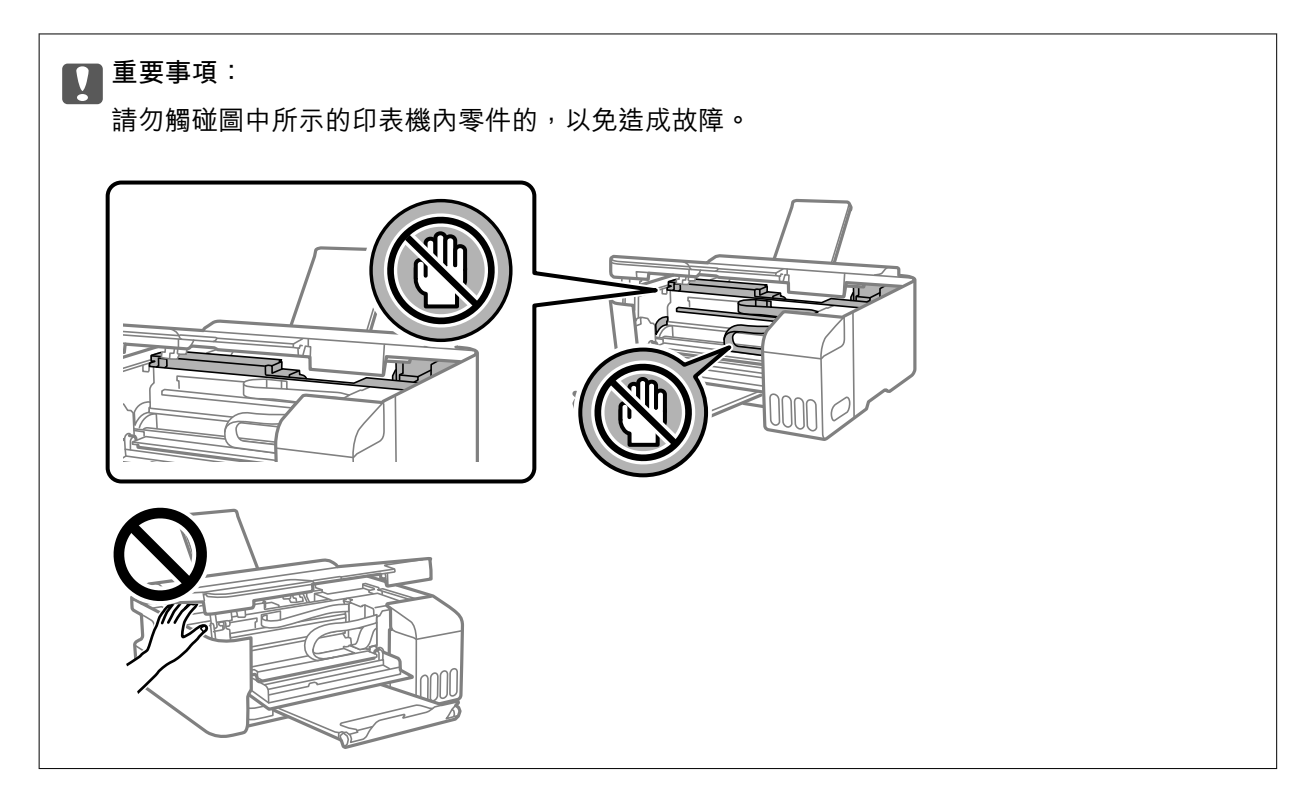

5. 闔上印表機護蓋。

為確保安全,印表機護蓋分兩步關閉。

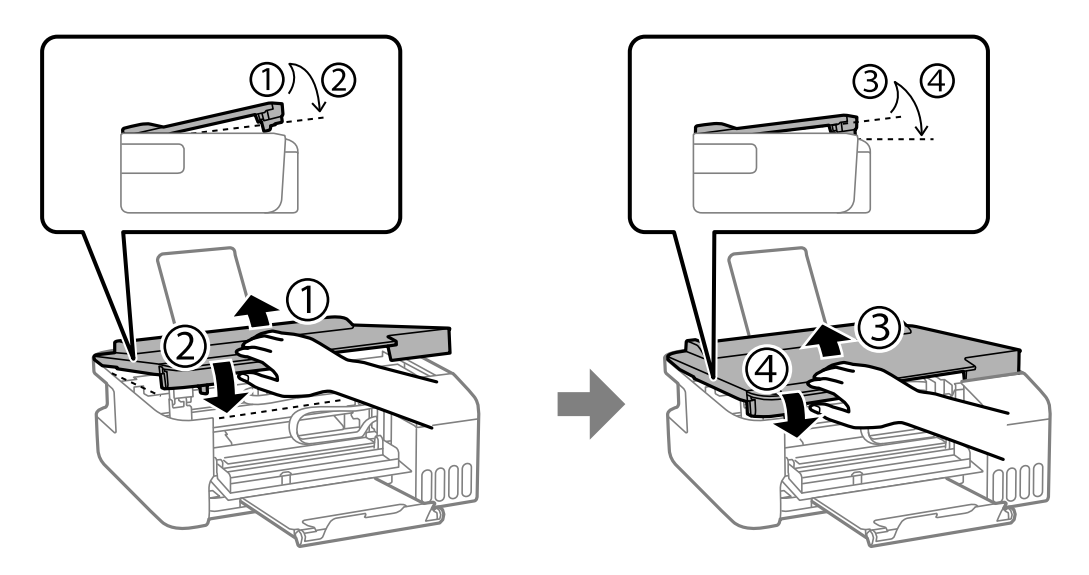

**附註:**

印表機護蓋必須完全閉闔,然後才能再次打開。

<span id="page-79-0"></span>6. 闔上前蓋。

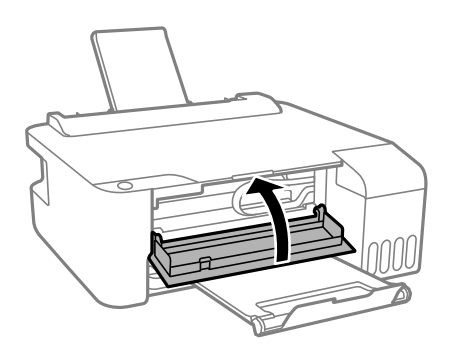

### **防止夾紙**

如果頻繁發生夾紙,請檢查下列內容。

□ 請將印表機放置在平整桌面上,並在建議的環境條件下運作。

第105[頁"環境規格"](#page-104-0)

- ❏ 使用本印表機支援的紙張。 第95[頁"可用紙張和容量"](#page-94-0)
- ❏ 遵循紙張處理注意事項。 第19[頁"紙張處理注意事項"](#page-18-0)
- □ 依正確方向裝入紙張,然後使紙張邊緣定位器靠著紙緣。 第20[頁"將紙張裝入後側進紙"](#page-19-0)
- ❏ 放入的紙張數量不要超過規定的最大紙張數。
- □ 裝入多張紙時,請一次裝入一張紙。

## **是時間該填充墨水了**

### **墨水瓶處理注意事項**

請在填充墨水之前閱讀以下說明。

#### **墨水存放注意事項**

- ❏ 請將墨水瓶放在遠離陽光直射處。
- ❏ 請勿將墨水瓶存放在高溫或有凍結可能的溫度下。
- ❏ Epson 建議您在包裝上標示的儲存期限前使用墨水瓶。
- □ 在儲存或搬運墨水瓶時,請勿使其傾斜、遭受碰撞或受到溫度變化影響。否則即使有牢牢栓緊墨水瓶 蓋,也有可能導致墨水外漏。拴緊瓶蓋時,請確定讓墨水瓶保持直立,並採取預防措施,以免搬運墨 水瓶時墨水外漏,例如,將墨水瓶置入袋中。
- ❏ 將墨水瓶從寒冷處取出後,請在使用之前,先將其在室溫下放置至少三小時。
- □ 墨水瓶拆封後,應立即填充墨水槽。墨水瓶是以真空包裝以維持其可靠度。如果您在拆封後一段時間 後才放入這台機器中,有可能會降低列印品質。

<span id="page-80-0"></span>❏ 建議您在打開墨水瓶之後盡快使用。

#### **填充墨水操作注意事項**

- □ 為獲得最佳列印結果,請勿使印表機長時間維持在低墨水存量狀態。
- ❏ 使用產品代碼適合本印表機的墨水瓶。
- ❏ 必須小心處理此印表機的墨水。在大容量墨水槽中裝填或填充墨水時,墨水可能會灑出。如果墨水滴 到您的衣物或物品,可能會無法清除乾淨。
- ❏ 請勿劇烈搖動或擠壓墨水瓶。
- ❏ 如果大容量墨水槽沒有填充至最低標示線,請盡快充填墨水。若在墨水存量低於最低標示線時繼續使 用印表機,可能導致印表機損壞。

#### **墨水消耗量**

- □ 為維持印字頭的最佳效能,印表機進行維護操作時 (如清潔印字頭) 會從所有墨水槽消耗一些墨水。當 您開啟印表機電源時,可能也會消耗墨水。
- □ 根據紙張種類及列印品質設定值,當使用單色或灰階列印時,可能也會用到彩色墨水,而非黑色墨 水。這是因為印表機會混合彩色墨水,以合成黑色。
- □ 印表機隨機內附的墨水瓶,部分墨水會用在第一次進行墨水設定時。為達到高品質的列印效果,印表 機中的印字頭將會充分地填滿墨水。而此程序第一次設定時會消耗一些墨水,因此,這些墨水瓶可列 印的張數,會較後續所更換的墨水瓶少一些。
- □ 所述的列印張數會根據列印的影像、使用的紙張種類、列印頻率,以及溫度等環境條件而有所差異。

### **填充大容量墨水槽**

1. 打開大容量墨水槽護蓋。

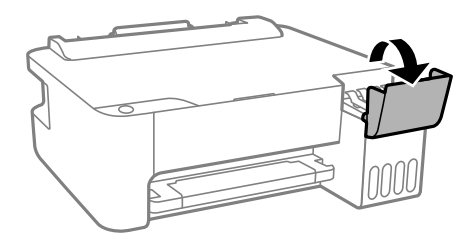

2. 打開大容量墨水槽栓塞。

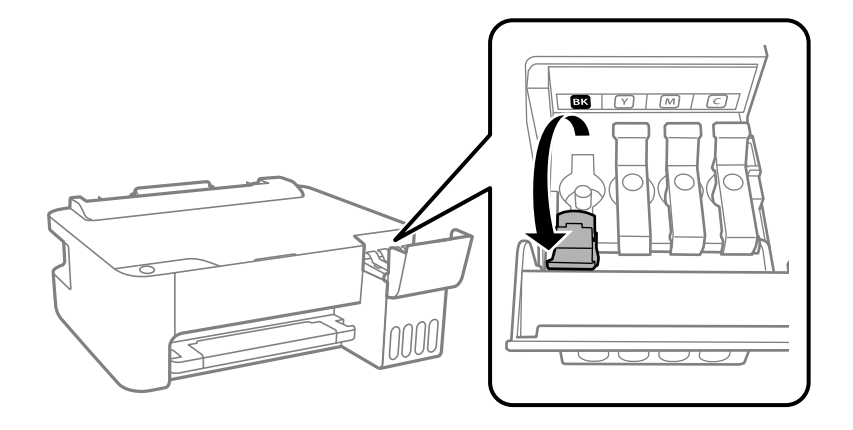

c **重要事項:**

請確定大容量墨水槽的墨水顏色與您要填充的墨水顏色相符。

3. 讓墨水瓶保持直立,緩慢地轉動保護蓋來將保護蓋移除。

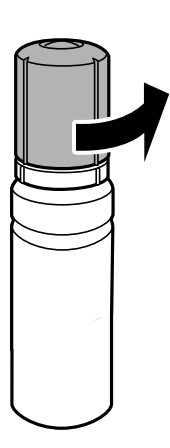

c **重要事項:**

❏ Epson 建議您使用 Epson 原廠墨水瓶。

❏ 小心不要讓墨水濺出。

4. 檢查大容量墨水槽的最高標示線 (a)。

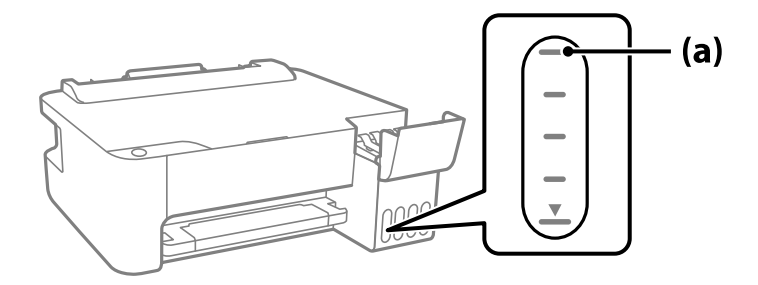

5. 將墨水瓶頂部對齊填充口,然後將其徑直插入此端口以填充墨水,直到其自動停止在最高標示線處。 當您將墨水瓶插入正確顏色的填充端口時,墨水開始倒出,當墨水達到最高標示線時會自動停止流 入。

如果墨水未開始流入大容量墨水槽,請取出墨水瓶並重新插入墨水瓶。然而,當墨水已達到最高標示 線時請勿取下和重新插入墨水瓶;否則墨水可能洩漏。

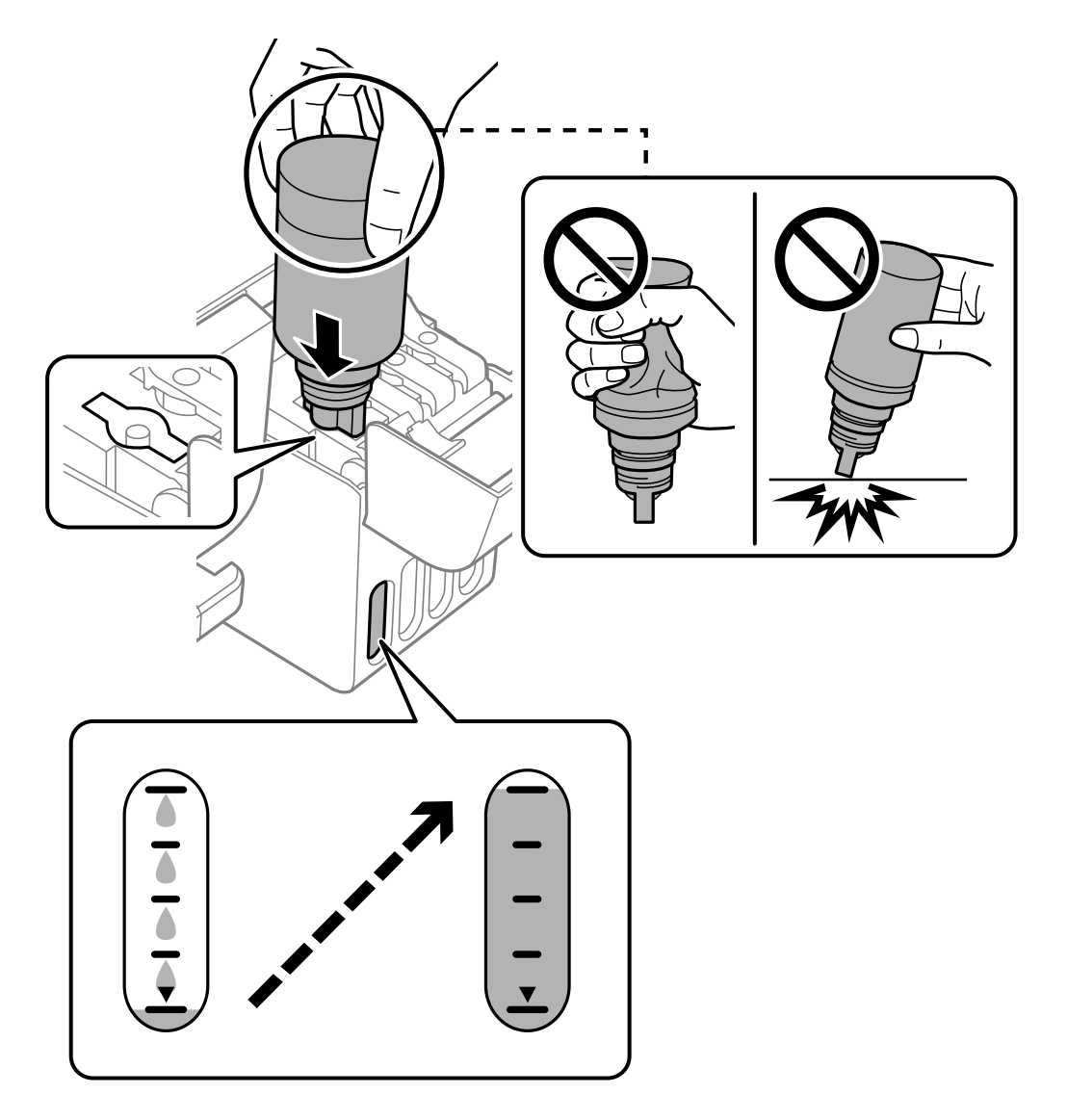

6. 當墨水填充完成時,請移除墨水瓶,然後拴緊大容量墨水槽栓塞。

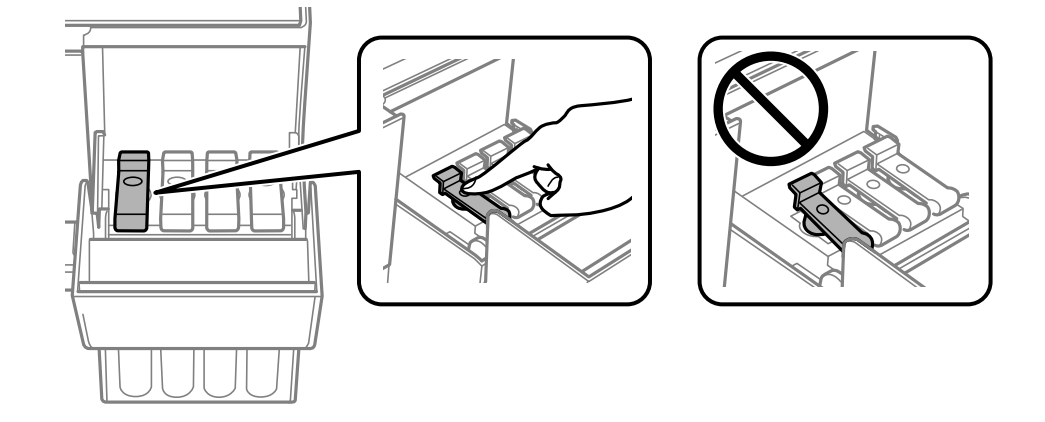

<span id="page-83-0"></span>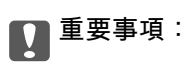

請勿讓墨水瓶維持插入狀態;否則墨水瓶可能會損壞或墨水可能會漏出。

**附註:**

如果墨水瓶中有墨水殘留,請拴緊瓶蓋並將墨水瓶以直立方式存放,以便之後使用。

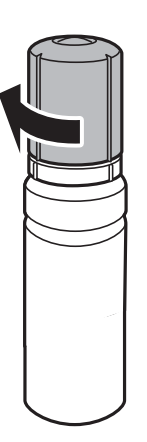

7. 闔緊大容量墨水槽護蓋。

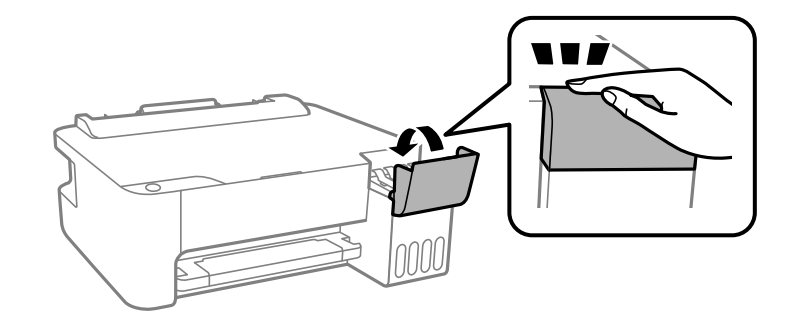

#### **相關資訊**

- ◆ 第98[頁"墨水瓶代碼"](#page-97-0)
- ◆ 第80[頁"墨水瓶處理注意事項"](#page-79-0)
- ◆ 第54[頁"清潔濺出的墨水"](#page-53-0)

## **列印品質不佳**

### **列印成品出現色彩缺失、條紋或意外色彩**

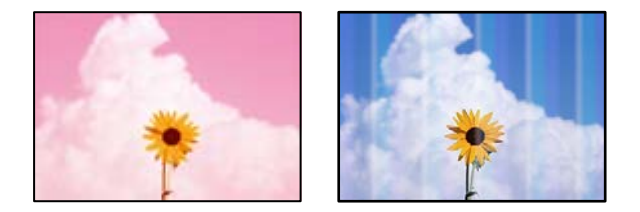

#### ■ 印字頭噴嘴可能已經堵塞。

#### **解決方法**

- □ 進行噴嘴檢查,杳看印字頭噴嘴是否堵塞。進行噴嘴檢查,若印字頭噴嘴堵塞,請清潔印字 頭。如果長時間沒有使用印表機,印字頭噴嘴可能阻塞,而導致墨滴無法排出。
- ❏ 若您在墨水存量過低而無法在墨水槽視窗中查看時進行列印,請將墨水填充至大容量墨水槽的 最高標示線,然後使用 [強力清潔] 工具更換墨水導管內的墨水。您使用此工具後,請執行噴嘴 檢查,查看列印品質是否改善。
- ◆ 第49[頁"檢查並清潔印字頭"](#page-48-0)
- ◆ 第51頁"執行 [強力清潔"](#page-50-0)

#### **黑色墨水的林蔭品質 黑色墨水列印品質不佳**

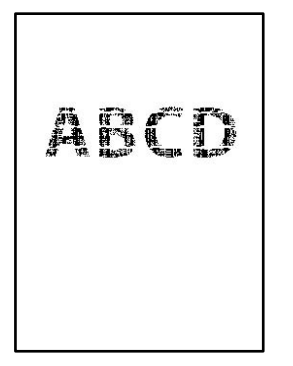

#### **■ 印字頭噴嘴可能已經堵塞。**

**解決方法**

- □ 進行噴嘴檢查,杳看印字頭噴嘴是否堵塞。進行噴嘴檢查,若印字頭噴嘴堵塞,請清潔印字 頭。如果長時間沒有使用印表機,印字頭噴嘴可能阻塞,而導致墨滴無法排出。 第49[頁"檢查並清潔印字頭"](#page-48-0)
- □ 如果使用印字頭清潔無法解決此問題,可透過變更 Windows 內的下列設定,立刻使用彩色墨 水混合進行列印創建合成黑色。

在印表機驅動程式的 [維護] 索引標籤上按下 [進階設定]。如果您選擇 [Use a Mixture of Color Inks to Create Black],您可在 [紙張種類] 是 [普通紙] 或 [信封] 以 [標準] 列印品質進行列印。 注意,此功能不可解決噴嘴堵塞。若要解決噴嘴堵塞,我們建議聯絡 Epson 支援進行維修。

#### **出現約 2.5 cm 間隔的彩色條紋**

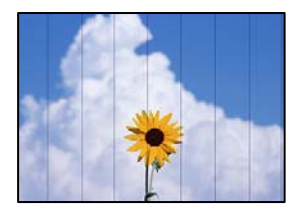

可考慮下列原因。

#### **■ 紙張類型設定與裝入的紙張不相符。**

#### **解決方法**

針對印表機中放入的紙張種類,選取適合的紙張種類設定。

● 第19[頁"紙張種類清單"](#page-18-0)

#### **列印品質設定為低。**

#### **解決方法**

用普通紙列印時,應當使用較高品質設定進行列印。

❏ Windows

在印表機驅動程式的 [主選單] 索引標籤上的 [品質選項] 選取 [高]。

❏ Mac OS

為列印對話方塊 [列印設定] 功能表上的 [列印品質] 選取 [佳]。

#### **印字頭位置未對齊。**

#### **解決方法**

校正印字頭。

❏ Windows

在印表機驅動程式的 [維護] 索引標籤上按下 [印字頭直線性校正]。

❏ Mac OS

從 Apple 功能表選取[系統偏好設定] > [印表機和掃描器] (或[列印和掃描]、[列印與傳真]),, 然後選取印表機。按下[選項與耗材] > [公用程式] > [開啟印表機公用程式], 然後按下 [印字頭 直線性校正]。

#### **列印模糊、垂直條紋或偏斜**

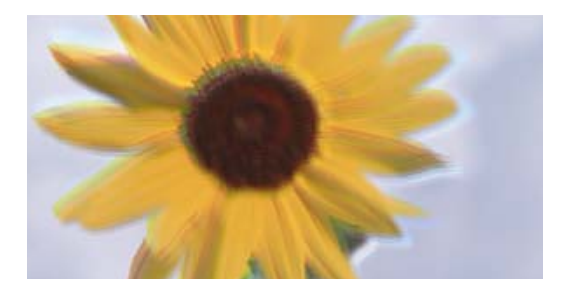

# enthanen ane ı Aufdruck. W ↓5008 "Regel

可考慮下列原因。

#### **印字頭位置未對齊。**

#### **解決方法**

校正印字頭。

❏ Windows

在印表機驅動程式的 [維護] 索引標籤上按下 [印字頭直線性校正]。

❏ Mac OS

從 Apple 功能表選取[系統偏好設定] > [印表機和掃描器] (或[列印和掃描]、[列印與傳真]),, 然後選取印表機。按下[選項與耗材] > [公用程式] > [開啟印表機公用程式],然後按下 [印字頭 直線性校正]。

#### ■ 雙向列印設定已啟用。

#### **解決方法**

如果列印品質在對齊印字頭後仍未改善,則停用雙向設定。

在雙向 (或高速) 列印期間,印字頭雙向來回移動時列印,因此垂直線可能會偏斜。停用此設定可 能減慢列印速度,但可改善列印品質。

❏ Windows

清除印表機驅動程式 [更多選項] 索引標籤上的 [雙向列印]。

❏ Mac OS

從 Apple 功能表選取[系統偏好設定] > [印表機和掃描器] (或[列印和掃描]、[列印與傳真]),然後 選取印表機。按下[選購品和耗材] > [選項] (或[驅動程式])。在 [雙向列印] 設定中選取 [關閉]。

#### **列印成品輸出為空白頁**

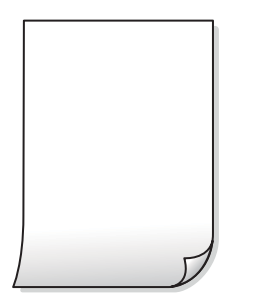

#### **■ 印字頭噴嘴可能已經堵塞。**

**解決方法**

進行噴嘴檢查,若印字頭噴嘴堵塞,請嘗試 強力清潔。

- ◆ 第49[頁"檢查並清潔印字頭"](#page-48-0)
- & 第51頁"執行 [強力清潔"](#page-50-0)

#### **多張紙同時裝入印表機。**

#### **解決方法**

查看下列內容以防止多張紙同時裝入印表機。

◆ 第68[頁"一次送入多張紙"](#page-67-0)

#### **紙張髒汙或磨損**

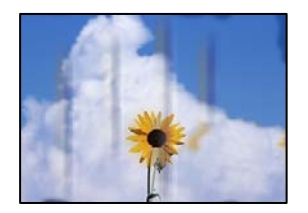

可考慮下列原因。

#### **紙張裝入不當。**

#### **解決方法**

當出現水平條紋(與列印方向垂直)或紙張頂部或底部出現髒汙時,請以正確方向裝紙,並將紙 張邊緣定位器滑到紙張的邊緣。

◆ 第20[頁"將紙張裝入後側進紙"](#page-19-0)

#### **進紙路徑有髒汙。**

#### **解決方法**

當出現垂直條紋(與列印方向平行)或紙張出現髒汙時,請清潔送紙路徑。

◆ 第53[頁"清潔進紙路徑"](#page-52-0)

#### **紙張捲曲。**

#### **解決方法**

將紙張放置在平整桌面上,檢查是否捲曲。如果捲曲,請壓平。

#### **印字頭摩擦紙張表面。**

#### **解決方法**

當在厚紙上列印時,印字頭會接近列印表面,紙張可能會磨損。在此情況下,請啟用減緩磨損設 定。若啟用此設定,列印品質可能會下降或列印速度有可能減慢。

Windows

按下印表機驅動程式 [進階設定] 索引標籤上的 [維護], 然後選取 [短紋紙]。

#### ■ 紙張背面在已列印面乾燥前列印。

#### **解決方法**

進行手動雙面列印時,請確定墨水已在重新放入紙張時完全變乾。

### **列印的相片有黏性**

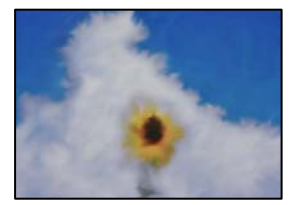

#### **■ 在相片紙的錯誤一面列印。**

#### **解決方法**

請確定您在可列印面列印。如果列印在相紙的錯誤一面,必須清潔送紙路徑。

● 第53[頁"清潔進紙路徑"](#page-52-0)

#### **影像或相片以非預期的色彩列印出**

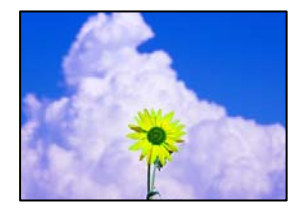

可考慮下列原因。

#### **■ 印字頭噴嘴可能已經堵塞。**

#### **解決方法**

進行噴嘴檢查,查看印字頭噴嘴是否堵塞。進行噴嘴檢查,若印字頭噴嘴堵塞,請清潔印字頭。 如果長時間沒有使用印表機,印字頭噴嘴可能阻塞,而導致墨滴無法排出。

#### **色彩校正已套用。**

#### **解決方法**

在使用 Windows 的印表機驅動程式列印時,根據紙張類型,預設情況下套用 Epson 自動照片調 整設定。試著改變這些設定。

在 [更多選項] 索引標籤上,於 [色彩校正] 中選取 [自訂],然後按下 [進階]。將 [場景校正] 設定從 [自動] 變更為任何其他選項。如果變更設定不起作用, 在 [色彩管理] 中使用 [影像加強] 以外的任 何其他色彩校正方法。

◆ 第40[頁"調整列印色彩"](#page-39-0)

#### **沒有邊界無法列印**

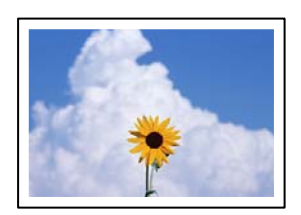

#### **印表機設定中未設定無邊界。**

#### **解決方法**

在印表機設定中進行無邊界設定。如果您所選取的紙張類型不支援無邊界列印,則無法選取 [無 邊]。請選取支援無邊界列印的紙張類型。

❏ Windows

在印表機驅動程式的 [主選單] 索引標籤上選取 [無邊]。

- ❏ Mac OS 從 [紙張大小] 中選取無邊界紙張大小。
- ◆ 第96[頁"無邊列印紙張"](#page-95-0)

### **在無邊界列印期間,影像邊緣被裁切**

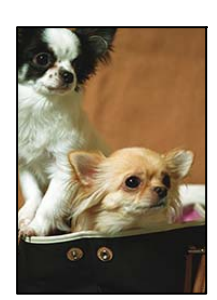

#### **因為影像略微放大,突出的區域被剪切。**

#### **解決方法**

選擇更小的放大設定。

❏ Windows

按一下印表機驅動程式 [設定] 索引標籤上 [無邊] 旁的 [主選單] 核取方塊,然後變更設定。

❏ Mac OS

從列印對話方塊的 [放大] 功能表變更 [列印設定] 設定。

### **列印成品的位置、大小或邊界不正確**

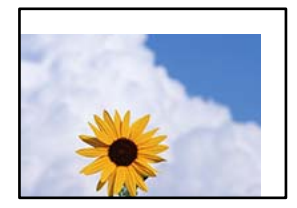

可考慮下列原因。

#### **紙張裝入不正確。**

#### **解決方法**

依正確方向裝入紙張,然後使紙張邊緣定位器靠著紙緣。

◆ 第20[頁"將紙張裝入後側進紙"](#page-19-0)

#### **紙張大小設定不正確。**

#### **解決方法**

選擇適當的紙張大小設定。

#### **應用程式中的邊界設定未處於列印區域內。**

#### **解決方法**

在應用程式中調整邊界設定,使邊界落於可列印的區域。

 $\Rightarrow$  第103頁 "可列印區域"

#### **列印的字元不正確或出現亂碼**

<B図2] L冈·図斥彗二 ZAオ鋕・コ i2 薀・ | ・サー8Q図/ア図r ⊠b8 ⊠!\$ NB⊠X⊠• B7kBcT,⊠• B • \*; JEE⊠P <sup>5</sup> 21" M<sub>Xu</sub>

¤ ?¤¤ ?▲¤ ?¤¤¤¤¤¤¤¤¤¤¤¤¤¤¤¤¤¤¤¤

¤6æλ'Hcκ=<sup>—</sup>¤È¤´o¤;Çð¼!"A;逤`r¤<br>ÔŐκcr^µaL¤÷‰+u)"\*mà∙Ñ–hƒûhãšÄ¤‱wœε<br>rý¤ÿ¤Žπ,ܮϤ–ÇËås—Æû¤£œwûZxıÈ}O'®–Ç<br>¤ÑÂe™Ñ=¤PÉ"!?ὰ}C"æuž¿žáa»'(ÜÊ–¤ò£o

可考慮下列原因。

#### **USB 線纜連接不正確。**

#### **解決方法**

請將 USB 連接線牢牢地連接至印表機與電腦。

#### **有等待列印的工作。**

#### **解決方法**

取消任何暫停的列印工作。

#### **列印時,電腦已手動進入[休眠]模式或[睡眠]模式。**

#### **解決方法**

列印時,請勿手動使電腦進入[休眠]模式或[睡眠]模式。否則,在您下次啟動電腦時,可能會列印 出包含亂碼文字的頁面。

#### **您使用的是其他印表機的印表機驅動程式。**

#### **解決方法**

請確定您使用的印表機驅動程式適用於此印表機。請在印表機驅動程式視窗的最上方檢查印表機 名稱。

### **列印的影像上下顛倒**

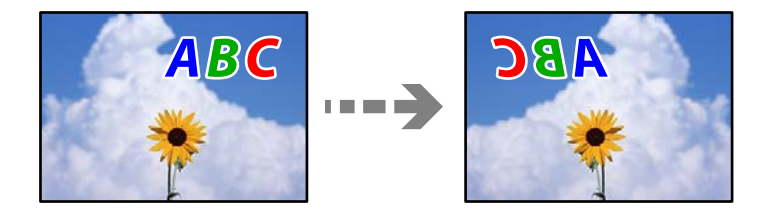

#### <span id="page-91-0"></span>**影像在列印設定中被設定為水平倒置。**

#### **解決方法**

清除印表機驅動程式或應用程式中的任何鏡像設定。

❏ Windows

清除印表機驅動程式 [更多選項] 索引標籤上的 [水平反轉]。

❏ Mac OS

從列印對話方塊 [列印設定] 功能表清除 [水平反轉]。

#### **列印稿中出現馬賽克狀圖案**

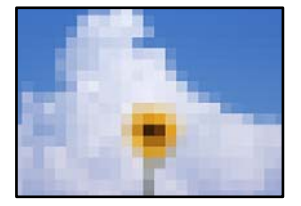

#### **■ 列印的影像或相片解析度低。**

#### **解決方法**

列印影像或相片時,請使用高解析度資料來列印。網站上的影像通常解析度低,雖可在顯示器上 漂亮呈現,其列印品質有可能較差。

## **無法解決問題**

若您試過所有解決方案,但無法解決問題,請聯絡 Epson 授權服務中心。 如果您無法解決列印問題,請參閱下面的相關資訊。

#### **相關資訊**

◆ 第92頁"無法解決列印問題"

### **無法解決列印問題**

從頂部開始按順序嘗試下列問題,直到解決問題。

- □ 確定裝入印表機的紙張類型,與印表機驅動程式內的紙張類型設定匹配。
- ❏ 使用印表機驅動程式中更高的品質設定。
- ❏ 若要檢查實際的墨水存量,請查看印表機大容量墨水槽中的墨水存量。若墨水存量低於最低標示線 時,請填充大容量墨水槽。
- ❏ 校正印字頭。

第52[頁"校正印字頭"](#page-51-0)

□ 執行噴嘴檢查, 查看印字頭噴嘴是否堵塞。 如果噴嘴檢查圖案中有缺失的片段,則噴嘴可能已堵塞。交替 3 次重複印字頭清潔和噴嘴檢查,查看 堵塞是否清除。 注意,印字頭清潔會使用一些墨水。

第49[頁"檢查並清潔印字頭"](#page-48-0)

- □ 關閉印表機, 等待至少 12 小時, 然後檢查堵塞是否已清除。 如果是堵塞問題,使印表機不進行列印而閒置片刻也許可解決此問題。 您可在印表機關閉時檢查下列內容。
- □ 檢查是否在使用原廠 Epson 墨水瓶。 請使用 Epson 原廠墨水瓶。使用非原廠墨水瓶可能導致列印品質降低。
- ❏ 確保沒有紙張碎片留在印表機內。 取出紙張時,請勿用手或紙張觸碰透明膠片。
- ❏ 檢查紙張。

檢查是否存在紙張捲曲或以可列印面朝上裝入。 第19[頁"紙張處理注意事項"](#page-18-0) 第95[頁"可用紙張和容量"](#page-94-0)

第97[頁"不可用紙張類型"](#page-96-0)

□ 如果關閉印表機, 等待至少 12 個小時, 如果列印品質仍未改善, 執行 強力清潔。 第51頁"執行 [強力清潔"](#page-50-0)

如果透過查看以上解決方案無法解決問題,則可能需要申請維修。請聯絡 Epson 支援服務。

**相關資訊**

- **◆ 第108頁 "聯絡 Epson 之前"**
- $\Rightarrow$  第108頁 "聯絡 Epson [支援服務"](#page-107-0)

<span id="page-93-0"></span>產品資訊

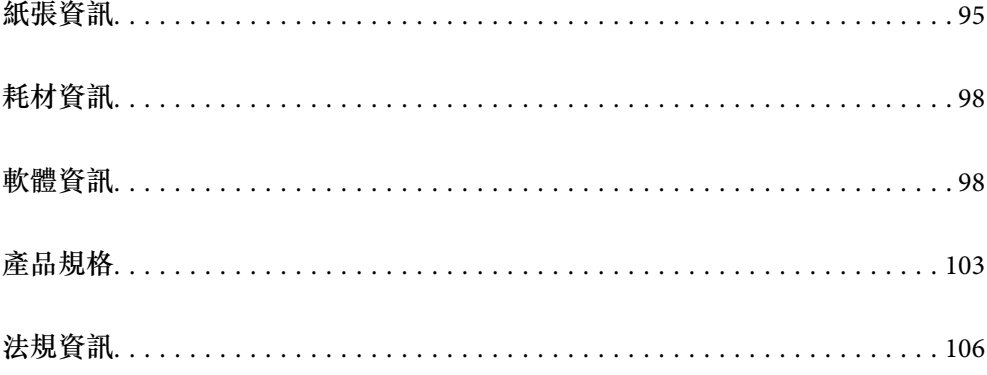

## <span id="page-94-0"></span>**紙張資訊**

### **可用紙張和容量**

### **原廠** Epson **紙張**

Epson 建議使用原廠 Epson 紙張,以確保高品質的輸出。

**附註:**

……<br>□ 紙張可用性隨地區而不同。如需當地可用紙張的最新資訊,請洽詢 Epson 支援服務。

❏ 查看下列內容以瞭解可用於無邊界和雙面列印紙張類型的資訊。

第96[頁"無邊列印紙張"](#page-95-0)

第97[頁"雙面列印紙張"](#page-96-0)

### **適合列印文件的紙張**

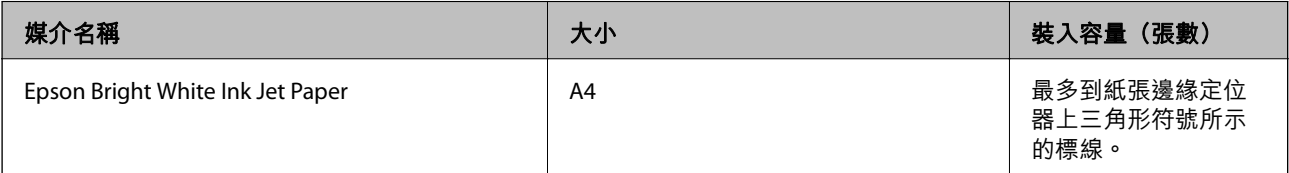

#### **適合列印文件的紙張和相片**目圖

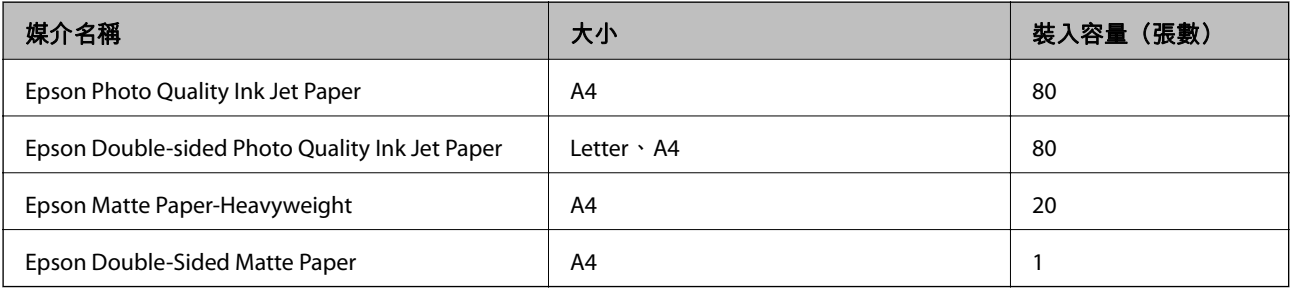

#### **適合列印相片的紙張■**

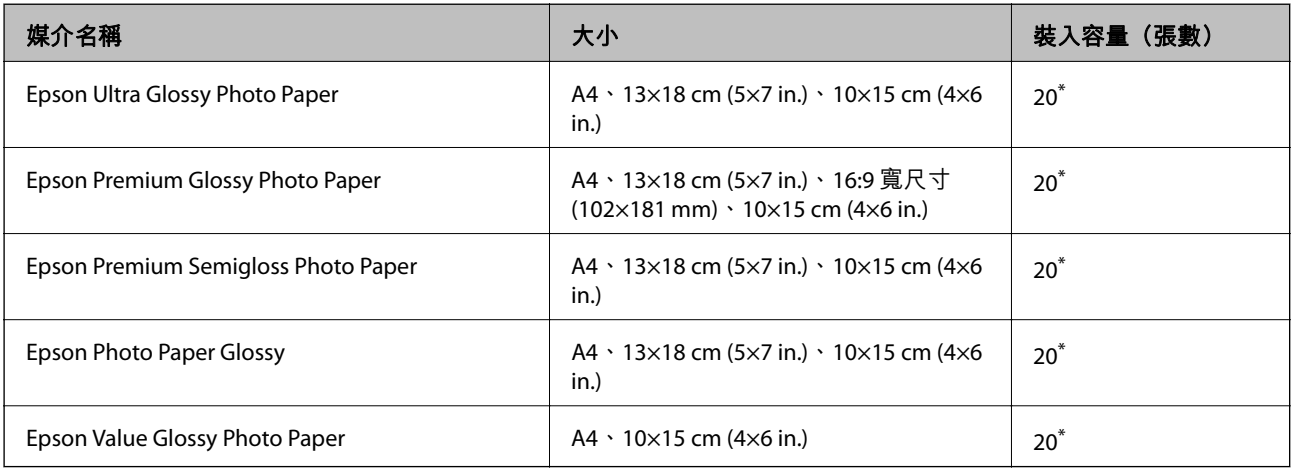

<span id="page-95-0"></span>若紙張沒有正確饋入,或列印成品出現色彩不均或髒汗,請一次放入一張紙。

#### **各種其他紙張類型**

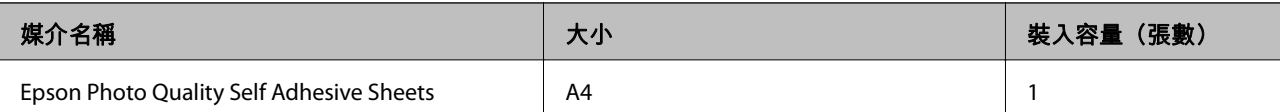

### **市售紙張**

**附註:**

查看下列內容以瞭解可用於無邊界和雙面列印紙張類型的資訊。

第96頁"無邊列印紙張"

第97[頁"雙面列印紙張"](#page-96-0)

#### **普通紙**

普通紙包括複印紙。

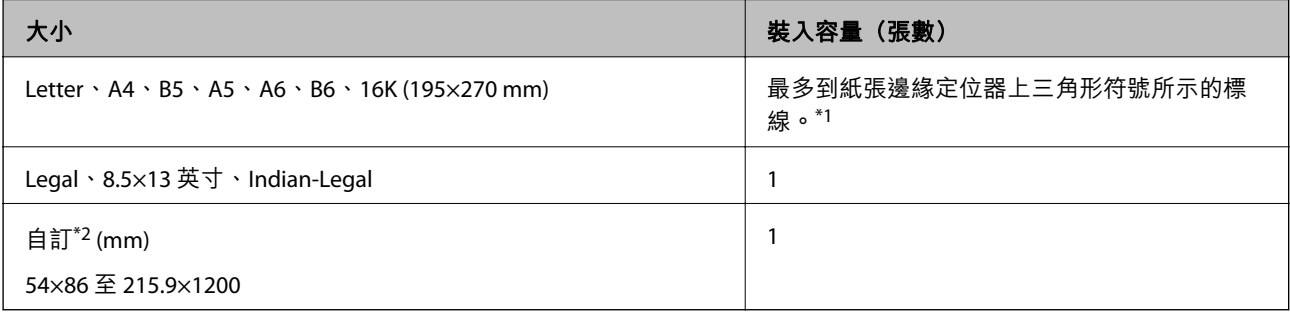

\*1 若紙張沒有正確饋入,或列印成品出現色彩不均或髒汙,請一次放入一張紙。

\*2 只能從電腦列印。

#### **信封**

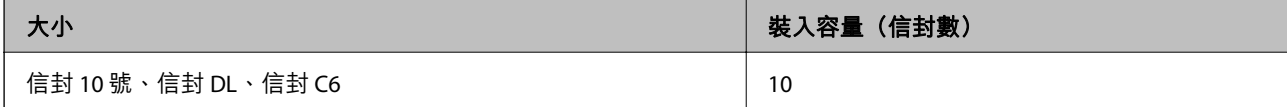

#### **無邊列印紙張**

**原廠** Epson **紙張**

❏ Epson Ultra Glossy Photo Paper (10×15 cm (4×6 in.))

- ❏ Epson Premium Glossy Photo Paper (10×15 cm (4×6 in.)、16:9 寬尺寸 (102×181 mm))
- ❏ Epson Premium Semigloss Photo Paper (10×15 cm (4×6 in.))
- ❏ Epson Photo Paper Glossy (10×15 cm (4×6 in.))
- ❏ Epson Value Glossy Photo Paper (10×15 cm (4×6 in.))

#### <span id="page-96-0"></span>**相關資訊**

◆ 第95[頁"可用紙張和容量"](#page-94-0)

### **雙面列印紙張**

#### **原廠** Epson **紙張**

- ❏ Epson Bright White Ink Jet Paper
- ❏ Epson Double-sided Photo Quality Ink Jet Paper
- ❏ Epson Double-Sided Matte Paper

#### **相關資訊**

◆ 第95[頁"可用紙張和容量"](#page-94-0)

#### **市售紙張**

❏ 普通紙、影印紙

#### **相關資訊**

◆ 第95[頁"可用紙張和容量"](#page-94-0)

### **不可用紙張類型**

請勿使用下列紙張。若使用有前述情況的紙張,將會造成夾紙,並在輸出成品上出現皺摺。

- ❏ 浪形紙張
- ❏ 撕破或裁切的紙張
- ❏ 折疊的紙張
- ❏ 潮濕的紙張
- ❏ 太厚或太薄的紙張
- ❏ 貼有貼紙的紙張

請勿使用下列信封。若使用有前述情況的信封,將會造成夾紙,並在輸出成品上出現皺摺。

- ❏ 捲曲或摺疊的信封
- ❏ 封口為黏性表面的信封或開窗信封
- ❏ 太薄的信封
	- 它們可能在列印時可能捲曲。

## <span id="page-97-0"></span>**耗材資訊**

### **墨水瓶代碼**

Epson 建議您使用 Epson 原廠墨水瓶。

以下為 Epson 原廠墨水瓶的代碼。

## c **重要事項:**

- □ Epson 保固服務不涵蓋使用非本手冊所述墨水導致的損壞,包括不是針對本印表機設計的任何 Epson 原廠墨水或任何第三方墨水。
- □ 若因使用非 Epson 原廠產品而導致印表機損壞,將無法享有 Epson 的免費保固,並可能造成不穩定 的印表機運轉情況。

**附註:**

□ 墨水瓶代碼視地區而定。如需本地區的正確代碼,請洽詢 Epson 支援部門。

□ 雖然墨水瓶可能含有可回收材質,但並不影響印表機的功能或效能。

□ 為了改善產品,墨水瓶的規格與外觀方面如有變動,恕不另行通知。

**歐洲**

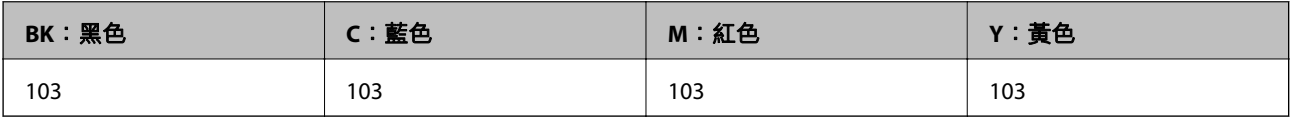

**附註:**

請造訪下面的網站以取得 Epson 墨水瓶列印量資訊。

<http://www.epson.eu/pageyield>

#### **亞洲**

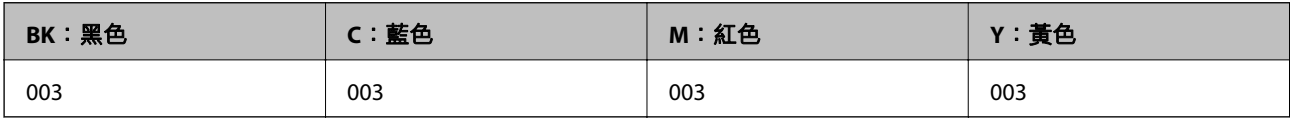

## **軟體資訊**

本節說明 Epson 網站為您的印表機提供的軟體產品。

### <span id="page-98-0"></span>**列印軟體**

#### **用於從電腦進行掃描的應用程式** (Windows **印表機驅動程式**)

印表機驅動程式會根據應用程式的命令來控制印表機。設定印表機驅動程式,可提供最佳的列印結果。 您也可檢查印表機的狀態,或使用印表機驅動程式的公用程式,使印表機維持在最佳的列印狀況。 **附註:** 

您可變更印表機驅動程式的語言。從 [語言/Language] 索引標籤上的 [維護] 設定選取要使用的語言。

#### **從應用程式存取印表機驅動程式**

若要進行僅適用於您所用應用程式的設定,從該應用程式進行存取。

從[檔案]功能表選取[列印]或[列印設定]。選取印表機,然後按下[喜好設定]或[內容]。

**附註:**

操作會隨應用程式而有不同。請參考應用程式的說明以瞭解詳細資訊。

#### **從控制面板存取印表機驅動程式**

若要對所有應用程式進行設定,請從控制面板存取。

❏ Windows 10/Windows Server 2019/Windows Server 2016

按下開始鍵,然後選取 [Windows 系統] > [控制台] > [硬體和音效]中的[檢視裝置和印表機]。在印表機上 按右鍵,或按住印表機,然後選取[列印喜好設定]。

❏ Windows 8.1/Windows 8/Windows Server 2012 R2/Windows Server 2012

撰取[桌面] > [設定] > [控制台] > [硬體和音效]中的[檢視裝置和印表機]。在印表機上按右鍵,或按住印 表機,然後選取[列印喜好設定]。

❏ Windows 7/Windows Server 2008 R2

按下開始鍵,選取[控制台] > [硬體和音效]中的[檢視裝置和印表機]。在印表機上按右鍵,然後選取[列 印喜好設定]。

❏ Windows Vista/Windows Server 2008

按下開始鍵,選取[控制台] > [硬體和音效]中的[印表機]。在印表機上按右鍵,然後選取[列印喜好設 定]。

❏ Windows XP/Windows Server 2003 R2/Windows Server 2003

按下開始鍵,選取[控制台] > [印表機和其他硬體] > [印表機和傳真]。在印表機上按右鍵,然後選取[列 印喜好設定]。

**從工作列上的印表機圖示存取印表機驅動程式**

桌面工作列上的印表機圖示是快捷方式圖示,按一下後可存取印表機驅動程式。

按一下印表機圖示並選取 [印表機設定],可進入與控制台中所顯示的相同的印表機設定視窗。按兩下此圖 示可以檢查印表機的狀態。

**附註:**

如果工作列上不顯示印表機圖示,推入印表機驅動程式視窗,按一下 [維護] 索引標籤上的 [監控設定], 然後選 取 [將捷徑圖示註冊到工作列]。

#### **啟動公用程式**

存取印表機驅動程式視窗。按下 [維護] 索引標籤。

**對** Windows **印表機驅動程式進行操作設定**

您可進行相關設定,例如啟用 [EPSON印表機監控程式3]。

- 1. 存取印表機驅動程式視窗。
- 2. 按下 [進階設定] 索引標籤上的 [維護]。
- 3. 進行合適的設定,然後按下 [確定]。 如需設定項目的說明,請參閱線上說明。

#### **相關資訊**

◆ 第99[頁"用於從電腦進行掃描的應用程式](#page-98-0) (Windows 印表機驅動程式)"

#### **用於從電腦進行掃描的應用程式** (Mac OS **印表機驅動程式**)

印表機驅動程式會根據應用程式的命令來控制印表機。設定印表機驅動程式,可提供最佳的列印結果。 您也可檢查印表機的狀態,或使用印表機驅動程式的公用程式,使印表機維持在最佳的列印狀況。

#### **從應用程式存取印表機驅動程式**

在應用程式的[檔案]功能表上,按下[頁面設定]或[列印]。必要時,按下[顯示詳細資料] (或▼) 展開列印視 窗。

**附註:**

根據使用的應用程式, [頁面設定]可能不會顯示在[檔案]功能表中, 顯示列印畫面的操作也可能不同。請參閱應 用程式說明以了解詳細資訊。

#### **啟動公用程式**

從 Apple 功能表選取[系統偏好設定] > [印表機和掃描器] (或[列印和掃描]、[列印與傳真]),然後選取印表 機。按下[選項與耗材] > [公用程式] > [開啟印表機公用程式]。

#### Mac OS **印表機驅動程式的使用說明**

Epson Printer Utility

您可執行噴嘴檢查、印字頭清潔等維護功能,並可啟動 [EPSON印表機監控程式] 以查看印表機狀態及錯誤 資訊。

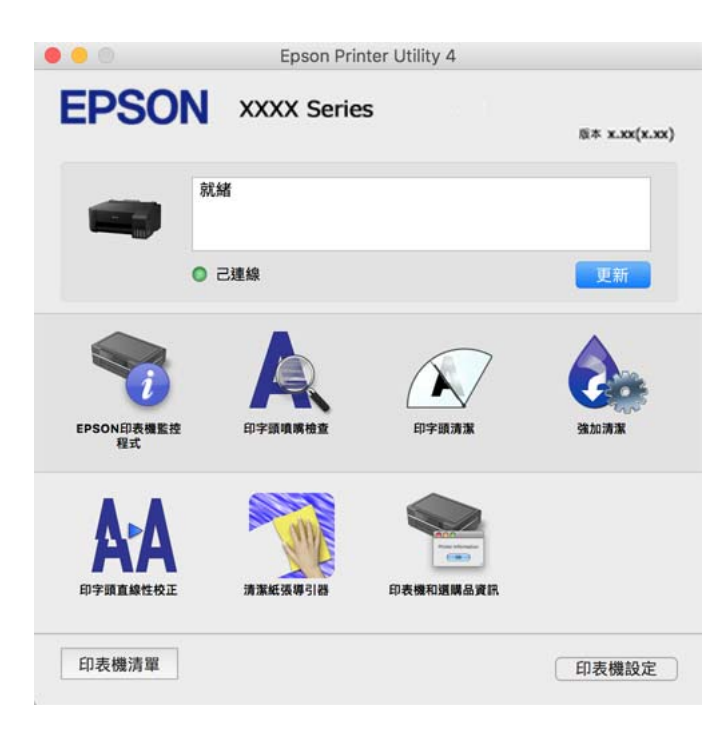

#### **開啟** Mac OS **印表機驅動程式的操作設定視窗**

從 Apple 功能表選取[系統偏好設定] > [印表機和掃描器] (或[列印和掃描]、[列印與傳真]),然後選取印表 機。按下[選購品和耗材] > [選項] (或[驅動程式])。

### **用於從電腦進行快速和有趣列印的應用程式** (Epson Photo+)

Epson Photo+ 是一種應用程式,可讓您輕鬆列印各種不同版面配置的照片。您還可執行照片校正和調整 位置,同時檢視文件預覽。您還可依據個人喜好新增文字和印戳來美化您的照片。在原廠 Epson 相紙上 列印時,使用卓越的色彩創建精美的表面效果來最大化墨水的性能。

請參考應用程式的說明以瞭解詳細資訊。

**附註:**

- ❏ 不支援 Windows Server 作業系統。
- □ 要使用此應用程式,需要安裝此印表機的印表機驅動程式。

#### **在** Windows **中啟動**

- ❏ Windows 10 點選開始按鍵,然後選取 [Epson Software] > [Epson Photo+]。
- ❏ Windows 8.1/Windows 8 請在搜尋快速鍵中輸入應用程式名稱,然後選取顯示的圖示。

❏ Windows 7/Windows Vista/Windows XP

按下開始鍵,然後[所有程式]或[程式集] > [Epson Software] > [Epson Photo+]。

**在** Mac OS **中啟動**

選取[前往] > [應用程式] > [Epson Software] > [Epson Photo+]。

**相關資訊**

◆ 第56[頁"單獨安裝應用程式"](#page-55-0)

### **內容包建立軟體**

#### Application for Creating Driver Packages (EpsonNet SetupManager)

EpsonNet SetupManager 是一款為簡易印表機安裝建立安裝包的軟體,例如安裝印表機驅動程式、安裝 EPSON Status Monitor 及建立印表機連接埠。本軟體允許管理員建立獨有軟體包,並將它們在群體間分 發。

若需更多資訊,請瀏覽您的區域 Epson 網站。

[http://www.epson.com](http://www.epson.com/)

### **更新軟體**

### **用於更新軟體和韌體的應用程式** (EPSON Software Updater)

EPSON Software Updater 是一款透過網際網路安裝新軟體及更新韌體和手冊的應用程式。如果您要定期檢 查更新資訊,您可在 EPSON Software Updater 的自動更新設定中設定檢查更新的間隔。

**附註:**

不支援 Windows Server 作業系統。

#### **在** Windows **中啟動**

❏ Windows 10

按下開始鍵,然後選取 [Epson Software] > [EPSON Software Updater]。

❏ Windows 8.1/Windows 8

請在搜尋快速鍵中輸入應用程式名稱,然後選取顯示的圖示。

❏ Windows 7/Windows Vista/Windows XP

按下開始鍵,然後選取[所有程式](或[程式集]) > [Epson Software] > [EPSON Software Updater]。

**附註:**

按下桌面工作列上的印表機圖示,然後選取 [軟體更新],也可以啟動 EPSON Software Updater。

**在** Mac OS **中啟動**

選取[前往] > [應用程式] > [Epson Software] > [EPSON Software Updater]。

#### <span id="page-102-0"></span>**相關資訊**

◆ 第56[頁"單獨安裝應用程式"](#page-55-0)

## **產品規格**

### **印表機規格**

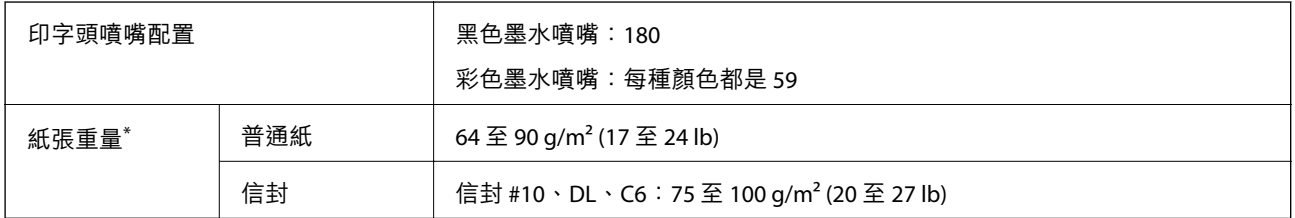

\* 即使紙張厚度在此範圍內,也可能會因紙張的屬性或品質而無法饋入印表機或是降低了列印品質。

### **可列印區域**

#### **單張紙的可列印區域**

陰影區域的列印品質可能會因印表機的機構而下降。

#### **邊界列印**

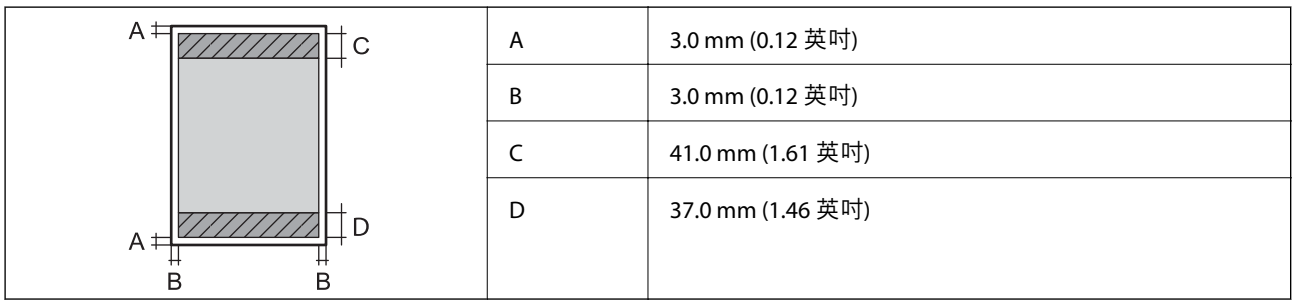

**無邊列印**

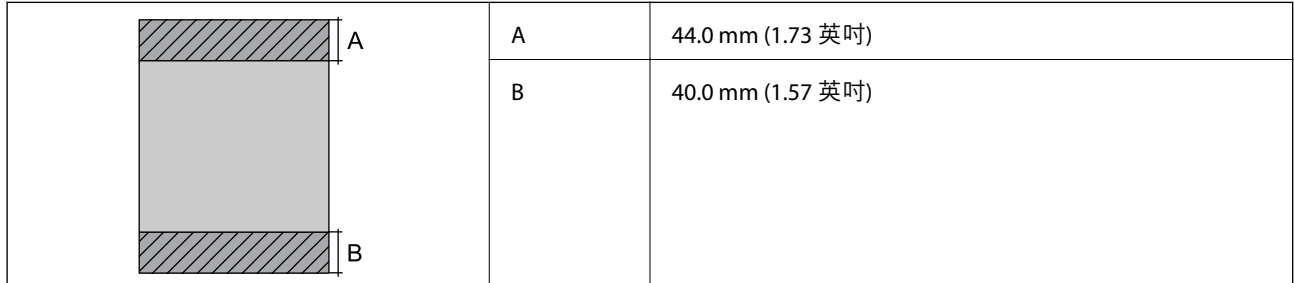

#### **信封的可列印區域**

陰影區域的列印品質可能會因印表機的機構而下降。

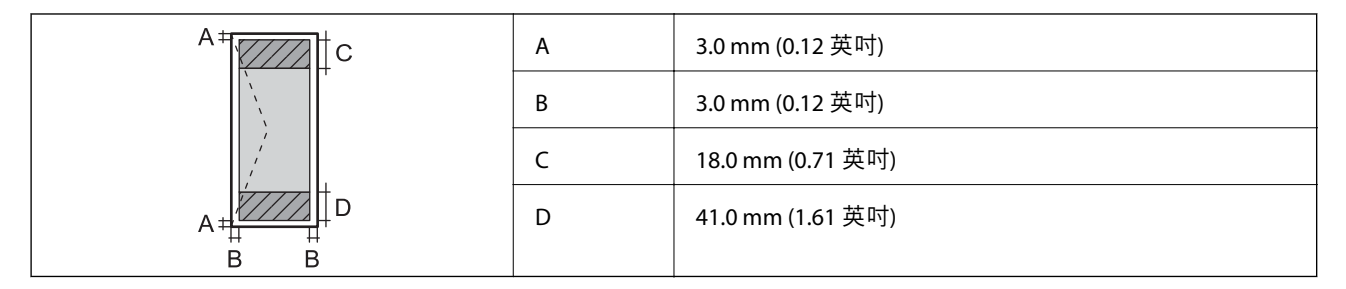

## **界面規格**

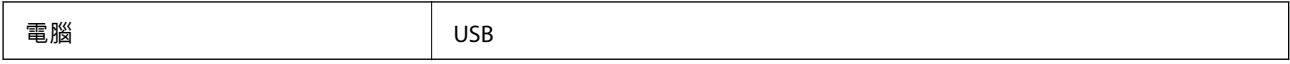

## **尺寸**

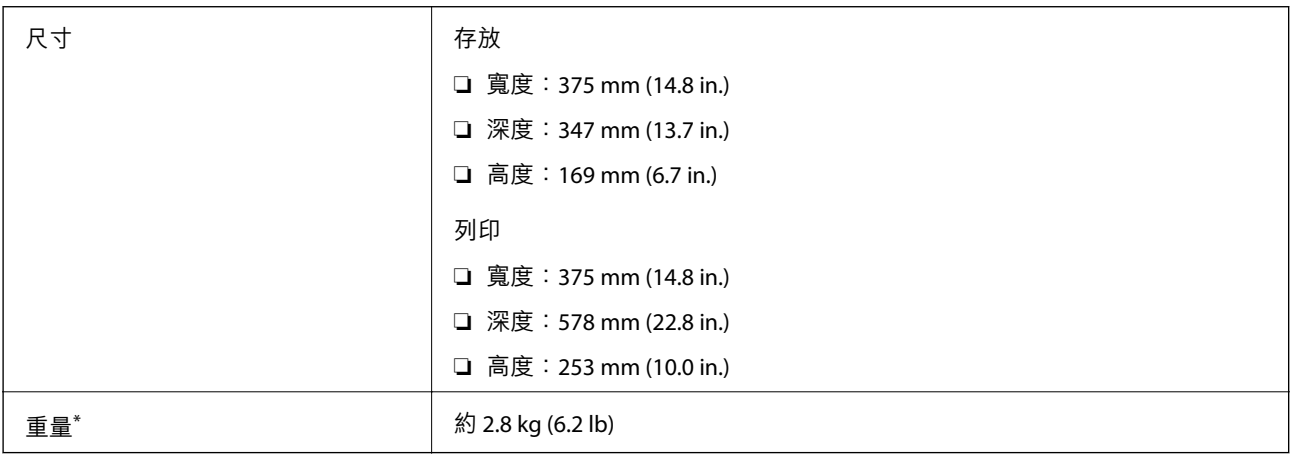

#### \* 不含墨水匣與電源線。

### **電氣規格**

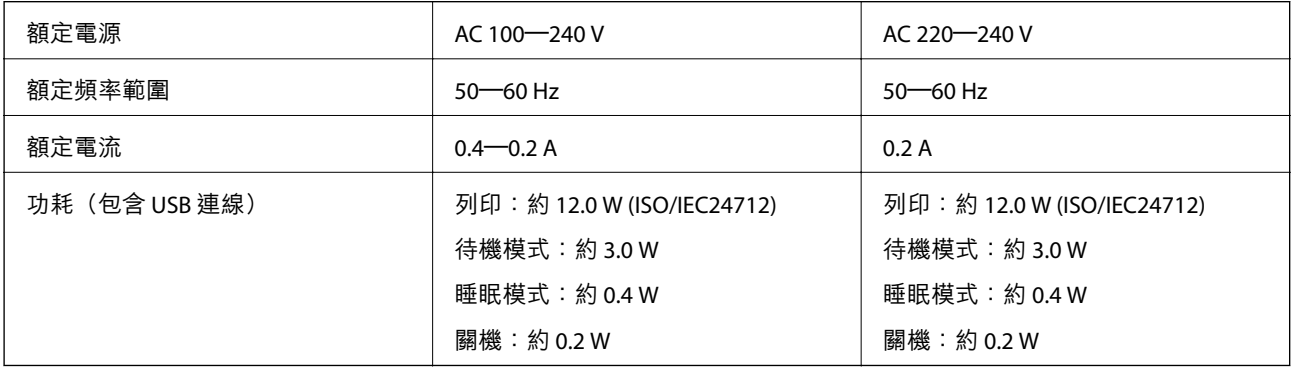

<span id="page-104-0"></span>**附註:**

- □ 如需電壓資訊,請參閲印表機上的標籤。
- □ 歐洲的使用者如需耗電量的詳細資料,請參考以下網站。 <http://www.epson.eu/energy-consumption>

### **環境規格**

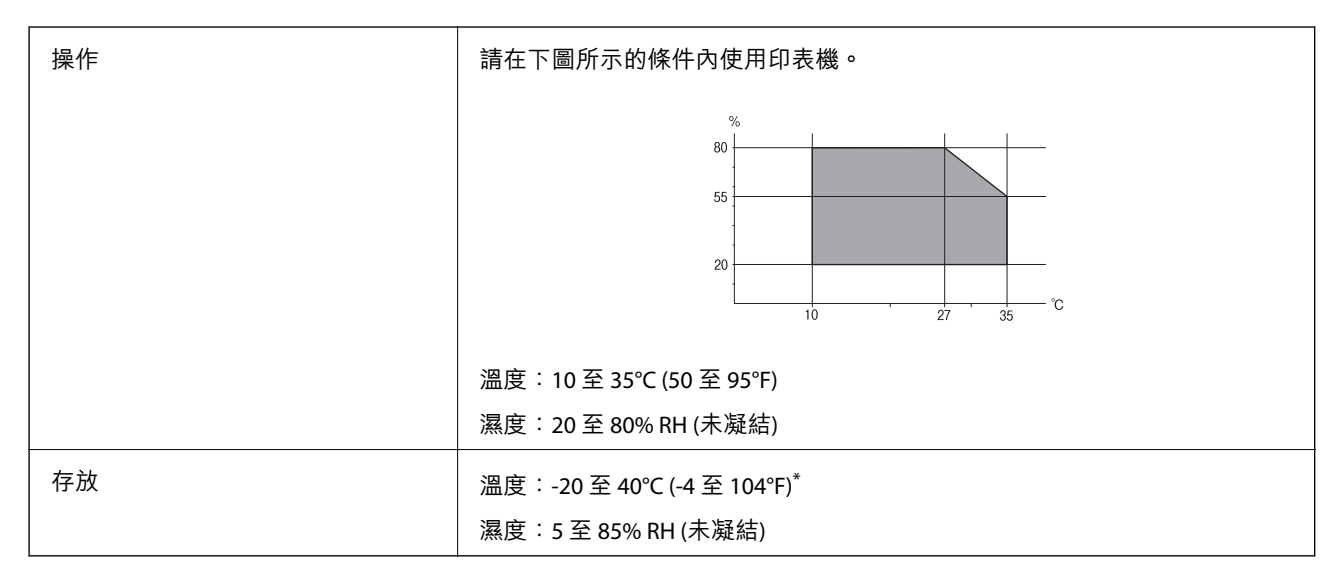

您可在 40℃ (104°F) 下存放一個月。

### **墨水瓶的環境規格**

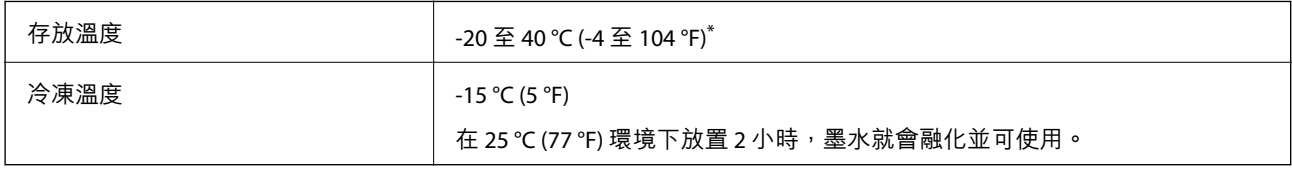

\* 您可在 40 °C (104 °F) 下存放一個月。

### **系統需求**

❏ Windows

Windows Vista, Windows 7, Windows 8/8.1, Windows 10 或更新版本(32 位元、64 位元)

Windows XP SP3 (32 位元)

Windows XP Professional x64 Edition SP2

Windows Server 2003 (SP2) 或更新版本

❏ Mac OS

Mac OS X v10.6.8 或更新版本

**附註:**

- ❏ Mac OS 可能不支援某些應用程式及功能。
- ❏ 不支援適用於 (UFS) 的 UNIX 檔案系統 Mac OS。

## <span id="page-105-0"></span>**法規資訊**

### **標準與認證**

#### **歐洲型號的標準與認證**

下列型號有 CE 認證標誌,符合所有相關的 EU Directive。想瞭解詳情,請訪問下列網站,以查看完整的符 合性聲明,包括符合性聲明中提到的 Directives 和協調標準。

<http://www.epson.eu/conformity>

B631D

### **複印限制**

請遵循以下限制,以確保符合法律規定且負責任地使用印表機。

法律禁止複印以下項目:

❏ 紙幣、硬幣、政府發行的有價證券、政府債券以及市政債券

□ 未使用的郵票、預銷戳明信片,以及其他貼附有效郵資的正式郵政品目

□ 政府發行的印花税票, 以及透過合法程序發行的債券

複印下列各項物品時請特別小心:

❏ 私人發行的有價證券(股票、可轉讓本票和支票等)、月票、折價票券等。

❏ 護照、駕駛執照、健康證明、道路通行證、餐券及票券等。

**附註:**

法律也可能禁止複印以下項目:

負責地使用有著作權的資料:

印表機可能會遭誤用於複印有著作權保護的資料,除非係在律師建議下進行此類操作,否則複印已出版 的資料之前,應尊重並自行取得著作權所有人之許可。

# <span id="page-106-0"></span>何處取得協助

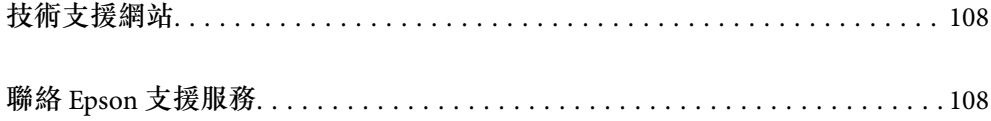

## <span id="page-107-0"></span>**技術支援網站**

如需進一步的協助,請造訪下列 Epson 支援網站。請選取國家或地區,然後前往當地 Epson 網站的支援 部分。網站也有提供最新的驅動程式、常見問題集、手冊或其他可下載的資料。

<http://support.epson.net/>

<http://www.epson.eu/support> (歐洲)

若 Epson 產品未正常運作且您無法解決問題,請洽 Epson 支援服務,以尋求協助。

## **聯絡** Epson **支援服務**

### **聯絡** Epson **之前**

若 Epson 產品未正常運作且您無法透過產品手冊內的疑難排解資訊解決問題,請洽 Epson 支援服務,以 尋求協助。若以下未列出您所在地區的 Epson 支援,請洽詢購買產品的經銷商。

請提供下列資訊給 Epson 支援人員,以便更迅速地為您提供服務:

❏ 產品序號

(序號標籤通常位於產品的背後。)

- ❏ 產品型號
- ❏ 產品軟體版本

(按下產品軟體中的 [About]、[Version Info] 或類似的按鍵。)

- ❏ 電腦的品牌和型號
- ❏ 電腦作業系統名稱和版本
- ❏ 您通常用來搭配這項產品的軟體應用程式的名稱及版本

### **歐洲使用者的輔助說明**

請檢查您的泛歐保固文件,查看如何聯絡 Epson 支援。

### **台灣使用者的輔助說明**

提供資訊、支援與服務的Epson網站:

#### **全球資訊網**

[http://www.epson.com.tw](http://www.epson.com.tw/)

您可在Epson網站上獲得有關產品規格的資訊、驅動程式下載以及詢問產品問題。

#### Epson**諮詢服務**

電話:+886-2-2165-3138 我們的諮詢服務團隊會透過電話協助您解決下列問題:
❏ 銷售點查詢及產品資訊

❏ 產品使用上的問題

□ 關於維修服務與保固的詢問

**維修服務中心:**

<http://www.tekcare.com.tw/branchMap.page>

捷修網股份有限公司為Epson原廠授權的維修服務中心。

## **新加坡使用者的輔助說明**

提供資訊來源、協助與服務的新加坡 Epson 網站:

### **全球資訊網**

### [http://www.epson.com.sg](http://www.epson.com.sg/)

產品規格資訊、驅動程式下載、常見問答集 (FAQ)、銷售點查詢,以及透過電子郵件的技術支援。

### Epson **諮詢服務**

免付費電話:800-120-5564

我們的諮詢服務團隊會透過電話協助您解決下列問題:

- ❏ 銷售點查詢及產品資訊
- ❏ 產品使用或疑難排解問題
- □ 關於維修服務與保固的詢問

# **泰國使用者的輔助說明**

提供資訊、支援與服務的 Epson 網站:

#### **全球資訊網**

### [http://www.epson.co.th](http://www.epson.co.th/)

產品規格資訊、驅動程式下載、常見問答集 (FAQ) 及電子郵件諮詢。

Epson **客服中心**

電話:66-2460-9699

電子郵件:support@eth.epson.co.th

我們的客服中心團隊會透過電話協助您解決下列問題:

- ❏ 銷售點查詢及產品資訊
- ❏ 產品使用上的問題
- □ 關於維修服務與保固的詢問

# <span id="page-109-0"></span>**越南使用者的輔助說明**

提供資訊、支援與服務的 Epson 網站:

Epson **服務中心**

65 Truong Dinh Street, District 1, Ho Chi Minh City, Vietnam. 電話 (胡志明市):84-8-3823-9239、84-8-3825-6234 29 Tue Tinh, Quan Hai Ba Trung, Hanoi City, Vietnam 電話 (河內市):84-4-3978-4785、84-4-3978-4775

# **印尼使用者的輔助說明**

提供資訊、支援與服務的 Epson 網站:

## **全球資訊網**

[http://www.epson.co.id](http://www.epson.co.id/)

□ 提供資訊、驅動程式下載的網站:

□ 常見問答集 (FAQ)、銷售點查詢,以及透過電子郵件的問題答覆

Epson **熱線**

電話:+62-1500-766 傳真:+62-21-808-66-799 我們的專線團隊會透過電話或傳真協助您解決下列問題:

❏ 銷售點查詢及產品資訊

❏ 技術支援

Epson **服務中心**

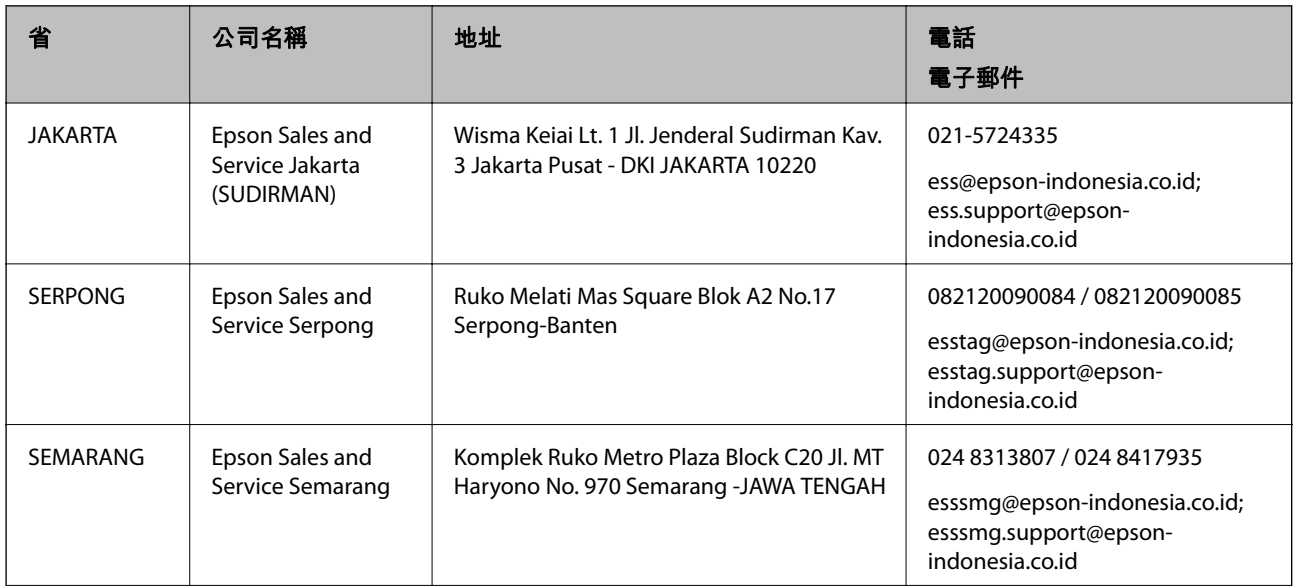

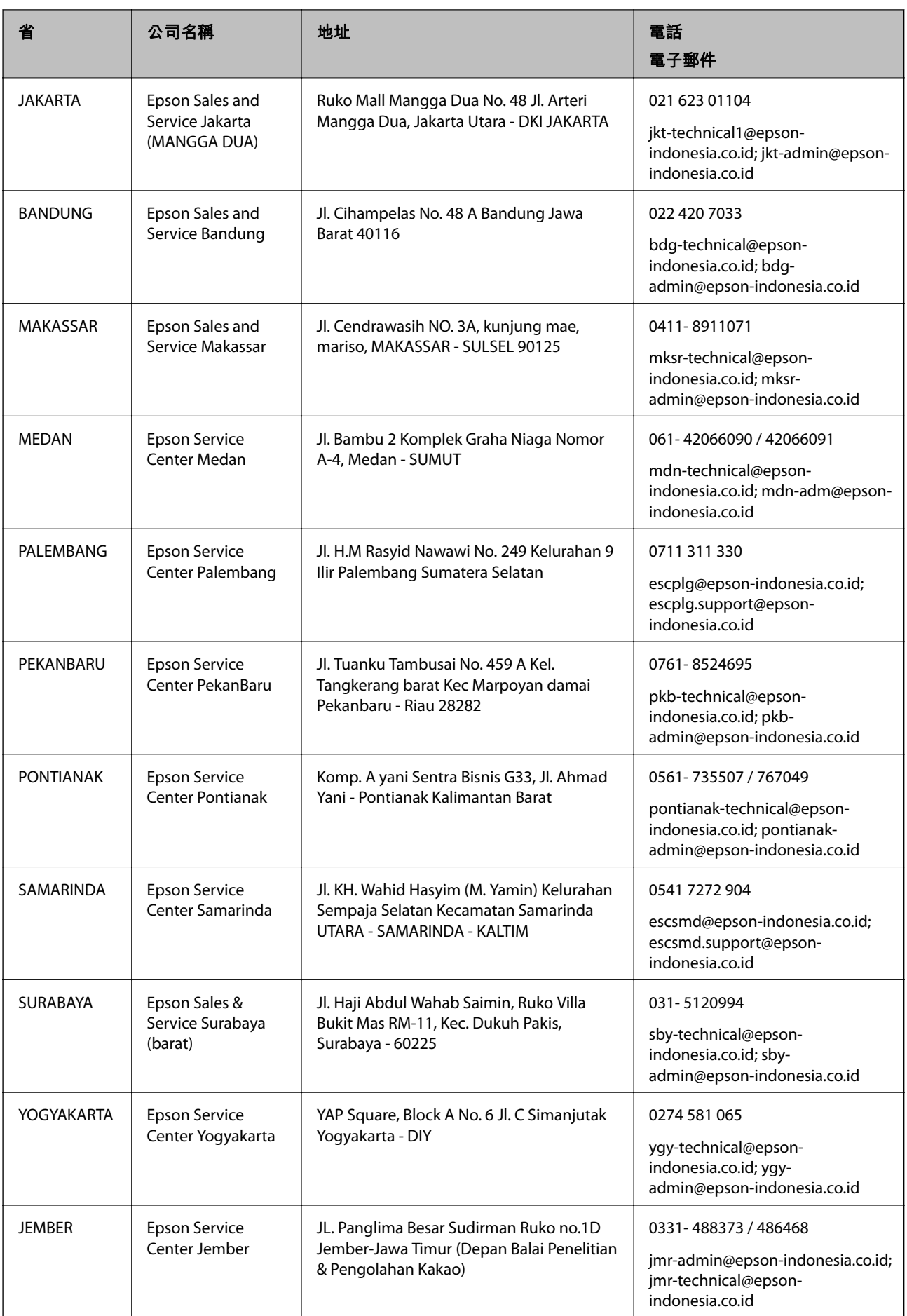

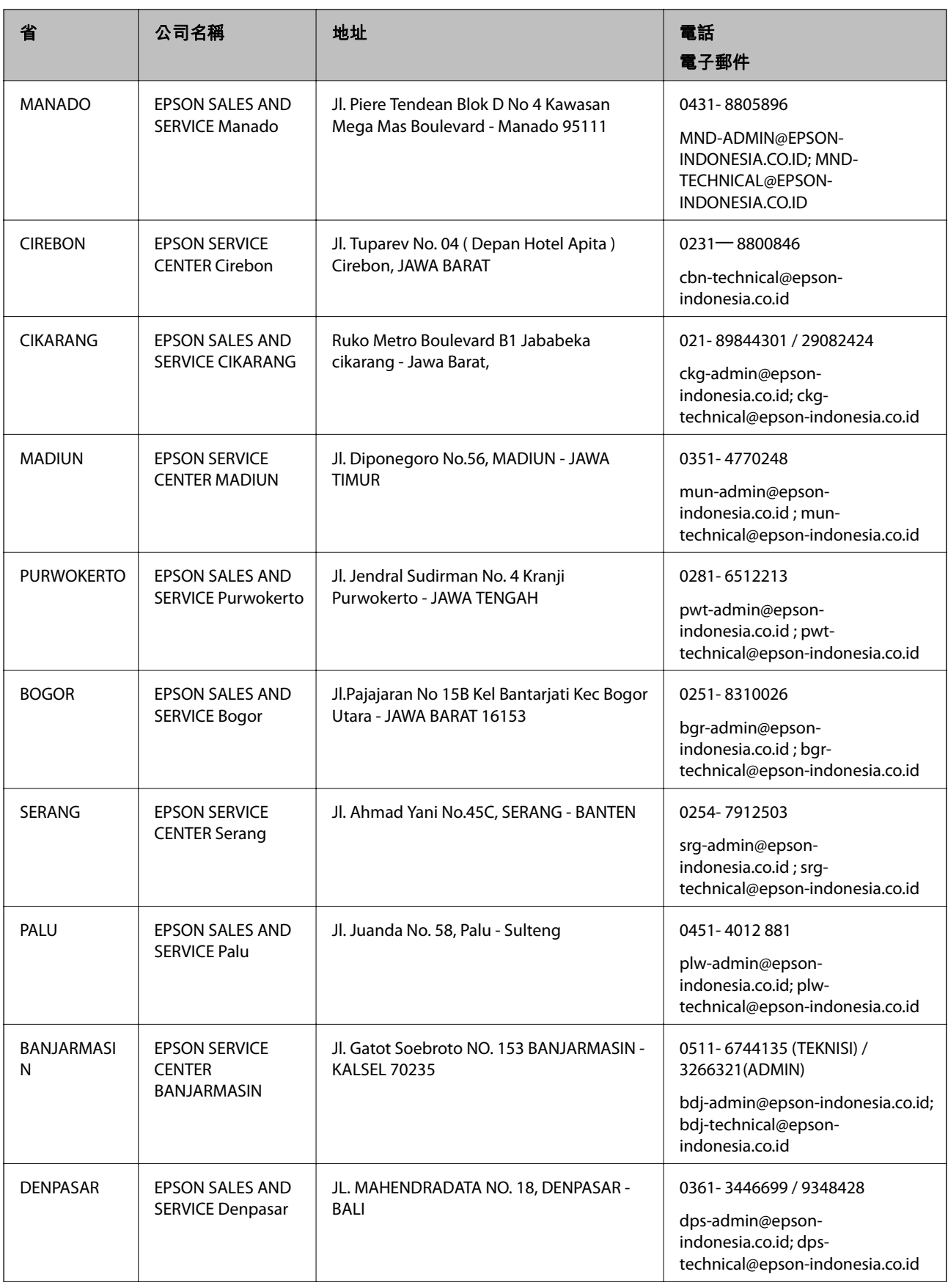

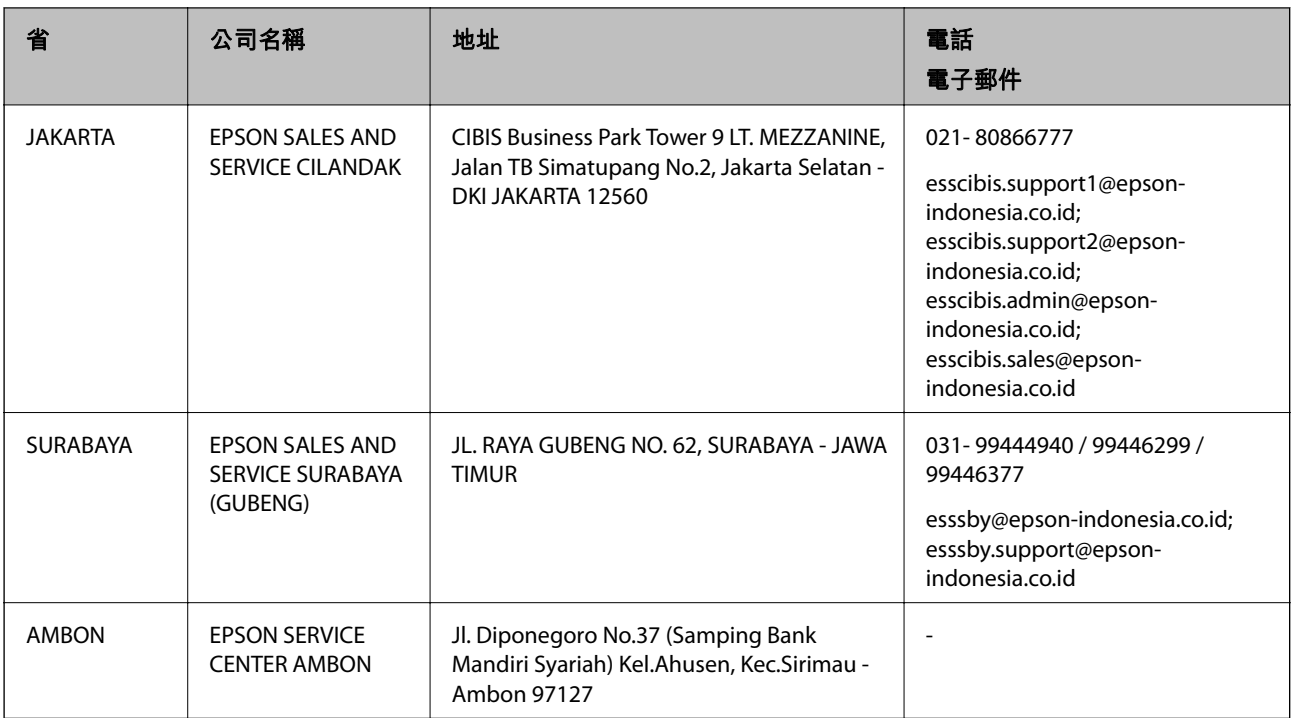

如為其他未列於此處的城市,請撥打以下專線:08071137766。

# **馬來西亞使用者的輔助說明**

提供資訊、支援與服務的 Epson 網站:

## **全球資訊網**

[http://www.epson.com.my](http://www.epson.com.my/)

□ 提供資訊、驅動程式下載的網站:

□ 常見問答集 (FAQ)、銷售點查詢,以及透過電子郵件的問題答覆

Epson **客服中心**

電話:1800-81-7349 (免付費電話)

電子郵件:websupport@emsb.epson.com.my

❏ 銷售點查詢及產品資訊

❏ 產品使用上的問題

□ 關於維修服務與保固的詢問

**總公司**

電話:603-56288288

傳真: 603-5628 8388/603-5621 2088

# **菲律賓使用者的輔助說明**

在菲律賓的使用者如需取得技術支援和其他售後服務,歡迎透過以下電話/傳真號碼及電子郵件聯絡菲律 賓 Epson 公司:

## **全球資訊網**

[http://www.epson.com.ph](http://www.epson.com.ph/)

產品規格資訊、驅動程式下載、常見問答集(FAQ),以及透過電子郵件的問題回覆。

### **菲律賓** Epson **顧客服務**

免付費電話 (PLDT):1-800-1069-37766

免付費電話 (Digital):1-800-3-0037766

馬尼拉大都會:(632) 8441 9030

網站:<https://www.epson.com.ph/contact>

電子郵件:customercare@epc.epson.com.ph

服務時間為星期一至星期六 (國定假日除外) 上午 9 時至下午 6 時

我們的客服團隊會透過電話協助您解決下列問題:

❏ 銷售點查詢及產品資訊

- ❏ 產品使用上的問題
- □ 關於維修服務與保固的詢問

**菲律賓** Epson **公司**

外線:+632-706-2609

傳真:+632-706-2663